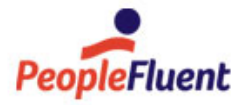

# PeopleFluent Learning

B

# HR Administration

An overview of HR Administration in PeopleFluent Learning 22.07

www.peoplefluent.com/products/learning

# Contents

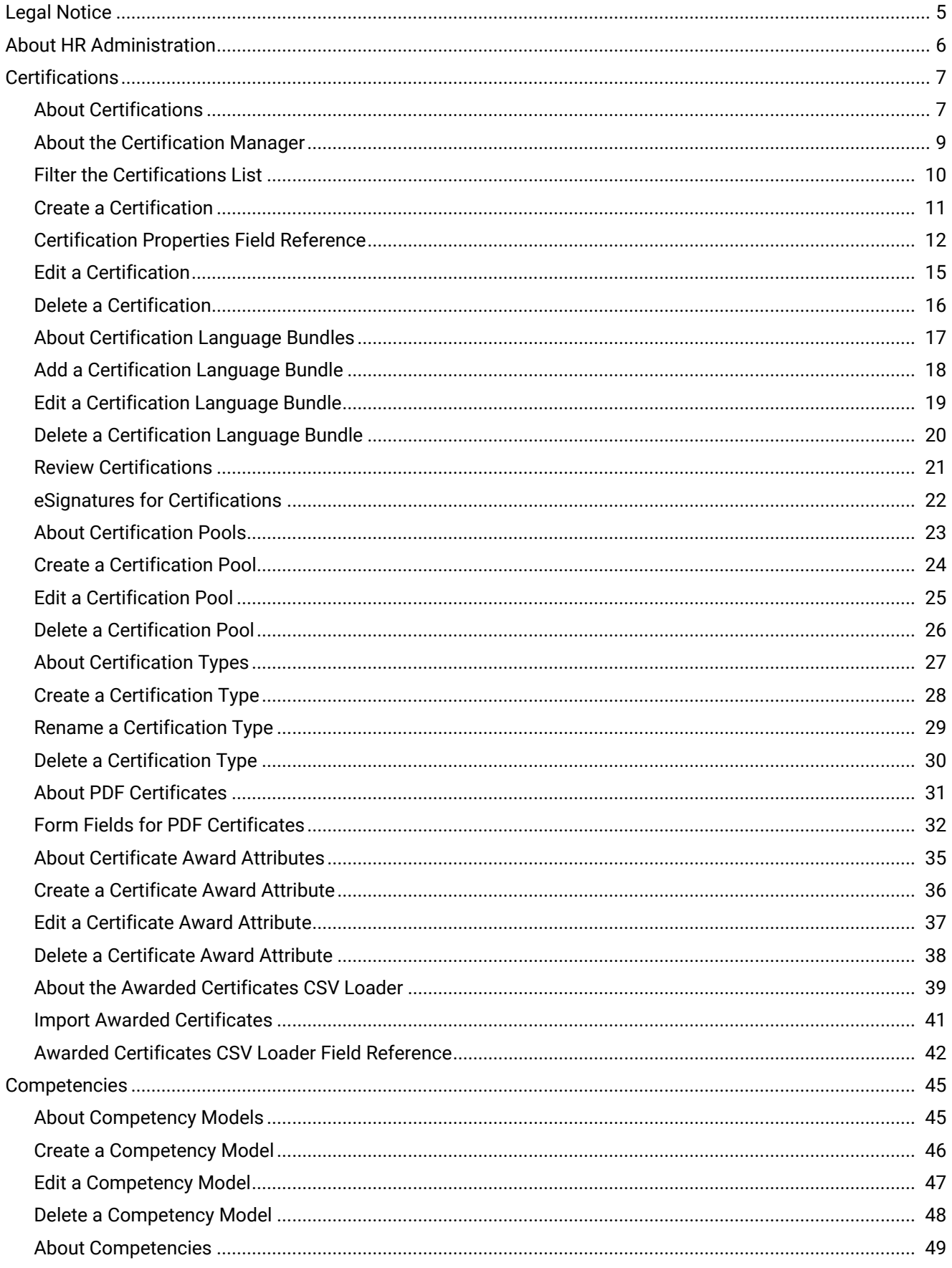

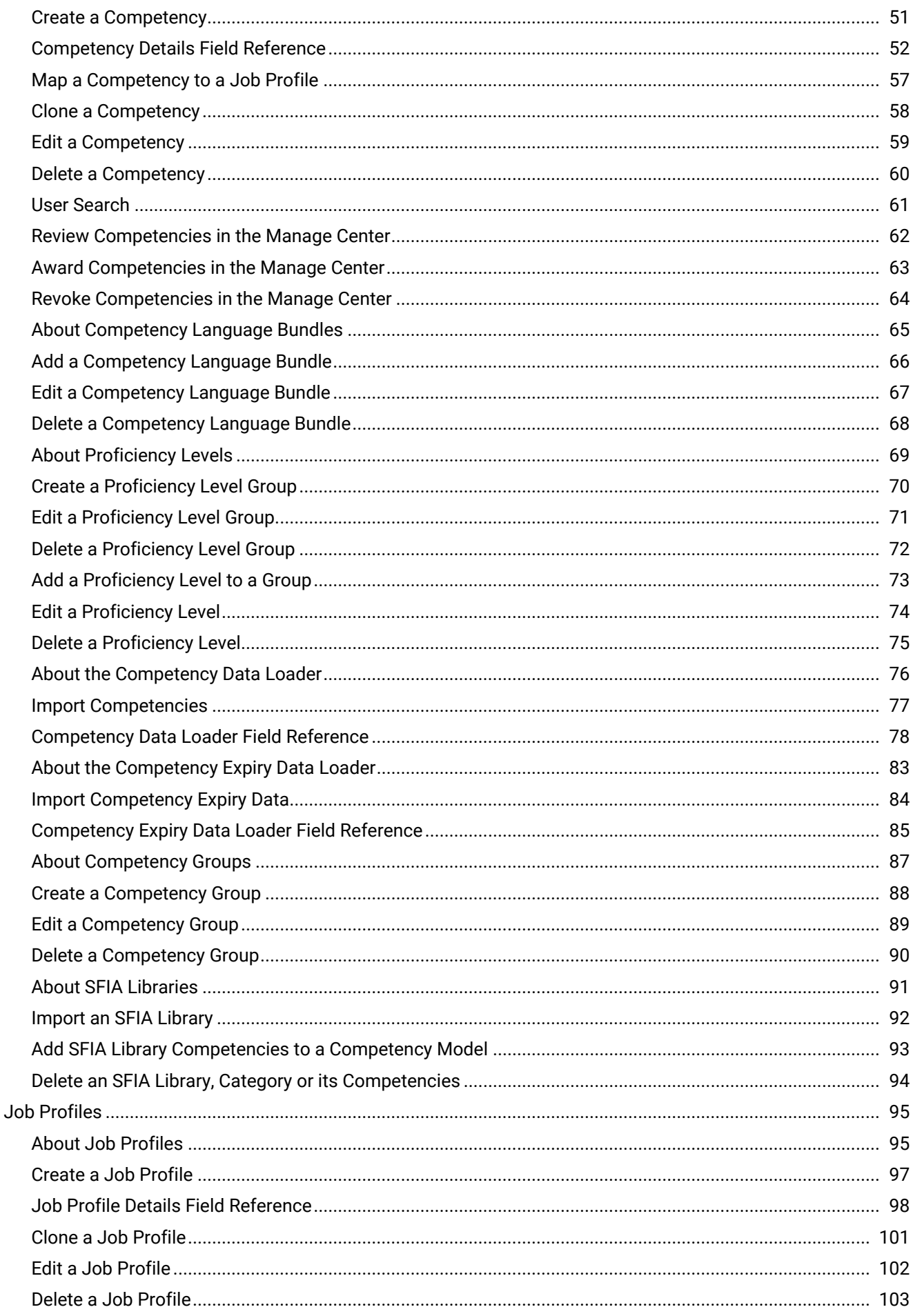

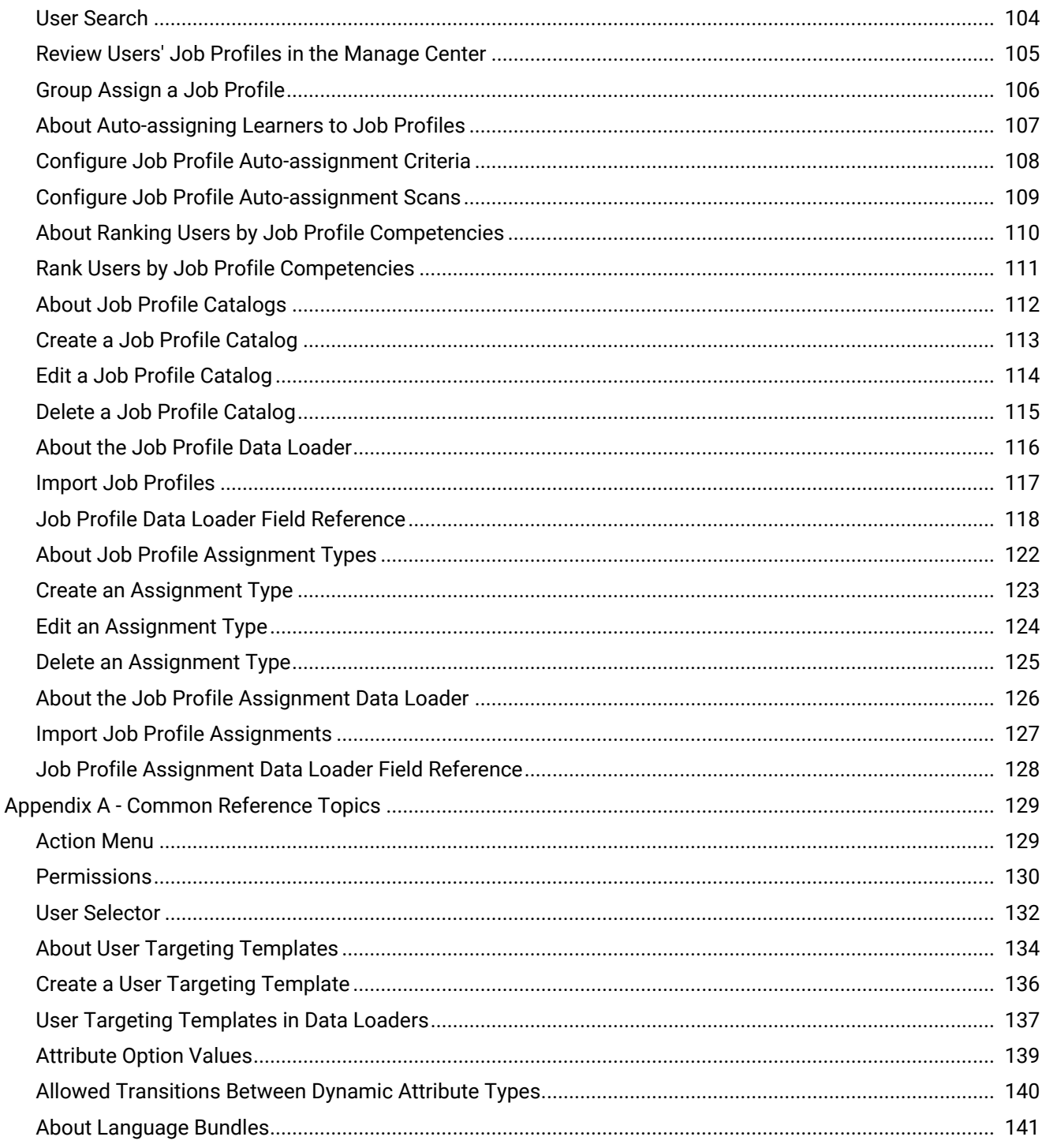

## <span id="page-4-0"></span>Legal Notice

This document has been created for authorized licensees and subscribers ("Customers") of the software products and associated services of Learning Technologies Group, Inc. by its division PeopleFluent and all of its affiliates (individually and collectively, as applicable, "PeopleFluent"). It contains the confidential and proprietary information of PeopleFluent and may be used solely in accordance with the agreement governing the use of the applicable software products and services. This document or any part thereof may not be reproduced, translated or retransmitted in any form without the written permission of PeopleFluent. The information in this document is subject to change without notice.

PEOPLEFLUENT DISCLAIMS ALL LIABILITY FOR THE USE OF THE INFORMATION CONTAINED IN THIS DOCUMENT AND MAKES NO REPRESENTATIONS OR WARRANTIES WITH RESPECT TO ITS ACCURACY OR COMPLETENESS. PEOPLEFLUENT DISCLAIMS ALL IMPLIED WARRANTIES INCLUDING THE IMPLIED WARRANTIES OF MERCHANTABILITY AND FITNESS FOR A PARTICULAR PURPOSE. PEOPLEFLUENT DOES NOT GUARANTEE THAT ITS PRODUCTS OR SERVICES OR ANY SAMPLE CONTENT CONTAINED IN ITS PRODUCTS AND SERVICES WILL CAUSE OR ENABLE CUSTOMER TO COMPLY WITH LAWS APPLICABLE TO CUSTOMER. USERS ARE RESPONSIBLE FOR COMPLIANCE WITH ALL LAWS, RULES, REGULATIONS, ORDINANCES AND CODES IN CONNECTION WITH THE USE OF THE APPLICABLE SOFTWARE PRODUCTS,INCLUDING, WITHOUT LIMITATION, LABOR AND EMPLOYMENT LAWS IN RELEVANT JURISDICTIONS. THE PEOPLEFLUENT PRODUCTS AND SAMPLE CONTENT SHOULD NOT BE CONSTRUED AS LEGAL ADVICE.

Without limiting the generality of the foregoing, PeopleFluent may from time to time link to third-party websites in its products and/or services. Such third-party links are for demonstration purposes only, and PeopleFluent makes no representations or warranties as to the functioning of such links or the accuracy or appropriateness of the content located on such third-party sites. You are responsible for reviewing all content, including links to third-party web sites and any content that you elect to use, for accuracy and appropriateness, and compliance with applicable law.

Any trademarks included in this documentation may comprise registered trademarks of PeopleFluent in the United States and in other countries.

Microsoft, Windows, and Internet Explorer are trademarks or registered trademarks of Microsoft Corporation in the United States and/or other countries. Oracle and PeopleSoft are registered trademarks of Oracle International Corporation. Adobe and Acrobat are registered trademarks of Adobe Systems Incorporated. All other names are used for identification purposes only and are trademarks or registered trademarks of their respective owners. Portions of PeopleFluent Workforce Communication software may include technology licensed from Autonomy and are the copyright of Autonomy, Inc.Quartz Scheduler is licensed under the Apache License.

Website: [peoplefluent.com](http://www.peoplefluent.com)

Copyright © 2022, Learning Technologies Group, Inc. All rights reserved.

Generated: 22.07: 2022-06-17 8:54:54 AM

# <span id="page-5-0"></span>About HR Administration

HR administration deals with configuration and day-to-day tasks relating to human resources activities. The LMS does not include an HR Administrator system role by default, but your organization may choose to configure one to keep access to LMS user account administration separate from talent and performance related data access and functionality.

The majority of the feature access permissions required for HR administration tasks are related to the Certification Manager features and Competency Manager features, both of which are located in **System Roles > Manage Features**. Some system configuration may be required for specifying default notification email templates, along with access to the Email Template Editor to configure them.

HR administration involves tasks relating to the following features:

- Certifications
- Proficiency levels
- Competencies
- Job Profiles

To administer certifications, go to **Manage Center > Learning > Certification Manager** menu.

To administer proficiency levels, competencies and job profiles, go to **Manage Center > Talent > Competency Manager** menu.

### Additional Information

[About Certifications](#page-6-0) [About Proficiency Levels](#page-68-0) [About Competencies](#page-48-0) [About Job Profiles](#page-94-0)

# <span id="page-6-0"></span>About Certifications

A Certification indicates a learner is formally recognized as having a particular achievement or skill set. Typically, certifications are provided upon completion of learning events or passing an exam. Learners can use them to demonstrate their skill in specific areas, and they can also be used by third-parties, such as LinkedIn, as evidence of course completion or skill attainment.

You can create certifications and award customizable certificates on completion of a course or learning program. Certifications can be awarded in the following ways:

- Automatically by the LMS on completion of one or more specific courses or exams
- Manually by another user, such as a manager or instructor, if the certification allows manual awarding
- Manually by the learner, if the certification allows self-awarding

You can assign a period of validity to certifications and configure email notifications and auto-enroll rules that are triggered when certifications expire. Certifications can be set to expire a number of days or years from the date they were awarded, or on a specific date each year.

You can categorize certifications by creating certification types. For example, you could have different certification types for internal and external courses. You can also group related certifications into pools for easy reference and assignment.

Like users and learning modules, certifications can have attributes. You can use attributes to add custom fields to certifications and PDF certificates. You can create attributes and reviewers can assign values to them when awarding certifications or importing certifications via the Awarded Certificates CSV Loader. Certification attributes are shown in certification reports and when reviewing learners' certifications in the Career Development Center.

Certifications can include PDF certificates, which provide proof of course completion or passing the associated exam. Learners can download their certificates and use them outside the PeopleFluent suite of applications. To issue certificates, you create and upload custom PDF templates with form fields that are dynamically filled in with learner and course information. These form fields can include module, user and custom attributes, such as an external reference, for example. Learners can download and print their own certificates.

# G)

Certifications do not have to include an actual certificate, but to generate certificates you must use the certification functionality.

You can configure permissions for certifications to specify access for other administrators.

The workflow steps to configure certifications and award them on course completion involves some or all of the following steps:

- 1. Create a certification pool.
- 2. Create a certification type.
- 3. Configure a certificate PDF with the relevant form fields.
- 4. Create certificate award attributes.
- 5. Configure an email template for the certification award message.
- 6. Configure an email template for the certification expiration reminder message.
- 7. Create the certification.
- 8. Assign it to a learning module or certification exam.

Some steps may be optional. For example, you may not need to create a new certification pool, if the appropriate pool has already been created.

For information about reviewing and awarding certifications in the Career Development Center, see the Team Review Guide, which is available to download from the [Customer Community.](https://customers.peoplefluent.com/st/group/342)

Administrators with unrestricted access to the *Certification Manager* features in System Roles (Manage Features > Certification Manager) can create and manage certifications.

#### Additional Information

[About the Certification Manager](#page-8-0) [About Certification Pools](#page-22-0) [About Certification Types](#page-26-0) [About PDF Certificates](#page-30-0) [About Certificate Award Attributes](#page-34-0) [About the Awarded Certificates CSV Loader](#page-38-0) [About Certification Language Bundles](#page-16-0) [Review Certifications](#page-20-0) [Permissions](#page-129-0) [eSignatures for Certifications](#page-21-0)

# <span id="page-8-0"></span>About the Certification Manager

The Certifications Manager lists all certifications in the LMS for which you have at least read-only access permission. You can filter the list to search for certifications, and select how many to show on each list page, from 10 to 200. You can create, edit and delete certifications, and manage their language bundles in the Certifications Manager.

Administrators with read-only or unrestricted access to the *Certifications* feature in System Roles (Manage Features > Certification Manager) can view certifications. Unrestricted access is required to create, edit and delete them, as well as updating their language bundles.

To open the Certification Manager, go to **Manage Center > Learning > Certifications**.

### Additional Information

[Filter the Certifications List](#page-9-0) [Create a Certification](#page-10-0) [Edit a Certification](#page-14-0) [Delete a Certification](#page-15-0) [About Certification Language Bundles](#page-16-0)

# <span id="page-9-0"></span>Filter the Certifications List

To search for certifications to work on, you can filter the list in the Certification Manager by one or more of these criteria:

- Certification Name/Description
- Certification Code
- Certification Pool
- Certification Type
- Status
- Issued By

Administrators with read-only or unrestricted access to the *Certifications* feature in System Roles (Manage Features > Certification Manager) can view and filter certifications in the Certification Manager.

#### **To filter the list of certifications**

- 1. Go to **Manage Center > Learning > Certifications**. The Certifications page opens.
- 2. Enter or select the filter criteria at the top of the Certification Manager. Click **Show Filters** if they are not visible.
- 3. Click **Filter**. The list is updated to match the filter criteria.
- 4. To reset the list to clear the filter, click **Reset**.

### Additional Information

[Create a Certification](#page-10-0)

[Edit a Certification](#page-14-0)

[Delete a Certification](#page-15-0)

[About Certification Language Bundles](#page-16-0)

# <span id="page-10-0"></span>Create a Certification

Administrators with unrestricted access to the *Certifications* feature in System Roles (Manage Features > Certification Manager) can create certifications. For additional guidance on creating and editing certifications, see the Certification Field Reference.

#### **To create a certification**

- 1. Go to **Manage Center > Learning > Certifications**. The Certifications page opens.
- 2. Click **+ Create Certification**. The Create Certification page opens.
- 3. Enter the certification details in the Certification Details section. You must enter a unique code and a name.
- 4. Select the PDF certificate to issue with the certification.
- 5. Enter the expiry and renewal policy details.
- 6. Click **Create certification**. The certification is added to the list in the Certifications page.
- 7. To configure access permissions, edit the certification and click the **Permissions** link.

#### Additional Information

[About Certifications](#page-6-0) [Edit a Certification](#page-14-0) [Certification Properties Field Reference](#page-11-0) [Filter the Certifications List](#page-9-0) [About the Certification Manager](#page-8-0) [Permissions](#page-129-0)

# <span id="page-11-0"></span>Certification Properties Field Reference

Certification properties are divided into three groups of fields on the Certifications page:

- [Certification Details](#page-11-1)
- [Certificate](#page-12-0)
- [Expiration/Renewal Policy](#page-13-0)

Administrators with unrestricted access to the *Certification Manager* features in System Roles (Manage Features > Certification Manager) can create and manage certifications.

#### <span id="page-11-1"></span>Certification Details

#### *Table: Certification Details Properties Reference*

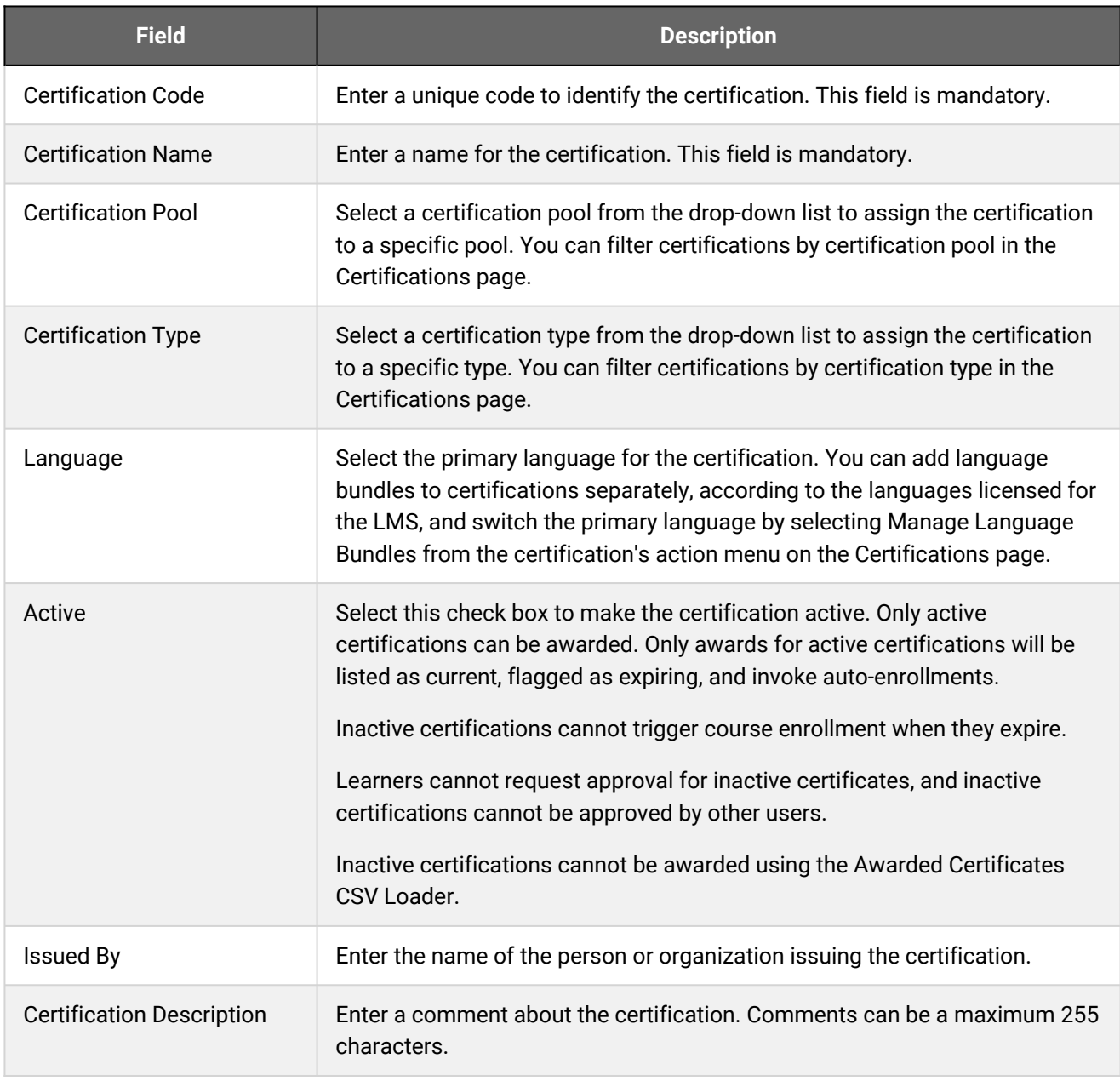

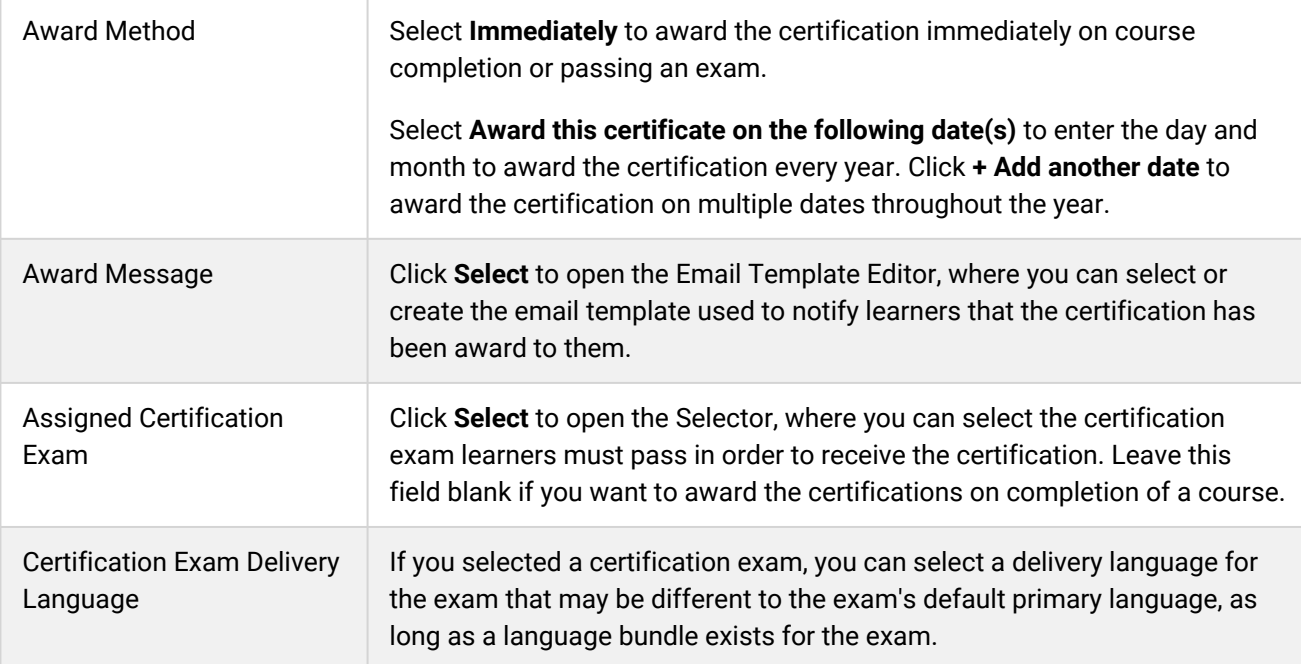

#### <span id="page-12-0"></span>**Certificate**

*Table: Certificate Details Properties Reference*

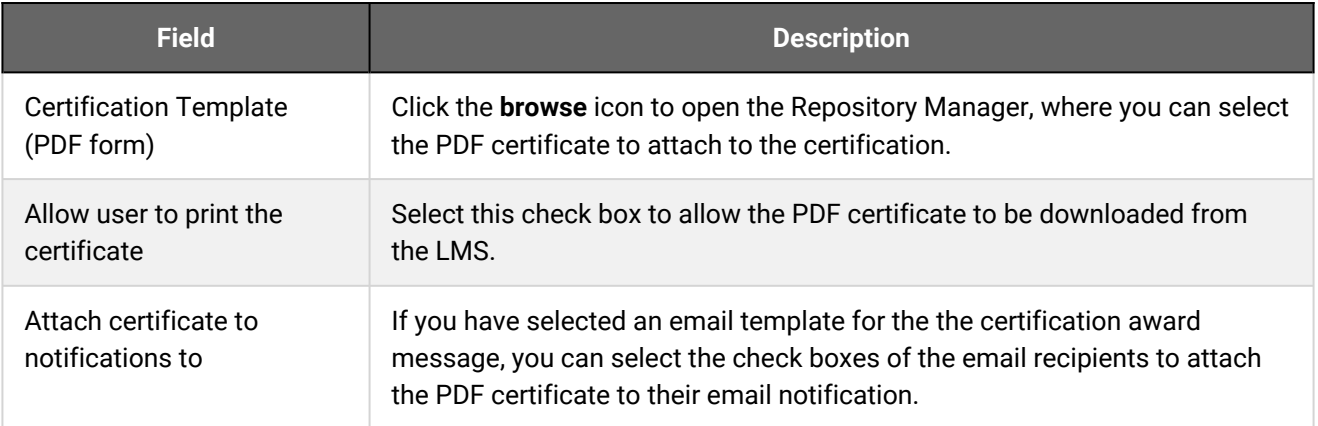

### <span id="page-13-0"></span>Expiration/Renewal Policy

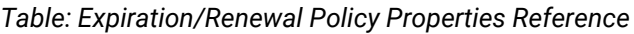

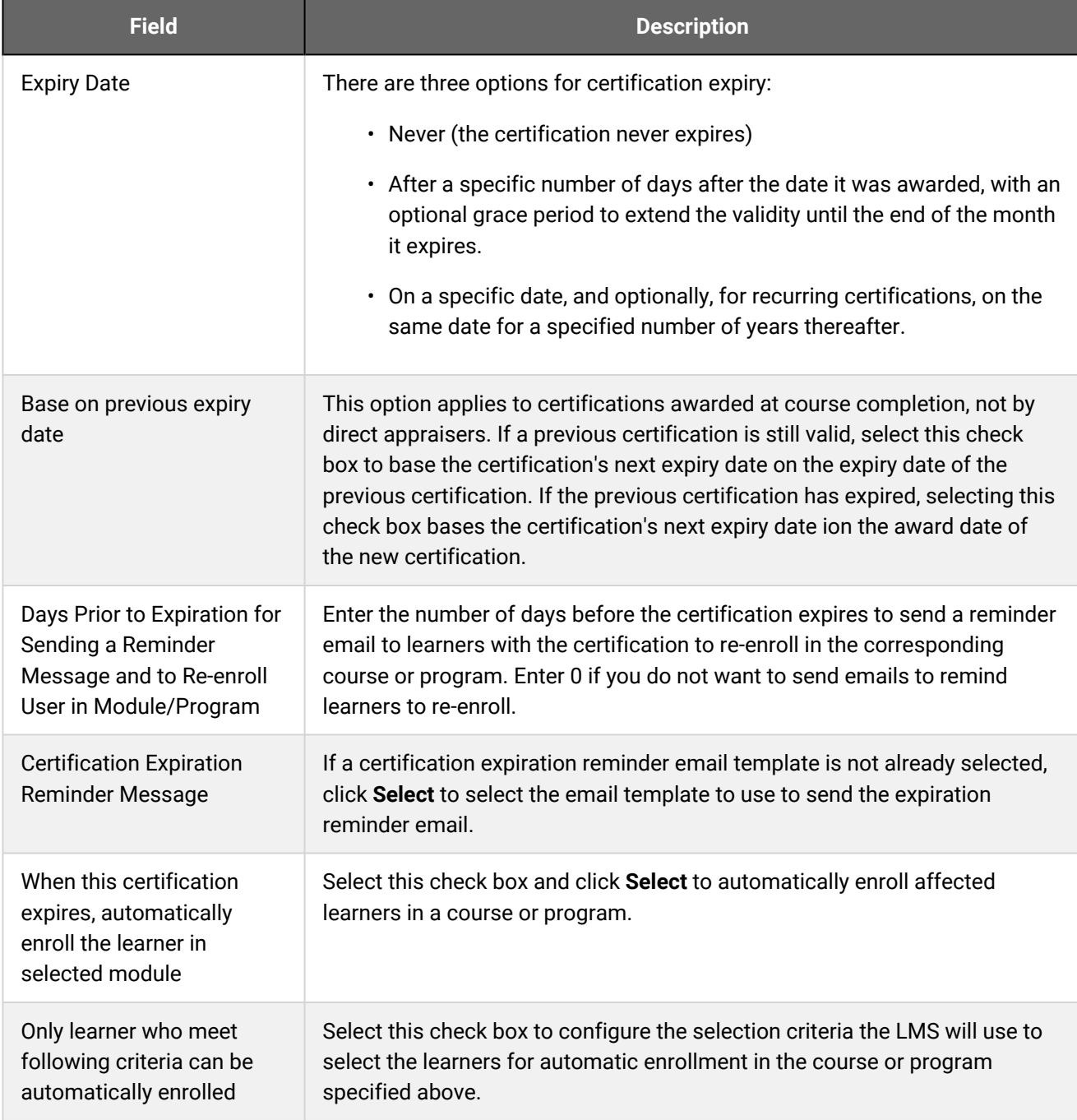

### Additional Information

[About Certifications](#page-6-0)

[Create a Certification](#page-10-0)

[Edit a Certification](#page-14-0)

# <span id="page-14-0"></span>Edit a Certification

You can edit certifications that you created or those for which you have unrestricted access permission. When you create a new certification, you edit it if you want to configure access permissions for other administrators.

Administrators with unrestricted access to the *Certifications* feature in System Roles (Manage Features > Certification Manager) can edit certifications. For more information, see the Certification Field Reference.

#### **To edit a certification**

- 1. Go to **Manage Center > Learning > Certifications**. The Certifications page opens.
- 2. Filter the list of certifications, if required, to locate the certification to edit.
- 3. Click the name of the certification you want to edit. The Edit Certification page opens.
- 4. Update the fields as required.
- 5. Click **Save**.

#### Additional Information

[About Certifications](#page-6-0) [Certification Properties Field Reference](#page-11-0) [Filter the Certifications List](#page-9-0) [About Certification Language Bundles](#page-16-0) [About the Certification Manager](#page-8-0) **[Permissions](#page-129-0)** 

# <span id="page-15-0"></span>Delete a Certification

You can delete certifications you have created or those for which you have been given unrestricted access permission. You can delete individual certifications from their action menu on the Certifications page, or bulk delete multiple certifications.

Administrators with unrestricted access to the *Certifications* feature in System Roles (Manage Features > Certification Manager) can delete certifications.

#### **To delete a certification**

- 1. Go to **Manage Center > Learning > Certifications**. The Certifications page opens.
- 2. Filter the list of certifications, if required, to locate the certification or certifications to delete.
- 3. To delete an individual certification, select **Delete** from its [action menu.](#page-128-0)
- 4. To delete multiple certifications at once, select their check boxes and then select **Delete** from the Bulk Action drop-down list.
- 5. Click **OK** to confirm the deletion.

### Additional Information

[About Certifications](#page-6-0) [Filter the Certifications List](#page-9-0) [About the Certification Manager](#page-8-0) [Permissions](#page-129-0)

# <span id="page-16-0"></span>About Certification Language Bundles

A language bundle is a collection of localizable fields and language-specific contents in a given language that can be added to various LMS objects. You can add language bundles to certifications to provide the name, description and a translated PDF certificate in any of the languages for which there is a license in the LMS.

You can add and edit language bundles for individual certifications, and select the primary language bundle, which is the language used to display the certification information in the LMS. If the primary language is not available, the next language bundle in the list is used, if available.

You can configure access permissions for certification language bundles to provide or restrict access for other administrators.

For more information about multi-language support for the LMS, please refer to the EN600 Multi-language Content Support Implementation Guide.

Administrators with unrestricted access to the *Certification Manager* feature in System Roles (Manage Features > Certification Manager) can create and manage language bundles for certifications.

### Additional Information

[Add a Certification Language Bundle](#page-17-0) [Edit a Certification Language Bundle](#page-18-0) [Delete a Certification Language Bundle](#page-19-0) [Permissions](#page-129-0)

# <span id="page-17-0"></span>Add a Certification Language Bundle

You can add a language bundle to a certification to deliver the certification's name, description and a translated PDF certificate in the user's preferred language, subject to availability.

Administrators with unrestricted access to the *Certification Manager* feature in System Roles (Manage Features > Certification Manager) can add language bundles to certifications.

#### **To add a language bundle**

- 1. Go to **Manage Center > Learning > Certifications**. The Certifications page opens.
- 2. Filter the list of certifications, if required, to locate the certification to add a language bundle to.
- 3. Select **Manage Language Bundles** from the certification's [action menu](#page-128-0). The Manage Language Bundles page opens with a list of the language bundles configured for the certification.
- 4. Click **+ Add Language Bundle**. The Add Language Bundle dialog opens.
- 5. Select a language to assign to the certification.
- 6. Enter the certification name in the new language.
- 7. Click **Add**. The new language bundle is added to the list.
- 8. To update the certification description and add a PDF certificate to the language-specific certification, select **Edit** from the certification's action menu. The Edit Bundle Content page opens.
- 9. Enter a description in the bundle's language.
- 10. Select a PDF certificate in the bundle's language.
- 11. Click **Save**.

### Additional Information

[About Certification Language Bundles](#page-16-0)

[Edit a Certification Language Bundle](#page-18-0)

[Delete a Certification Language Bundle](#page-19-0)

# <span id="page-18-0"></span>Edit a Certification Language Bundle

You can edit a certification language bundle to update the certification's name, description and a translated PDF certificate in the user's preferred language, subject to availability. Using the [action menu](#page-128-0) on the Manage Language Bundles page, you can also change the language of certification language bundles, and configure their access permissions.

Administrators with unrestricted access to the *Certification Manager* feature in System Roles (Manage Features > Certification Manager) can edit certification language bundles.

#### **To edit a certification language bundle**

- 1. Go to **Manage Center > Learning > Certifications**. The Certifications page opens.
- 2. Filter the list of certifications, if required, to locate the certification to edit the language bundle for.
- 3. Select **Manage Language Bundles** from the certification's action menu. The Manage Language Bundles page opens with a list of the language bundles configured for the certification.
- 4. Select **Edit** from the language bundle's action menu. The Edit Language Bundle dialog opens.
- 5. Update the name, description and PDF certificate as required.
- 6. Click **Save**.

#### Additional Information

[About Certification Language Bundles](#page-16-0) [Add a Certification Language Bundle](#page-17-0) [Delete a Certification Language Bundle](#page-19-0) [Permissions](#page-129-0)

# <span id="page-19-0"></span>Delete a Certification Language Bundle

You can delete a certification language bundle when you no longer want to display certifications in a particular language.

Administrators with unrestricted access to the *Certification Manager* feature in System Roles (Manage Features > Certification Manager) can delete certification language bundles.

#### **To delete a certification language bundle**

- 1. Go to **Manage Center > Learning > Certifications**. The Certifications page opens.
- 2. Filter the list of certifications, if required, to locate the certification to delete the language bundle for.
- 3. Select **Manage Language Bundles** from the certification's [action menu](#page-128-0) . The Manage Language Bundles page opens with a list of the language bundles configured for the certification.
- 4. Select **Delete** from the language bundle's action menu.
- 5. Click **OK** in the Confirmation dialog. The certification language bundle is removed from the list.

### Additional Information

[About Certification Language Bundles](#page-16-0)

[Add a Certification Language Bundle](#page-17-0)

[Edit a Certification Language Bundle](#page-18-0)

# <span id="page-20-0"></span>Review Certifications

You can review the certificates awarded to all users who are visible to your account, and download multiple PDF certificates at once. This can be useful for scheduled or classroom training, where everyone gets a certificate when the course has finished.

Administrators with read-only access to the *Certification Review* feature in System Roles (Manage Features > Certification Manager) can view and download learners' PDF certificates. Administrators with unrestricted access can also delete learners' certifications.

#### **To review certifications**

- 1. Go to **Manage Center > Learning > Certification Review**. The Certification Review page opens with a list of certifications awarded to users who are visible to your account.
- 2. Filter the list, if required, to see the certifications you want to review.
- 3. To download a PDF certificate for a single user, select **Print** from the certification's [action menu.](#page-128-0) A new browser window opens and downloads the PDF to your browser's default file download location.
- 4. To download some or all of the certificates, select their check boxes (or select the all check box in the table heading row) and then select **Print** from the Bulk Action drop-down list.
- 5. To delete a certification awarded to a single user, select **Delete** from the certification's action menu and then click **OK** in the confirmation dialog. The certification is removed from the user's award certifications.
- 6. To delete some or all of the certifications, select their check boxes (or select the all check box in the table heading row) and then select **Delete** from the Bulk Action drop-down list.

### Additional Information

[About Certifications](#page-6-0)

# <span id="page-21-0"></span>eSignatures for Certifications

If your organization has licensed the Code of Federal Regulation record keeping (CFR 21) feature for the LMS, there are two system configuration settings you can enable that relate to auditing actions related to certifications. You can specify whether eSignatures are required to edit or delete certifications, and you can specify whether an eSignature is required to award certifications or delete certification awards in the Career Development Center.

The eSignature system configuration options are *Enable eSignature for Certification update/delete* and *Enable eSignature for awarding/deleting User Certifications*.

Activity with eSignatures is available in compliance reports *R505 - Audit Trail Report*, and *R506 - Audit Trail User Action Report*.

### Additional Information

[About Certifications](#page-6-0) [Edit a Certification](#page-14-0) [Delete a Certification](#page-15-0) [Review Certifications](#page-20-0)

# <span id="page-22-0"></span>About Certification Pools

You can group related certifications into pools for easy reference and administration from the Certifications page, where you can filter the list of certifications by pool. You can configure access permissions for other administrators for certification pools. You create, edit and delete certification pools in the Certification Pool page.

Administrators with unrestricted access to the *Certification Utilities* feature in System Roles (Manage Features > Certification Manager) can create, edit and delete certification pools. Administrators with read-only access can only view them.

To manage certification pools, go to **Manage Center > Learning > Certification Pool**.

#### Additional Information

[Create a Certification Pool](#page-23-0) [Edit a Certification Pool](#page-24-0) [Delete a Certification Pool](#page-25-0) [About Certifications](#page-6-0) [Permissions](#page-129-0)

# <span id="page-23-0"></span>Create a Certification Pool

You can create certification pools to group related certifications.

Administrators with unrestricted access to the *Certification Utilities* feature in System Roles (Manage Features > Certification Manager) can create certification pools.

#### **To create a certification pool**

- 1. Go to **Manage Center > Learning > Certification Pool**. The Certification Pool page opens.
- 2. Enter the name for the new certification pool.
- 3. Click **Add**. The pool is added to the Certification Pool list.
- 4. To configure access permissions for other administrators, select the pool from the drop-down list and click **Permissions**. The Permissions Selector opens.
- 5. Configure the permissions and click **Save**.

#### Additional Information

[About Certification Pools](#page-22-0) [Edit a Certification Pool](#page-24-0) [Delete a Certification Pool](#page-25-0) [About Certifications](#page-6-0)

# <span id="page-24-0"></span>Edit a Certification Pool

You can edit certification pools that you created or those for which you have unrestricted access permission. When you edit a certification pool, you can rename it and update its access permissions.

Administrators with unrestricted access to the *Certification Utilities* feature in System Roles (Manage Features > Certification Manager) can edit certification pools.

#### **To edit a certification pool**

- 1. Go to **Manage Center > Learning > Certification Pool**. The Certification Pool page opens.
- 2. Select the certification pool you want to edit from the Certification Pool drop-down list.
- 3. To rename the pool, enter a new name and click **Update selection**.
- 4. To configure the access permissions for the selected pool, click **Permissions**. The Permissions Selector opens.
- 5. Configure the permissions and click **Save**.

### Additional Information

[About Certification Pools](#page-22-0) [Create a Certification Pool](#page-23-0) [Delete a Certification Pool](#page-25-0) [About Certifications](#page-6-0)

# <span id="page-25-0"></span>Delete a Certification Pool

You can delete certification pools that you created or those for which you have unrestricted access permission, and you can delete only certification pools that do not have any certifications assigned to them. If you try to delete a pool that has one or more certifications assigned to it, the message *Sorry, but this entry is still in use and so cannot be deleted* is displayed.

Administrators with unrestricted access to the *Certification Utilities* feature in System Roles (Manage Features > Certification Manager) can delete certification pools.

#### **To delete a certification pool**

- 1. Go to **Manage Center > Learning > Certification Pool**. The Certification Pool page opens.
- 2. Select the certification pool you want to delete from the Certification Pool drop-down list.
- 3. Click **Delete selection** and then click **OK** to confirm the deletion.

### Additional Information

[About Certification Pools](#page-22-0) [Create a Certification Pool](#page-23-0) [Edit a Certification Pool](#page-24-0) [About Certifications](#page-6-0)

# <span id="page-26-0"></span>About Certification Types

You can create certification types to categorize certifications, such as internal, external, or level of attainment. You can filter the list of certifications in the Certifications page by type. You create, edit and delete certification types in the Certification Type page.

Administrators with unrestricted access to the *Certification Utilities* feature in System Roles (Manage Features > Certification Manager) can create, edit and delete certification types. Administrators with read-only access can only view them.

To manage certification types, go to **Manage Center > Learning > Certification Type**.

### Additional Information

[Create a Certification Type](#page-27-0) [Rename a Certification Type](#page-28-0) [Delete a Certification Type](#page-29-0) [About Certifications](#page-6-0)

# <span id="page-27-0"></span>Create a Certification Type

You can create certification types to categorize certifications, such as internal, external, or level of attainment.

Administrators with unrestricted access to the *Certification Utilities* feature in System Roles (Manage Features > Certification Manager) can create certification types.

#### **To create a certification type**

- 1. Go to **Manage Center > Learning > Certification Type**. The Certification Type page opens.
- 2. Enter the name for the new certification type.
- 3. Click **Add**. The type is added to the Certification Type list.

#### Additional Information

[About Certification Types](#page-26-0) [Rename a Certification Type](#page-28-0) [Delete a Certification Type](#page-29-0) [About Certifications](#page-6-0)

# <span id="page-28-0"></span>Rename a Certification Type

Administrators with unrestricted access to the *Certification Utilities* feature in System Roles (Manage Features > Certification Manager) can rename certification types.

#### **To rename a certification type**

- 1. Go to **Manage Center > Learning > Certification Type**. The Certification Type page opens.
- 2. Select the certification type you want to rename from the Certification Type drop-down list.
- 3. Enter a new name and click **Update selection**.

### Additional Information

[About Certification Types](#page-26-0) [Create a Certification Type](#page-27-0) [Delete a Certification Type](#page-29-0) [About Certifications](#page-6-0)

# <span id="page-29-0"></span>Delete a Certification Type

You can delete certification types that you created or those for which you have unrestricted access permission, and you can delete only certification types that do not have any certifications assigned to them. If you try to delete a type that has one or more certifications assigned to it, the message *Sorry, but this entry is still in use and so cannot be deleted* is displayed.

Administrators with unrestricted access to the *Certification Utilities* feature in System Roles (Manage Features > Certification Manager) can delete certification types.

#### **To delete a certification type**

- 1. Go to **Manage Center > Learning > Certification Pool**. The Certification Type page opens.
- 2. Select the certification type you want to delete from the Certification Type drop-down list.
- 3. Click **Delete selection** and then click **OK** to confirm the deletion.

### Additional Information

[About Certification Types](#page-26-0) [Create a Certification Type](#page-27-0) [Rename a Certification Type](#page-28-0) [About Certifications](#page-6-0)

# <span id="page-30-0"></span>About PDF Certificates

You can create PDF certificates and assign them to certifications. When learners gain a certification with an associated certificate, they can download the PDF (if configured in the certification). Reviewers can print PDF certificates in bulk when reviewing learners' certifications in the Certifications Review page.

PDF certificates can include both static text and images, as well as dynamically generated data related to the circumstances under which they are awarded. You can include fields in PDFs, which the LMS then populates when the certificate is generated. For example, you can include the name of the course, the participant's name, and the date the certificate was awarded. Module and user attributes can also be included. For a list of all fields you can include in a PDF, see [Form Fields for PDF Certificates.](#page-31-0)

For more information about creating PDFs with dynamic form fields, see [How to Create Fillable PDF Files](https://www.adobe.com/uk/acrobat/how-to/create-fillable-pdf-forms-creator.html) on the Adobe Acrobat website.

You can create PDF certificates in Microsoft Word or Adobe Acrobat. You upload them to the LMS Repository and then assign them to certifications. When you configure certifications with PDF certificates, you can specify whether learners are allowed to view and print them.

Administrators with unrestricted access to the *Repository Manager* features in System Roles (Manage Features > Manage Features) can upload PDF certificates to the Repository.

Administrators with unrestricted access to the *Certification Manager* features in System Roles (Manage Features > Certification Manager) can create and manage certifications.

To assign a PDF certificate to a certification, go to **Manage Center > Learning > Certifications** and create or edit the certification.

### Additional Information

[Form Fields for PDF Certificates](#page-31-0)

[How to Create Fillable PDF Files](https://www.adobe.com/uk/acrobat/how-to/create-fillable-pdf-forms-creator.html)

[About Certifications](#page-6-0)

# <span id="page-31-0"></span>Form Fields for PDF Certificates

Use the table below to help you add dynamic fields to PDF forms. The LMS populates the PDF fields when it generates the certification the PDF certificate is assigned to.

When creating a PDF form, add text fields and name them using the Field IDs in this table.

#### *Table: Form Fields for PDF Certificates*

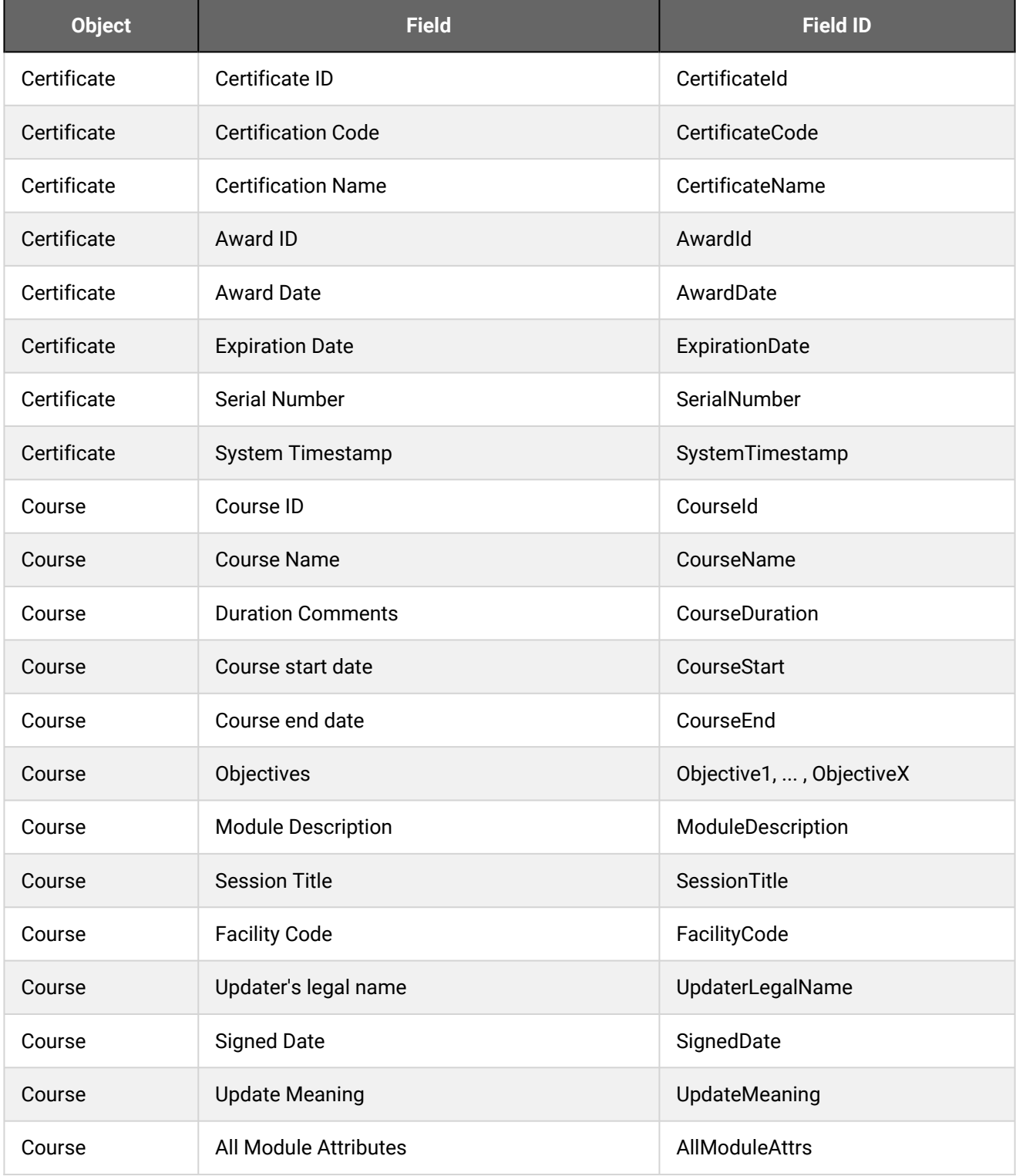

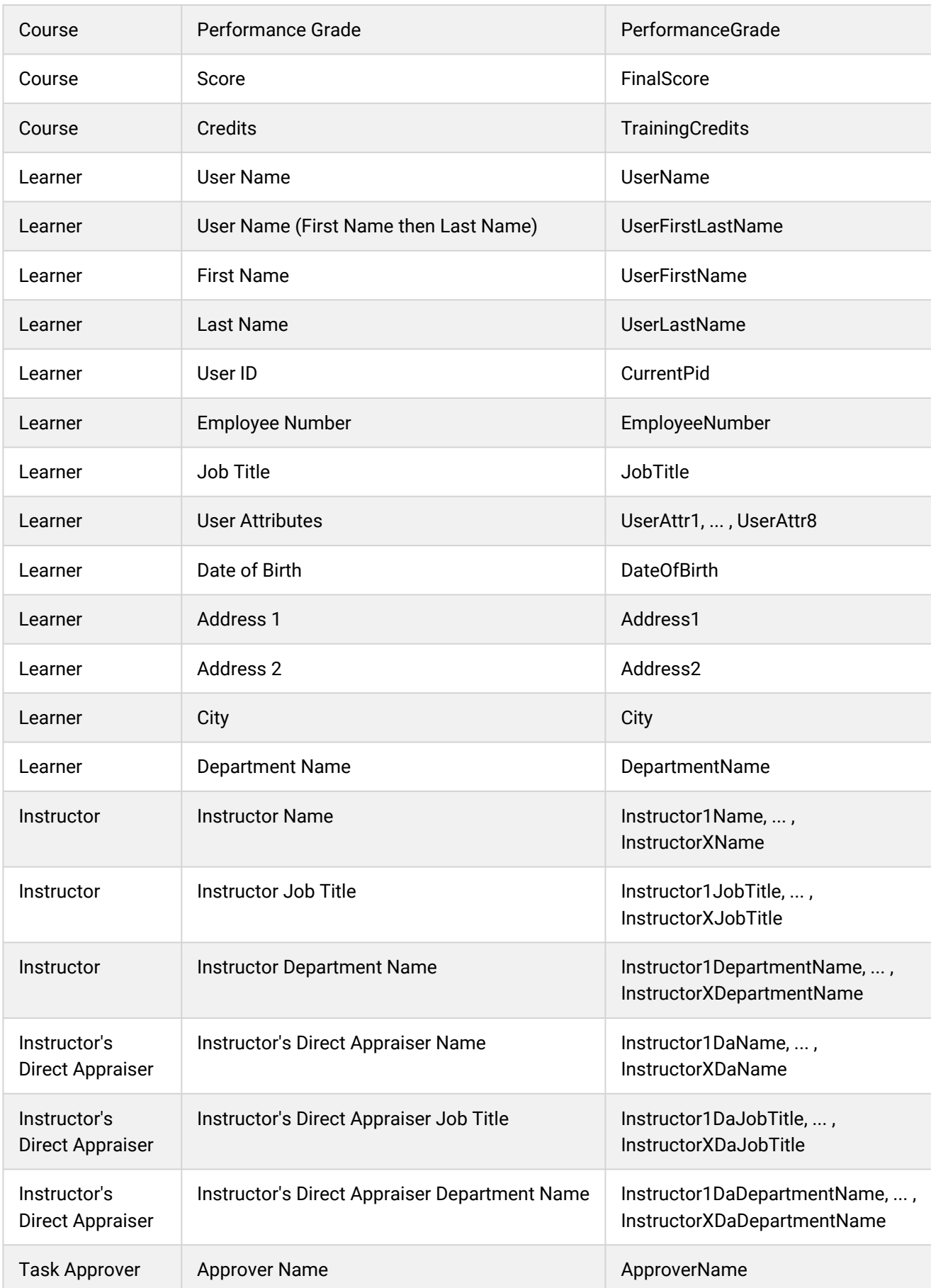

To add module or user attributes to certificates, use the following Field IDs:

- ModuleAttr-*AC* (where *AC* is the attribute's code)
- UserAttr# (where # is the attribute number. For example, UserAttr1.)
- UserAttr*-label* (where *label* is the attribute extension label)

#### Additional Information

[About PDF Certificates](#page-30-0)

[How to Create Fillable PDF Files](https://www.adobe.com/uk/acrobat/how-to/create-fillable-pdf-forms-creator.html)

# <span id="page-34-0"></span>About Certificate Award Attributes

When certifications are awarded to learners in the Career Development Center or via the Awarded Certificates CSV Loader, you can add custom attributes to record additional information about the certification award. These attributes are included in the certification details page and certifications reports.

Like module and user attributes, certificate award attributes can be any of the following data types, which determine what type of values can be assigned to them:

- Free text (a single line of text up to 255 characters)
- Text area (multiple lines of text)
- Drop-down (select the value from a list)
- Numeric (In PeopleFluent Learning versions up to and including 21.04, fractional numbers less than *1* must start with a zero; for example, 0.75, not .75).
- Check box
- Date (a calendar tool to select a date)

You can configure access permissions for certificate award attributes, therefore administrators can assign values only to those that they have read-only or unrestricted access permission for when awarding certifications.

Administrators with unrestricted access to the *Certification Award Attributes* features in System Roles (Manage Features > Certification Manager) can create, edit and delete certificate award attributes and their access permissions.

To manage certificate award attributes, go to **Manage Center > Learning > Certificate Award Attributes**.

### Additional Information

[Create a Certificate Award Attribute](#page-35-0) [Edit a Certificate Award Attribute](#page-36-0) [Delete a Certificate Award Attribute](#page-37-0) [About the Awarded Certificates CSV Loader](#page-38-0) **[Permissions](#page-129-0)** 

# <span id="page-35-0"></span>Create a Certificate Award Attribute

You can create certificate award attributes to include additional information to certifications awarded to learners in the Career Development Center or uploaded via the Awarded Certificates CSV Loader.

Administrators with unrestricted access to the *Certification Award Attributes* features in System Roles (Manage Features > Certification Manager) can create certificate award attributes.

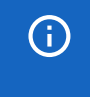

When you create a new certificate award attribute you have to save it before you can configure its access permissions or add any options for drop-down list attributes.

#### **To create a certificate award attribute**

- 1. Go to **Manage Center > Learning > Certificate Award Attributes**. The Certificate Award Attributes page opens with a list of the attributes you have at least read-only permission for.
- 2. Click **+ Create Certificate Award Attribute**. The Create Certificate Award Attribute page opens.
- 3. Enter a unique attribute code.
- 4. Enter a name of the attribute. For multi-language systems you can enter the label key that will be used to look up the localized name in the user's preferred language.
- 5. Select the type of data represented by the attribute.
- 6. For numeric attributes, select the check box if you want to show the sum of the values when printing or reporting the attribute.
- 7. Click **Save**. The attribute is added to the list in the Certificate Award Attributes page.

### Additional Information

[About Certificate Award Attributes](#page-34-0)

[Edit a Certificate Award Attribute](#page-36-0)

[About the Awarded Certificates CSV Loader](#page-38-0)
# Edit a Certificate Award Attribute

When you can edit a certificate award attribute you can:

- Change its code and name
- Configure its access permissions
- Configure the value options for drop-down list attributes
- Change its data type

[There are restrictions on changing an attribute's type. For more information, see Allowed Transitions Between](#page-139-0)  Dynamic Attribute Types.

You can edit certificate award attributes that you have unrestricted access permission for.

Administrators with unrestricted access to the *Certification Award Attributes* features in System Roles (Manage Features > Certification Manager) can edit certificate award attributes.

#### **To edit a certificate award attribute**

- 1. Go to **Manage Center > Learning > Certificate Award Attributes**. The Certificate Award Attributes page opens with a list of the attributes you have at least read-only permission for.
- 2. To edit an attribute's permissions only, select **Permissions** from its [action menu](#page-128-0). The Permissions Selector opens in a new window.
- 3. To edit an attribute's properties and permissions, select **Edit** from its action menu. The Edit Certificate Award Attribute page opens.
- 4. Update the attribute's properties as required.
- 5. To add an option to a drop-down list attribute, click **Add New Option**. The Create Certificate Award Attribute Values list opens.
- 6. To edit or delete an option for a drop-down list attribute, click the option's code. The Edit Certificate Award Attribute Value page opens, where you can edit or delete it.
- 7. Optionally, click **Permissions** to edit the attribute's permissions.
- 8. Click **Save**.

### Additional Information

[About Certificate Award Attributes](#page-34-0)

[Attribute Option Values](#page-138-0)

[Allowed Transitions Between Dynamic Attribute Types](#page-139-0)

[Permissions](#page-129-0)

# Delete a Certificate Award Attribute

You can delete certificate award attributes only if they are not used in any live certifications awarded learners. Learners' certifications are listed in the Certifications page in their Career Center, and you can also see which certifications have attributes by running the Certifications reports. You also must have unrestricted access permission for a certification to delete it.

Administrators with unrestricted access to the *Certification Award Attributes* features in System Roles (Manage Features > Certification Manager) can delete certificate award attributes.

#### **To delete a certificate award attribute**

- 1. Go to **Manage Center > Learning > Certificate Award Attributes**. The Certificate Award Attributes page opens with a list of the attributes you have at least read-only permission for.
- 2. Select **Delete** from the [action menu](#page-128-0) of the certificate award attribute you want to delete.
- 3. Click **OK** in the confirmation dialog.

### Additional Information

[About Certificate Award Attributes](#page-34-0)

## <span id="page-38-0"></span>About the Awarded Certificates CSV Loader

You can award certifications to one or more learners at once, or delete certifications from learners' transcripts, via the Awarded Certificates CSV Loader. For each certification award, you can specify the URL of a PDF certificate.

To get started, you can download a CSV file template and populate the required fields offline in a spreadsheet application or text editor. The LMS provides information to help you fill in the CSV template, such as the expected values for each field. For more information, see [Awarded Certificates CSV Loader Field Reference](#page-41-0).

When awarding a certification, the mandatory fields are:

- Action
- UserID
- Certification\_title or certification\_code
- Date\_achieved
- Is\_self\_awarded

When deleting a certification, you must also specify the award\_id.

Administrators with unrestricted access to the *Awarded Certificates CSV Loader* feature in System Roles (Manage Features > Certification Manager) can import awarded certificates CSV files.

To import awarded certificates data and review previous imports, go to **Manage Center > Learning > Awarded Certificates CSV Loader**.

### Preparing CSV Files for Import

To prepare a user CSV file for import, you can download a template CSV file from the Awarded Certificates CSV Loader page and populate the fields as required. The CSV file template includes any certificate award attributes (prefixed with *CT-*).

Note that CSV files are likely to be opened by Microsoft Excel if it is installed on your system. If you encounter any problems with importing a CSV file into the LMS, it could be caused by Microsoft Excel applying extra formatting to the file. Alternatively, you can edit CSV files in a text editor instead of Microsoft Excel. The data should conform to the formatting required by the template as specified in the corresponding CSV Formatting Help.

> If the values for text area fields include punctuation, these fields must be enclosed in double quotation marks (" "). Do not include commas or semicolons in other fields as they could be interpreted as a field delimiter (depending on your choice of delimiter at import).

### Additional Information

#### [Import Awarded Certificates](#page-40-0)

[Awarded Certificates CSV Loader Field Reference](#page-41-0)

#### [About Certifications](#page-6-0)

#### [About PDF Certificates](#page-30-0)

## <span id="page-40-0"></span>Import Awarded Certificates

You can award certifications to one or more learners at once, or delete certifications from learners' transcripts, via the Awarded Certificates CSV Loader. You must first populate in a comma—or semicolon—separated values (CSV) file a row for each user you want to award a certification to or delete a certification from. For more information, see [Awarded Certificates CSV Loader Field Reference.](#page-41-0)

Administrators with unrestricted access to the *Awarded Certificates CSV Loader* feature in System Roles (Manage Features > Certification Manager) can import awarded certificates CSV files.

#### **To award or delete certifications via the Awarded Certificates CSV Loader**

- 1. Go to **Manage Center > Learning > Awarded Certificates CSV Loader**. The Awarded Certificates CSV Loader page opens and lists your previous imports, if any.
- 2. To see previous imports from any user, select **Anyone** from the Uploaded By drop-down list.
- 3. If required, download the CSV file template and enter the certification award information in the relevant fields. (Click the **CSV Formatting Help** link for guidance on each field.)
- 4. Click **+ Import CSV file**.
- 5. Click **Choose File** to select the CSV file to upload.
- 6. If your CSV file was saved with a specific file encoding the LMS can automatically detect it, otherwise you can select it from the list.
- 7. Select the delimiter used to separate fields in your CSV file. This can be a comma or a semicolon.
- 8. Click **Preview**. The contents of the CSV file are shown in the Data Loader page so that you can review the data before importing the file.
- 9. Click **Upload** to import the CSV file. The Summary Report shows how many records in the file were imported successfully and how many failed.
- 10. If any records failed to import, you can go back to the Awarded Certificates CSV Loader page and click the **CSV Error Report** link for the failed import. The error report downloads to your desktop as a copy of the imported file that includes the error message.

### Additional Information

[Awarded Certificates CSV Loader Field Reference](#page-41-0)

[About the Awarded Certificates CSV Loader](#page-38-0)

[About Certifications](#page-6-0)

# <span id="page-41-0"></span>Awarded Certificates CSV Loader Field Reference

Use the reference table below to help you correctly format the awarded certificates data you want to import via the Awarded Certificates CSV Loader.

Administrators with unrestricted access to the *Awarded Certificates CSV Loader* feature in System Roles (Manage Features > Certification Manager) can import awarded certificates CSV files.

To import awarded certificates data and review previous imports, go to **Manage Center > Learning > Awarded Certificates CSV Loader**.

G)

If certificate award attributes have been defined, they are added to the end of the CSV file and prefixed with *CT-.*

#### *Table: Awarded Certificates CSV Loader Field Reference*

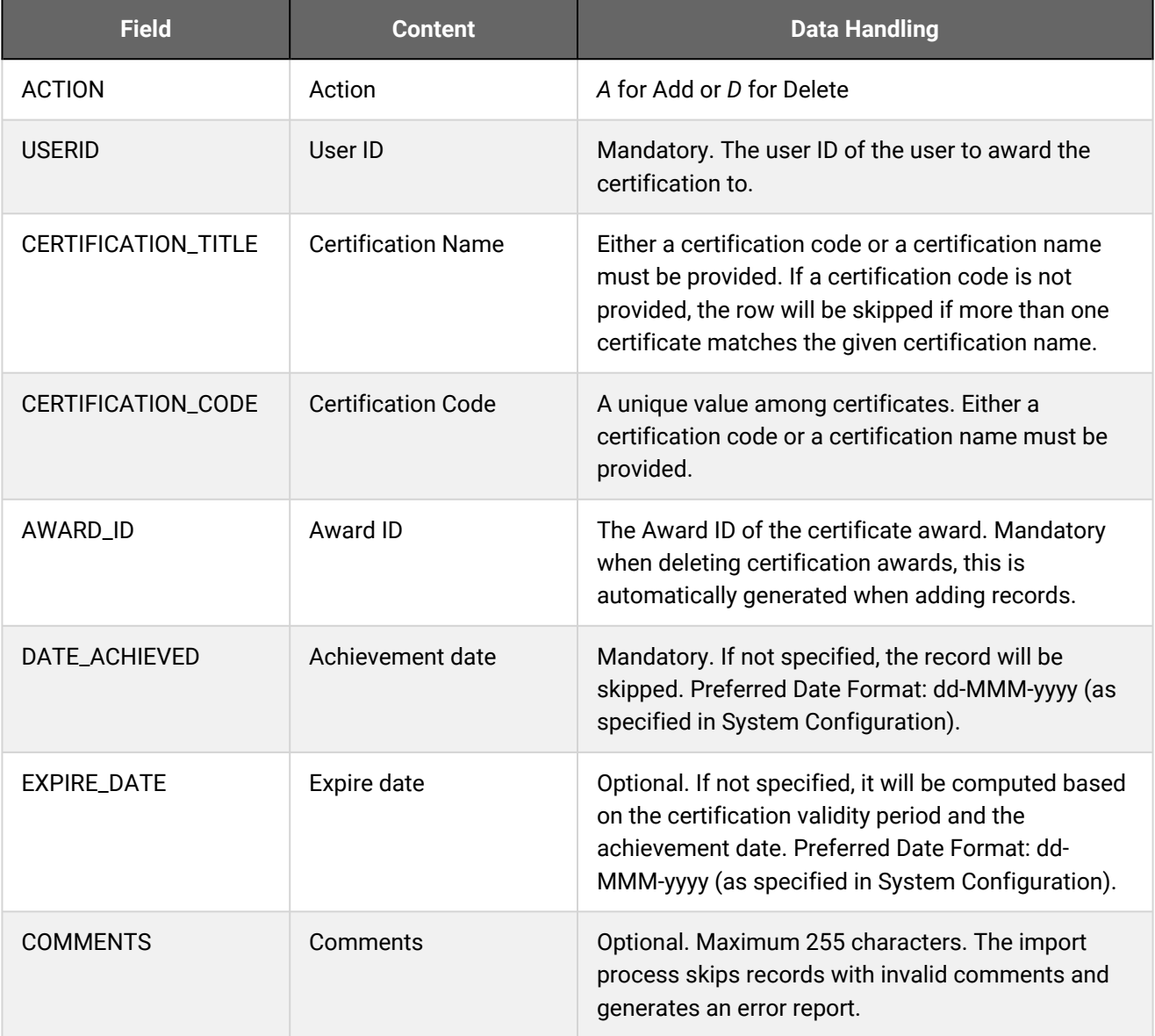

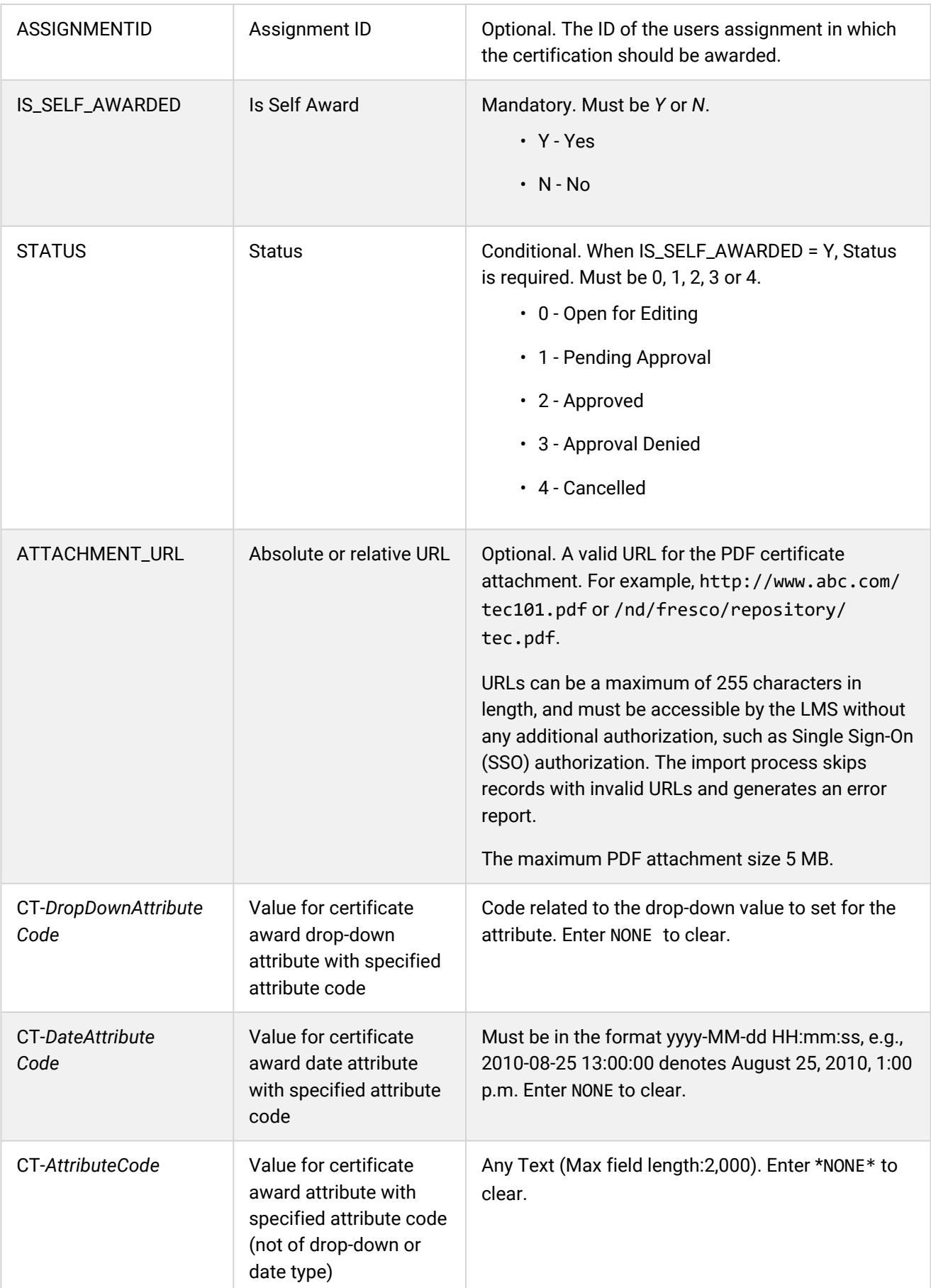

## Additional Information

[About the Awarded Certificates CSV Loader](#page-38-0)

[Import Awarded Certificates](#page-40-0)

[About Certificate Award Attributes](#page-34-0)

# <span id="page-44-0"></span>About Competency Models

Competency models are containers you use to organize competencies. For example, you could configure separate competency models for different geographies, job roles, or specific areas of knowledge. Competency models have a hierarchical structure, enabling models to have sub-models. Competencies in a parent model are shared among its sub-models, while keeping sub-models' competencies separate.

You configure competency models and competencies in the Competency Models page. From the Competency Models *Tools* [action menu,](#page-128-0) you can select some or all of the following options, depending on your access permissions for the selected model:

- Rename the selected competency model
- Map the selected competency model to a job profile so that users with that job profile are required to achieve the competencies specified by the model (and its sub-models).
- Configure access permissions for the selected competency model to restrict access to their competencies to the appropriate learners, and to specify which administrators can view or edit them.
- Open the Competency Data Loader, where you can import competencies from a comma-separated values (CSV) formatted file.

Administrators with unrestricted access to the *Competency Models* feature in System Roles (Manage Features > Competency Manager Features) can create, edit and delete competency models and competencies.

Administrators with unrestricted access to the *Job Profiles* feature in System Roles (Manage Features > Competency Manager Features) can map competency models and competencies to job profiles.

To configure competency models and competencies, go to **Manage Center > Talent > Competency Models**.

## Additional Information

[Create a Competency Model](#page-45-0) [Edit a Competency Model](#page-46-0) [Delete a Competency Model](#page-47-0) [About the Competency Data Loader](#page-75-0) [About Competency Groups](#page-86-0) [About Competencies](#page-48-0) [Create a Competency](#page-50-0) [Permissions](#page-129-0)

# <span id="page-45-0"></span>Create a Competency Model

You can create a competency model to contain one or more related competencies. To specify which learners can be awarded the competencies you add to it, you configure access permissions for the model instead of configuring them for each competency in the model individually.

Administrators with unrestricted access to the *Competency Models* feature in System Roles (Manage Features > Competency Manager Features) can create competency models.

#### **To create a competency model**

- 1. Go to **Manage Center > Talent > Competency Models**. The Competency Models page opens with a list of the models at the top level of the hierarchy.
- 2. Select the parent competency model under which to create a new competency model.
- 3. Click the **Add competency model** icon. A new competency model is added as a child of the selected model.
- 4. Enter a name for the new model and press RETURN.

### Additional Information

[About Competency Models](#page-44-0) [Edit a Competency Model](#page-46-0) [Delete a Competency Model](#page-47-0) [Create a Competency](#page-50-0) **[Permissions](#page-129-0)** 

# <span id="page-46-0"></span>Edit a Competency Model

When you edit a competency model, you can rename it, map its competencies to a job profile, and configure its access permissions.

Administrators with unrestricted access to the *Competency Models* feature in System Roles (Manage Features > Competency Manager Features) can edit competency models.

Administrators with unrestricted access to the *Job Profiles* feature in System Roles (Manage Features > Competency Manager Features) can map competency models and competencies to job profiles.

#### **To edit a competency model**

- 1. Go to **Manage Center > Talent > Competency Models**. The Competency Model page opens with a list of the models at the top level of the hierarchy.
- 2. Select the competency model you want to edit. You may need to expand the model hierarchy.
- 3. Click the [action menu](#page-128-0) above the list and select an option from the drop-down list.

### Additional Information

[About Competency Models](#page-44-0)

[About Job Profiles](#page-94-0)

[Permissions](#page-129-0)

## <span id="page-47-0"></span>Delete a Competency Model

Deleting a competency model also deletes its sub-models and all competencies within it and its sub-models. Any competencies in a deleted model are also deleted and removed from job profiles they have been mapped to.

Administrators with unrestricted access to the *Competency Models* feature in System Roles (Manage Features > Competency Manager Features) can delete competency models.

#### **To delete a competency model**

Λ

- 1. Go to **Manage Center > Talent > Competency Models**. The Competency Model page opens with a list of the models at the top level of the hierarchy.
- 2. Select the competency model you want to delete.
- 3. Click the **Delete competency model** icon.
- 4. Click **OK** in the confirmation dialog.

### Additional Information

[About Competency Models](#page-44-0)

[About Job Profiles](#page-94-0)

## <span id="page-48-0"></span>About Competencies

A competency can either be a specific learned ability that you need to perform a given job well, sometimes called a skill, or the application of knowledge to be successful in a given job. Typically, a competency is defined by a set of courses provided via the LMS. Competencies are acquired by fulfilling the training requirements, which can include completing one or more courses and passing any associated exams. This functionality has a broad array of options to support companies who adopt a skills-based learning process or who want to improve their re-skilling process.

You can specify different *Proficiency Levels* for competencies to provide multiple levels of attainment for learners. Proficiency levels are configured separately and can be applied to multiple competencies.

Competencies are closely related to *Job Profiles*. You can assign competencies to job profiles individually and by competency model, so that employees who are assigned the job profile are automatically enrolled in the courses required to acquire those competencies.

Competencies are awarded to learners after assessment. Competencies can be assessed and awarded to learners in several ways, subject to their configuration:

- By a reviewer (for example, their direct appraiser)
- By learners themselves (self-assessment)
- Automatically, by the LMS, based on learners' completed courses

You can set the status of competencies to make them active or inactive. Only activated competencies can be assigned and awarded to learners, listed as current or expiring, or included in automated processing for competencies.

Competencies can have a fixed period of validity, with an expiry date set by the assessor or a specific number of days after the competency is awarded. They can also be revoked automatically when mandatory training material is added or when new revisions of mandatory training (that requires the effective revision) are published.

You define competencies within *Competency Models*, which are used to organize competencies. For example, you could configure separate competency models for different geographies, job roles, or specific areas of knowledge. You can configure access permissions for competency models to restrict access to their competencies to the appropriate learners, and to specify which administrators can view, edit, award and revoke them in the Manage Center and Career Development Center.

You can import competencies via the Competency Data Loader, and update their expiry dates via the Competency Expiry Data Loader.

You can import competency libraries from the [Skills Framework for the Information Age](https://www.sfia-online.org/en) (SFIA), and add their competencies to your competency models.

If the *Enable competency groups* system configuration setting is enabled, you can also create groups of competencies for convenient assignment to job profiles. For example, if you frequently reference the same competencies when defining management-related job profiles, you can create a competency group called Management, and select the group, rather than individual competencies, when defining management job profiles. You can assign a certification to a competency group so that when employees have acquired all of the competencies in a group, they are awarded the corresponding certification.

For information about reviewing and awarding competencies in the Career Development Center, see the Team Review Guide, which is available to download from the [Customer Community.](https://customers.peoplefluent.com/st/group/342)

Competencies are available with the eLearning+, Learning and legacy Performance licenses only.

Administrators with unrestricted access to the *Competency Manager features* in System Roles (Manage Features > Competency Manager Features) can configure the competency features described here, and award and revoke competencies in the Manage Center.

### Additional Information

[About Proficiency Levels](#page-68-0) [About Competency Models](#page-44-0) [About Competency Groups](#page-86-0) [Create a Competency](#page-50-0) [Review Competencies in the Manage Center](#page-61-0) [About the Competency Data Loader](#page-75-0) [About the Competency Expiry Data Loader](#page-82-0) [About Job Profiles](#page-94-0) [About SFIA Libraries](#page-90-0)

## <span id="page-50-0"></span>Create a Competency

Administrators with unrestricted access to the *Competency Manager* and *Competency Model* features in System Roles (Manage Features > Competency Manager Features) can create competencies and add them to a competency model.

#### **To create a competency**

- 1. Go to **Manage Center > Talent > Competency Models**. The Competency Model page opens with a list of the models at the top level of the hierarchy.
- 2. Select the model in which to create a new competency.
- 3. Click the **+ Create Competency**. The new competency's Details tab opens.
- 4. Enter the details for the new competency.
- 5. Click **Save**. The competency is added to the list for the selected model.

### Additional Information

[Competency Details Field Reference](#page-51-0) [About Competencies](#page-48-0) [Edit a Competency](#page-58-0) [Clone a Competency](#page-57-0) [Delete a Competency](#page-59-0)

# <span id="page-51-0"></span>Competency Details Field Reference

The Competency Details page is divided into the following sections:

- [Competency Details](#page-51-1)
- [Proficiency Level](#page-52-0)
- [Recognition Policy](#page-52-1)
- [Learning Modules](#page-53-0)
- [Notification Settings](#page-54-0)
- [Job Profiles](#page-55-0)

Use the tables below for each section to help you create a competency.

### <span id="page-51-1"></span>Competency Details

#### *Table: Competency Details*

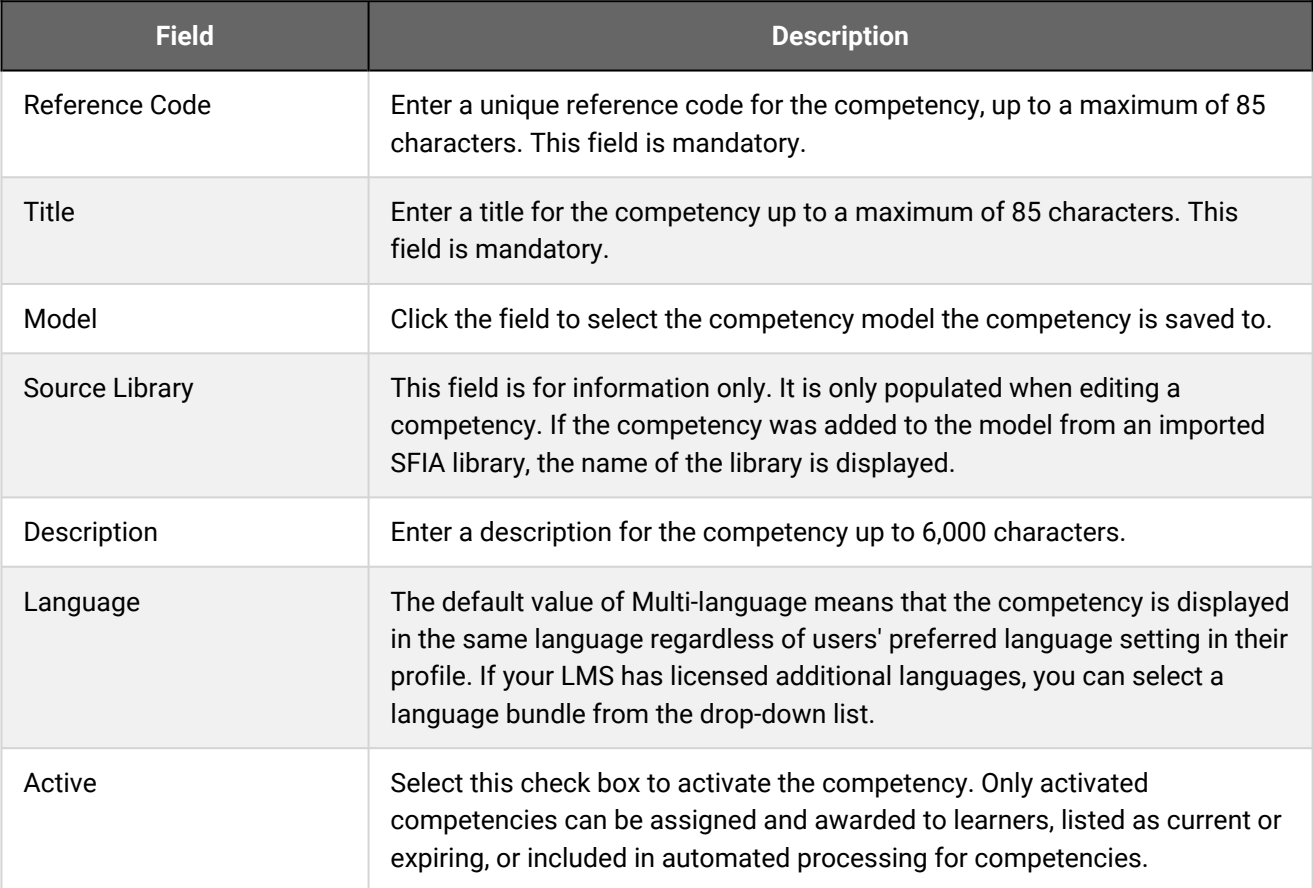

### <span id="page-52-0"></span>Proficiency Level Details

### *Table: Proficiency Level Details*

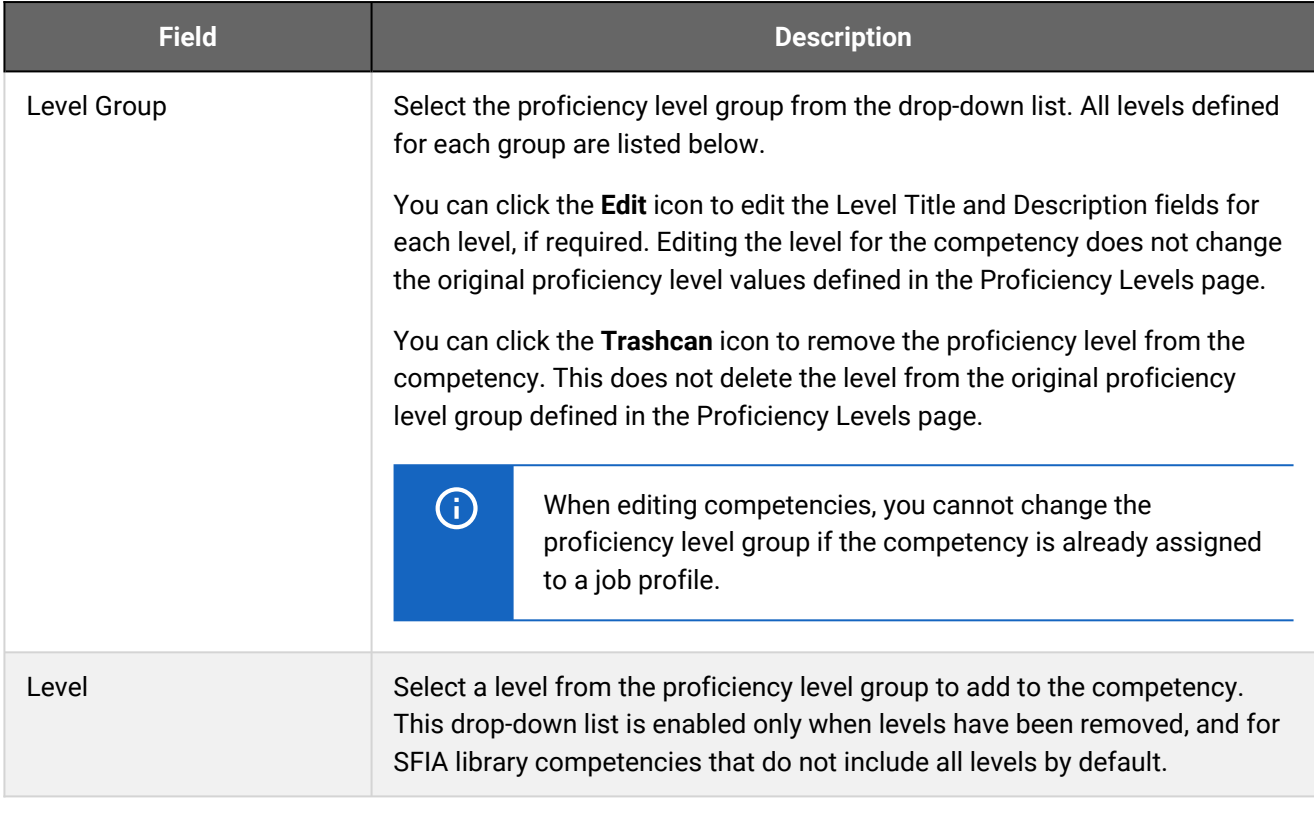

### <span id="page-52-1"></span>Recognition Policy Details

### *Table: Recognition Policy Details*

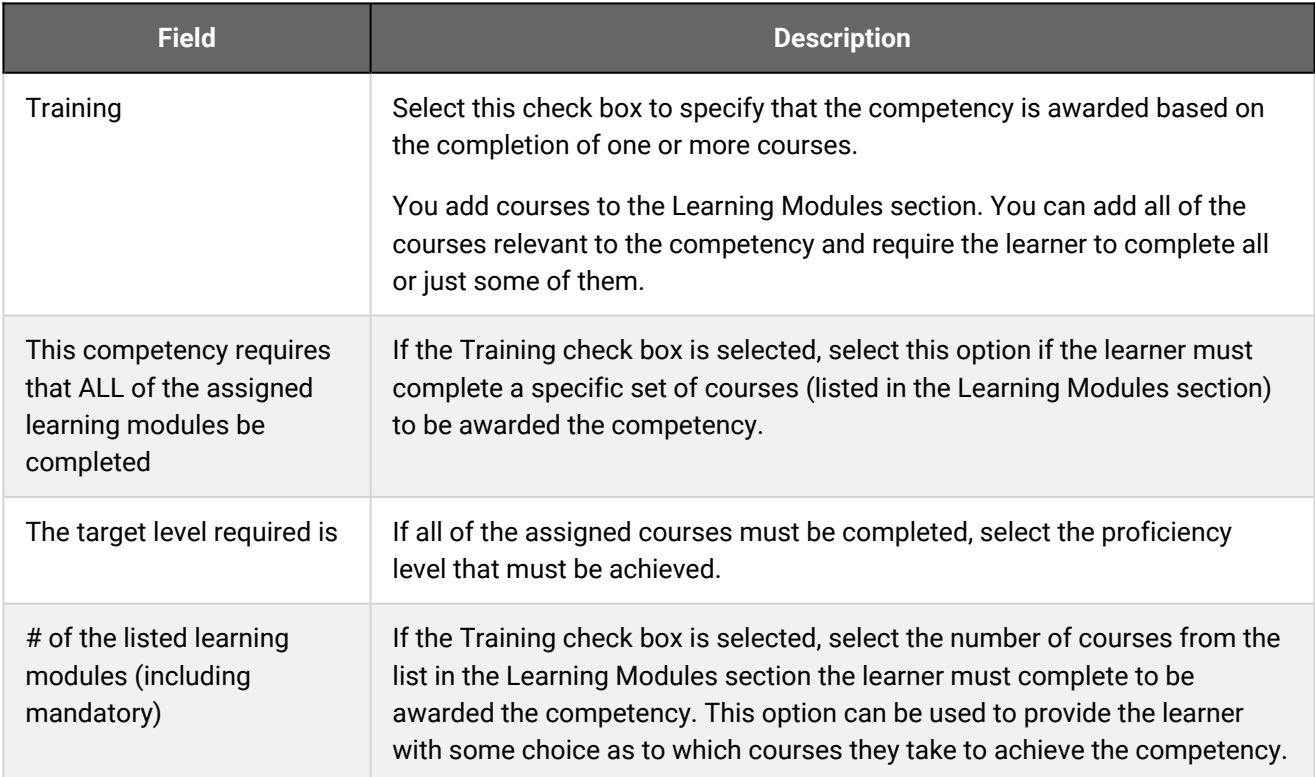

PeopleFluent Proprietary and Confidential 53

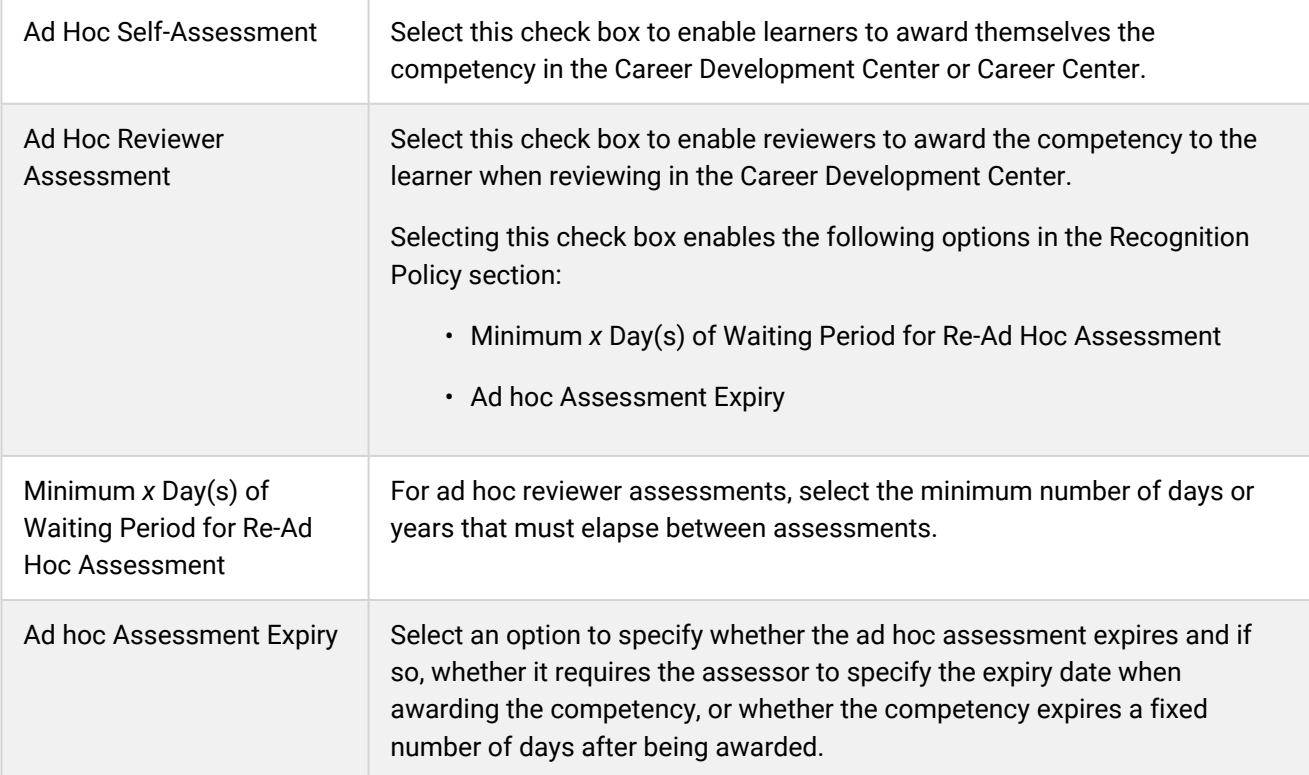

### <span id="page-53-0"></span>Learning Modules Details

### *Table: Learning Modules Details*

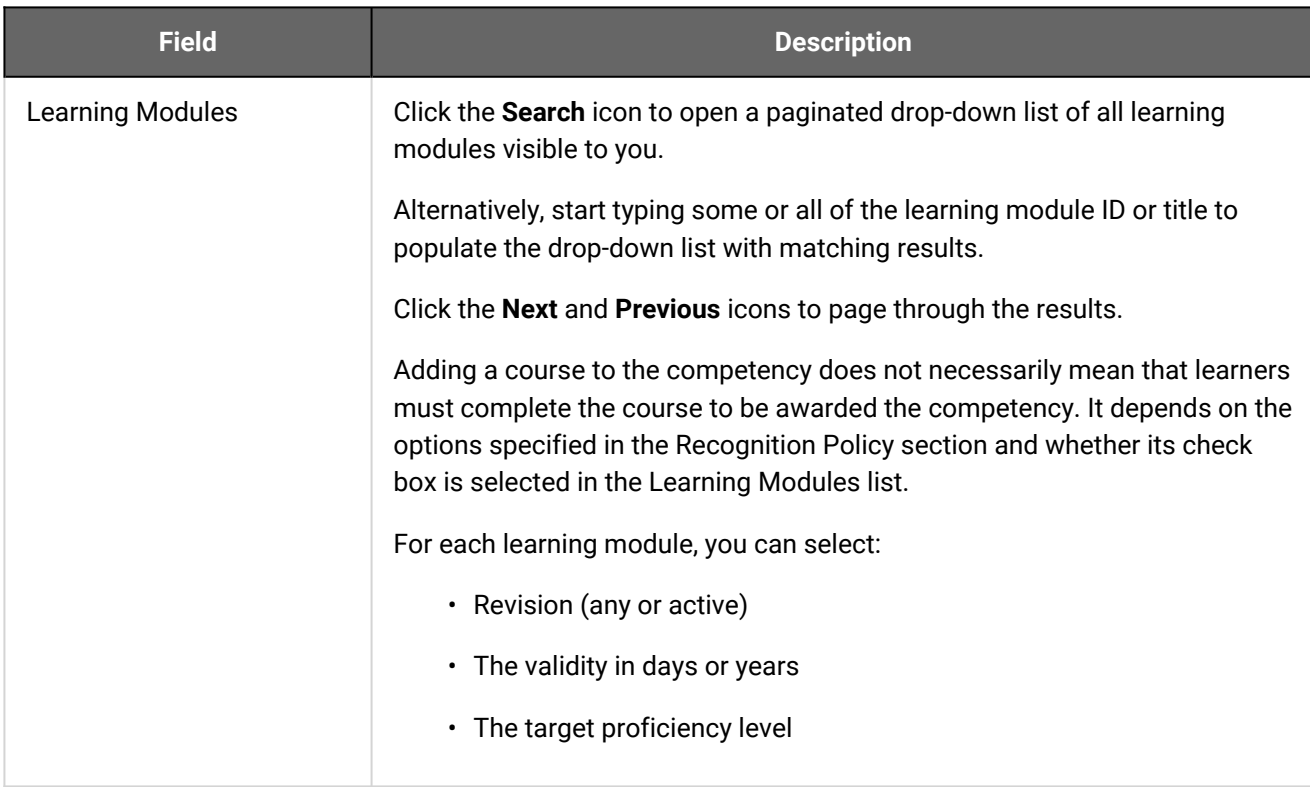

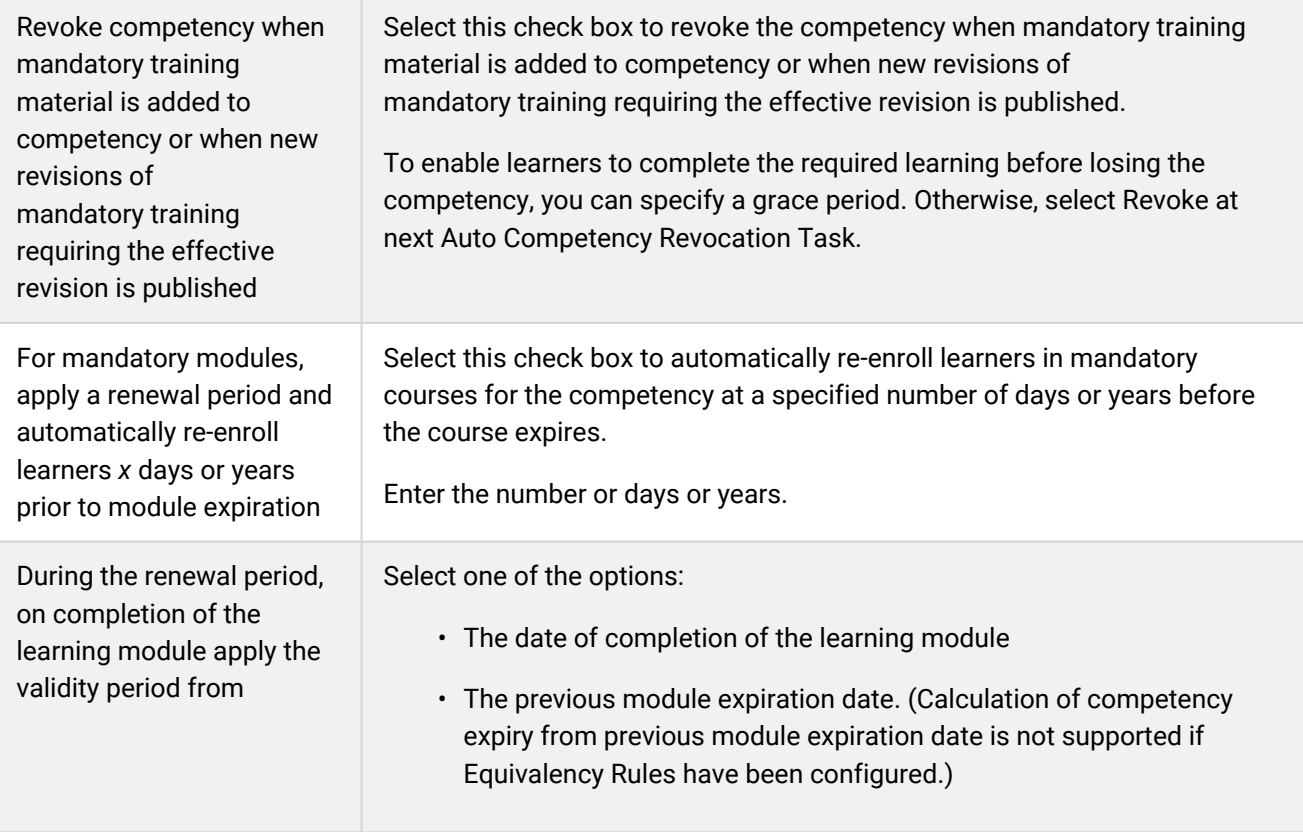

### <span id="page-54-0"></span>Notification Settings Details

### *Table: Notification Settings Details*

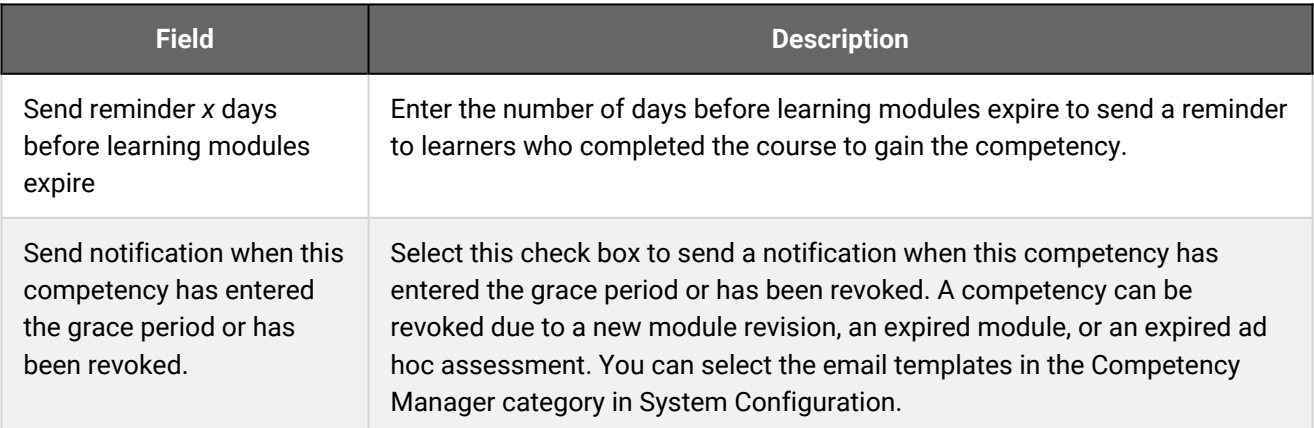

### <span id="page-55-0"></span>Job Profiles Details

#### *Table: Job Profiles Details*

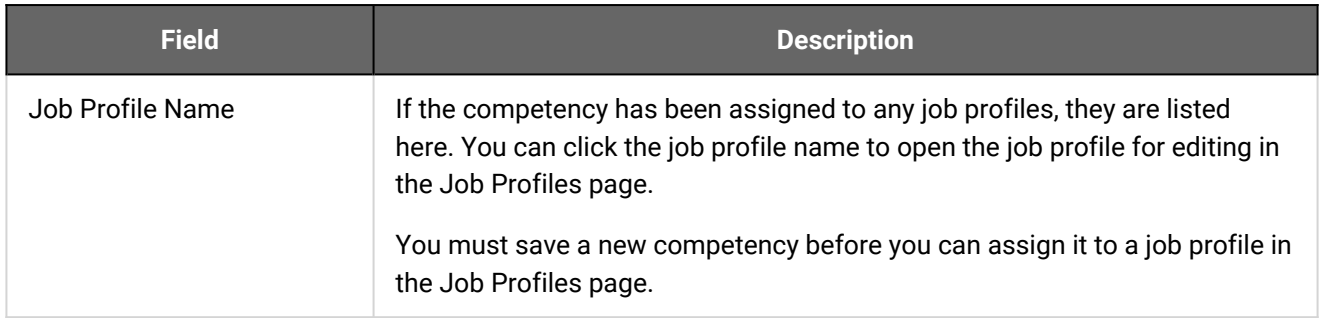

## Additional Information

[About Competencies](#page-48-0)

[Create a Competency](#page-50-0)

[Clone a Competency](#page-57-0)

[Edit a Competency](#page-58-0)

# Map a Competency to a Job Profile

You can assign competencies to job profiles individually and in bulk, so that employees who are assigned the job profile are automatically enrolled in the courses required to acquire those competencies.

Administrators with unrestricted access to the *Competency Models* and *Job Profiles* features in System Roles (Manage Features > Competency Manager Features) can map competencies and competency models to job profiles.

#### **To map a competency to a job profile**

- 1. Go to **Manage Center > Talent > Competency Models**. The Competency Model page opens with a list of the models at the top level of the hierarchy.
- 2. Select the model containing the competency you want to map to a job profile. Its competencies are listed on the right-hand side.
- 3. To map a single competency, select **Map to Job Profile** from the [action menu](#page-128-0) of the competency. To map more than one competency from the model to the same job profile, select the check boxes of the competencies and the select **Map to Job Profile** from the Bulk Action drop-down list. The Map to Job Profile dialog opens.
- 4. Enter part or all of the name of the job profile and click **Search**.
- 5. Select the job profile from the list and click **Next**.
- 6. Select the required proficiency level from the drop-down list and click **Map to Job Profile**. The Result dialog confirms the mapping.
- 7. Click **Go to Job Profile** to open the job profile, or click **OK** to close the Result dialog.
- 8. Repeat steps 2 to 7 for each competency you want to map to a job profile.

### Additional Information

[About Competencies](#page-48-0)

[About Job Profiles](#page-94-0)

## <span id="page-57-0"></span>Clone a Competency

Administrators with unrestricted access to the *Competency Manager* and *Competency Model* features in System Roles (Manage Features > Competency Manager Features) can clone competencies.

#### **To clone a competency**

- 1. Go to **Manage Center > Talent > Competency Models**. The Competency Model page opens with a list of the models at the top level of the hierarchy.
- 2. Select the model containing the competency you want to clone. Its competencies are listed on the righthand side.
- 3. Select **Clone** from the [action menu](#page-128-0) of the competency you want to clone. The new competency's Details tab opens.
- 4. Enter the details for the new competency.
- 5. Click **Save**. The competency is added to the list for the selected model.

### Additional Information

[Competency Details Field Reference](#page-51-0) [Edit a Competency](#page-58-0) [Delete a Competency](#page-59-0)

[About Competencies](#page-48-0)

## <span id="page-58-0"></span>Edit a Competency

Administrators with unrestricted access to the *Competency Manager* and *Competency Model* features in System Roles (Manage Features > Competency Manager Features) can edit competencies.

#### **To edit a competency**

- 1. Go to **Manage Center > Talent > Competency Models**. The Competency Model page opens with a list of the models at the top level of the hierarchy.
- 2. Select the model containing the competency you want to edit. Its competencies are listed on the righthand side.
- 3. Select **Edit** from the [action menu](#page-128-0) of the competency you want to edit. The competency's Details tab opens.
- 4. Edit the details as required.
- 5. Click **Save**.

## Additional Information

[Competency Details Field Reference](#page-51-0) [Clone a Competency](#page-57-0) [Delete a Competency](#page-59-0) [About Competencies](#page-48-0) [Review Competencies in the Manage Center](#page-61-0)

## <span id="page-59-0"></span>Delete a Competency

Administrators with unrestricted access to the *Competency Manager* and *Competency Model* features in System Roles (Manage Features > Competency Manager Features) can delete competencies.

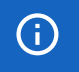

You cannot delete a competency that has been awarded and has not expired.

#### **To delete a competency**

- 1. Go to **Manage Center > Talent > Competency Models**. The Competency Model page opens with a list of the models at the top level of the hierarchy.
- 2. Select the model containing the competency you want to delete. Its competencies are listed on the righthand side.
- 3. Select **Delete** from the [action menu](#page-128-0) of the competency you want to delete.
- 4. Click **OK** in the confirmation dialog. The competency is removed from the list for the selected model.

### Additional Information

[About Competencies](#page-48-0)

## User Search

You can see a list of users with a particular competency or job description in the User Search page.

Administrators with read-only access to the *User Search* feature in System Roles (Manage Features > Competency Manager Features) can search for users by job profile or competency.

#### **To search for users**

- 1. Go to **Manage Center > Talent > User Search**. The User Search page opens.
- 2. Select either **Job Profiles** or **Competencies** from the drop-down list.
- 3. Enter some or all of the name of the job profile or competency.
- 4. Click **Search**. Any users with a matching job profile or competency are listed in the table.
- 5. To filter the list on any of the columns, start typing the filter text in the Filter field.

### Additional Information

[About Competencies](#page-48-0)

[About Job Profiles](#page-94-0)

## <span id="page-61-0"></span>Review Competencies in the Manage Center

You can view a list of learners who have been awarded a competency in the User Review tab for the competency. You can also award the competency to users and revoke it from users in the list.

Administrators with unrestricted access to the *Competency Manager* and *Competency Model* features in System Roles (Manage Features > Competency Manager Features) can review competencies in the User Review tab when editing a competency.

#### **To review a competency**

- 1. Go to **Manage Center > Talent > Competency Models**. The Competency Model page opens with a list of the models at the top level of the hierarchy.
- 2. Select the model containing the competency you want to review. Its competencies are listed on the right-hand side.
- 3. Select **Edit** from the [action menu](#page-128-0) of the competency you want to edit. The competency's Details tab opens.
- 4. Click the **User Review** tab. The User Review tab lists any users who have been awarded the competency.

## Additional Information

[Award Competencies in the Manage Center](#page-62-0) [Revoke Competencies in the Manage Center](#page-63-0) [About Competencies](#page-48-0)

## <span id="page-62-0"></span>Award Competencies in the Manage Center

You can award a competency to one or more learners in the competency's User Review tab in the Manage Center.

Administrators with unrestricted access to the *Competency Manager* and *Competency Model* features in System Roles (Manage Features > Competency Manager Features) can award competencies in the User Review tab.

#### **To award a competency**

- 1. Go to **Manage Center > Talent > Competency Models**. The Competency Model page opens with a list of the models at the top level of the hierarchy.
- 2. Select the model containing the competency you want to award. Its competencies are listed on the righthand side.
- 3. Select **Edit** from the [action menu](#page-128-0) of the competency you want to award. The competency's Details tab opens.
- 4. Click the **User Review** tab. The User Review tab lists any users who have been awarded the competency.
- 5. Click **+ Award Competency**. The Award Competency dialog opens.
- 6. Select the proficiency level of the competency to award and click **Next**.
- 7. Start typing the user ID or name of the users you want to award the competency to, or click the **browse** icon to open the User Selector, where you can search for users.
- 8. Select an expiry date for the competency, if required, and click **Next**.
- 9. Review the award details and click **Next**. The competency is awarded to the selected users.
- 10. Click **Close**. The users are added to the list in the User Review tab.

### Additional Information

[Review Competencies in the Manage Center](#page-61-0)

[Revoke Competencies in the Manage Center](#page-63-0)

[About Competencies](#page-48-0)

## <span id="page-63-0"></span>Revoke Competencies in the Manage Center

You can revoke a competency from one or more learners in the competency's User Review tab in the Manage Center.

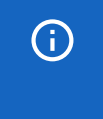

After revoking a competency, it may later be re-awarded automatically if Training is selected in its Recognition Policy and the learner meets the training requirements.

Administrators with unrestricted access to the *Competency Manager* and *Competency Model* features in System Roles (Manage Features > Competency Manager Features) can revoke competencies in the User Review tab.

#### **To revoke a competency**

- 1. Go to **Manage Center > Talent > Competency Models**. The Competency Model page opens with a list of the models at the top level of the hierarchy.
- 2. Select the model containing the competency you want to revoke. Its competencies are listed on the right-hand side.
- 3. Select **Edit** from the [action menu](#page-128-0) of the competency you want to revoke. The competency's Details tab opens.
- 4. Click the **User Review** tab. The User Review tab lists any users who have been awarded the competency.
- 5. Select **Revoke Competency** from the action menu of the user you want to revoke the competency from. Alternatively, select the check boxes of multiple users and then select **Revoke Competency** from the Bulk Actions drop-down list.
- 6. Click **OK**. The user is removed from the list in the User Review tab.

## Additional Information

[Review Competencies in the Manage Center](#page-61-0)

[Award Competencies in the Manage Center](#page-62-0)

[About Competencies](#page-48-0)

# <span id="page-64-0"></span>About Competency Language Bundles

A language bundle is a collection of localizable and translatable fields and language-specific contents in a given language that can be added to various LMS objects. You can add language bundles to competencies to provide the title, description, and the title and description of their proficiency levels in any of the languages for which there is a license in the LMS.

You can add and edit language bundles for individual competencies, and select the primary language bundle, which is the language used to display the certification information in the LMS. If the primary language is not available, the next language bundle in the list is used, if available.

You can configure access permissions for competency language bundles to provide or restrict access for other administrators.

For more information about multi-language support for the LMS, please refer to the EN600 Multi-language Content Support Implementation Guide.

Administrators with unrestricted access to the *Competency Manager* feature in System Roles (Manage Features > Competency Manager) can create and manage language bundles for competencies.

## Additional Information

[Add a Competency Language Bundle](#page-65-0) [Edit a Competency Language Bundle](#page-66-0) [Delete a Competency Language Bundle](#page-67-0) [About Language Bundles](#page-140-0) [Permissions](#page-129-0)

# <span id="page-65-0"></span>Add a Competency Language Bundle

You can add language bundles to competencies to provide the title, description, and the title and description of their proficiency levels, in the user's preferred language, subject to availability.

Administrators with unrestricted access to the *Competency Manager* feature in System Roles (Manage Features > Competency Manager) can add language bundles to competencies.

#### **To add a language bundle**

- 1. Go to **Manage Center > Talent > Competency Models**. The Competency Model page opens with a list of the models at the top level of the hierarchy.
- 2. Select the model containing the competency you want to add a language bundle to. Its competencies are listed on the right-hand side.
- 3. Select **Manage Language Bundles** from the competency's [action menu](#page-128-0). The Manage Language Bundles page opens with a list of the language bundles configured for the competency.
- 4. Click **+ Add Language Bundle**. The Add Language Bundle dialog opens.
- 5. Select a language to assign to the competency.
- 6. Enter the competency title in the new language.
- 7. Click **Add**. The new language bundle is added to the list.
- 8. To update the competency's description and the title and description of its proficiency levels, select **Edit** from the competency's action menu. The Edit Bundle Content page opens.
- 9. Enter a description in the bundle's language.
- 10. To update a proficiency level, click its **Edit** button.
- 11. Click **Save**.

### Additional Information

[About Competency Language Bundles](#page-64-0)

[Edit a Competency Language Bundle](#page-66-0)

[Delete a Competency Language Bundle](#page-67-0)

# <span id="page-66-0"></span>Edit a Competency Language Bundle

You can edit a competency language bundle to update the title, description, and the title and description of their proficiency levels, in the user's preferred language, subject to availability. Using the [action menu](#page-128-0) on the Manage Language Bundles page, you can also change the language of competency language bundles, and configure their access permissions.

Administrators with unrestricted access to the *Competency Manager* feature in System Roles (Manage Features > Competency Manager) can edit competency language bundles.

#### **To edit a competency language bundle**

- 1. Go to **Manage Center > Talent > Competency Models**. The Competency Model page opens with a list of the models at the top level of the hierarchy.
- 2. Select the model containing the competency you want to edit. Its competencies are listed on the righthand side.
- 3. Select **Manage Language Bundles** from the competency's action menu. The Manage Language Bundles page opens with a list of the language bundles configured for the competency.
- 4. Select **Edit** from the language bundle's action menu. The Edit Language Bundle dialog opens.
- 5. Update the title, description, and the title and description of the proficiency levels, as required.
- 6. Click **Save**.

### Additional Information

[About Competency Language Bundles](#page-64-0) [Add a Competency Language Bundle](#page-65-0) [Delete a Competency Language Bundle](#page-67-0) [Permissions](#page-129-0)

# <span id="page-67-0"></span>Delete a Competency Language Bundle

You can delete a competency language bundle when you no longer want to display competencies in a particular language.

Administrators with unrestricted access to the *Competency Manager* feature in System Roles (Manage Features > Competency Manager) can delete competency language bundles.

#### **To delete a competency language bundle**

- 1. Go to **Manage Center > Talent > Competency Models**. The Competency Model page opens with a list of the models at the top level of the hierarchy.
- 2. Select the model containing the competency you want to delete. Its competencies are listed on the righthand side.
- 3. Select **Manage Language Bundles** from the competency's action menu. The Manage Language Bundles page opens with a list of the language bundles configured for the competency.
- 4. Select **Delete** from the language bundle's [action menu](#page-128-0).
- 5. Click **OK** in the Confirmation dialog. The competency language bundle is removed from the list.

### Additional Information

[About Competency Language Bundles](#page-64-0) [Add a Competency Language Bundle](#page-65-0) [Edit a Competency Language Bundle](#page-66-0)

## <span id="page-68-0"></span>About Proficiency Levels

Proficiency levels are the scales used to rate learners on competencies. When competencies are awarded to learners, or self-awarded, the proficiency level of can be selected.

Proficiency levels are configured in groups. For example, you might create a proficiency level group with a standardized scale of 1 to 10, for use with multiple competencies. You can also configure competency-specific proficiency groups with level ratings relevant to the corresponding competency.

You can select a proficiency level group as the default group, which is automatically selected when creating competencies.

You can configure access permissions for proficiency level groups to provide access to them for other administrators.

Administrators with unrestricted access to the *Proficiency Levels feature* in System Roles (Manage Features > Competency Manager Features) can configure proficiency levels.

To configure proficiency levels, go to **Manage Center > Talent > Proficiency Levels**.

### Additional Information

[Create a Proficiency Level Group](#page-69-0) [Edit a Proficiency Level Group](#page-70-0) [Delete a Proficiency Level Group](#page-71-0) [Add a Proficiency Level to a Group](#page-72-0) [Edit a Proficiency Level](#page-73-0) [Delete a Proficiency Level](#page-74-0) **[Permissions](#page-129-0)** 

# <span id="page-69-0"></span>Create a Proficiency Level Group

You can create a proficiency level group to contain the proficiency level ratings that can be applied to competencies when they are awarded. A competency can be associated with only one proficiency group.

You configure proficiency level groups in the Proficiency Levels page. This page shows proficiency level groups on the left, and the proficiency level ratings for the selected group on the right.

Administrators with unrestricted access to the *Proficiency Levels feature* in System Roles (Manage Features > Competency Manager Features) can create proficiency level groups.

#### **To create a proficiency level group**

- 1. Go to **Manage Center > Talent > Proficiency Levels**. The Proficiency Levels page opens.
- 2. Click the **Add catalog** icon. A blank proficiency level is added to the bottom of the list.
- 3. Enter a name for the new proficiency level and press RETURN.

### Additional Information

[About Proficiency Levels](#page-68-0)

[Add a Proficiency Level to a Group](#page-72-0)

[Edit a Proficiency Level Group](#page-70-0)

[Delete a Proficiency Level Group](#page-71-0)

# <span id="page-70-0"></span>Edit a Proficiency Level Group

When you edit a proficiency level group, you can rename it, mark it as the default group when creating competencies, and configure its access permissions. The default group is indicated by a red mark on its icon.

Setting a proficiency level group as default requires unrestricted permission for both the new and existing proficiency level groups.

Administrators with unrestricted access to the *Proficiency Levels feature* in System Roles (Manage Features > Competency Manager Features) can edit proficiency level groups.

#### **To edit a proficiency level group**

- 1. Go to **Manage Center > Talent > Proficiency Levels**. The Proficiency Levels page opens.
- 2. Select the proficiency level group you want to edit from the list.
- 3. Click the [action menu](#page-128-0) above the list and select an option from the drop-down list.

### Additional Information

[About Proficiency Levels](#page-68-0)

**[Permissions](#page-129-0)** 

**①** 

# <span id="page-71-0"></span>Delete a Proficiency Level Group

You can delete a proficiency level group only if it is not used by any competencies and it is not set as the default group.

Administrators with unrestricted access to the *Proficiency Levels feature* in System Roles (Manage Features > Competency Manager Features) can delete proficiency level groups.

#### **To edit a proficiency level group**

- 1. Go to **Manage Center > Talent > Proficiency Levels**. The Proficiency Levels page opens.
- 2. Select the proficiency level group you want to delete from the list.
- 3. Click the **Delete catalog** icon and then click **OK** in the confirmation dialog. The proficiency level group is deleted.

### Additional Information

[About Proficiency Levels](#page-68-0)

[Edit a Proficiency Level Group](#page-70-0)
# <span id="page-72-0"></span>Add a Proficiency Level to a Group

Proficiency levels provide a mechanism for rating learners' competencies. In the Proficiency Levels page, they are ordered lowest to highest from top to bottom in the list. When you add a new proficiency level, it is added to the bottom of the list. This means proficiency levels are created in reverse order—highest to lowest by default. You can re-order the proficiencies by clicking anywhere in a row and dragging it up or down as required.

Administrators with unrestricted access to the *Proficiency Levels feature* in System Roles (Manage Features > Competency Manager Features) can add proficiency levels to groups.

### **To add a proficiency level to a group**

- 1. Go to **Manage Center > Talent > Proficiency Levels**. The Proficiency Levels page opens.
- 2. Select the proficiency level group you want add a proficiency level to.
- 3. Click the **Add catalog** icon at the top of the proficiency levels list. A new blank proficiency level row is added to the top of the list.
- 4. Enter a level code, level title and description.
- 5. To add another proficiency level, repeat steps 3 and 4.
- 6. Click **Save All**.
- 7. Click and drag proficiency levels to re-order them, if required.

## Additional Information

[About Proficiency Levels](#page-68-0)

[Edit a Proficiency Level](#page-73-0)

[Delete a Proficiency Level](#page-74-0)

# <span id="page-73-0"></span>Edit a Proficiency Level

You can edit a proficiency level to change its code, title and description.

Administrators with unrestricted access to the *Proficiency Levels feature* in System Roles (Manage Features > Competency Manager Features) can edit proficiency levels.

#### **To edit a proficiency level**

- 1. Go to **Manage Center > Talent > Proficiency Levels**. The Proficiency Levels page opens.
- 2. Select the proficiency level group you want edit a proficiency level for.
- 3. Select **Edit** from the action menu of the proficiency level you want to edit. The code, title and description fields become editable.
- 4. Update the code, title and description as required.
- 5. Click **Save All**.

### Additional Information

[About Proficiency Levels](#page-68-0)

[Add a Proficiency Level to a Group](#page-72-0)

[Delete a Proficiency Level](#page-74-0)

# <span id="page-74-0"></span>Delete a Proficiency Level

You can delete a proficiency level only if the proficiency level group it belongs to is not being used by a competency.

Administrators with unrestricted access to the *Proficiency Levels feature* in System Roles (Manage Features > Competency Manager Features) can delete proficiency levels.

### **To delete a proficiency level**

- 1. Go to **Manage Center > Talent > Proficiency Levels**. The Proficiency Levels page opens.
- 2. Select the proficiency level group you want delete a proficiency level from.
- 3. Select **Delete** from the action menu of the proficiency level you want to delete.
- 4. Click **OK** in the confirmation dialog. The proficiency level is deleted.

## Additional Information

[About Proficiency Levels](#page-68-0)

[Edit a Proficiency Level](#page-73-0)

# <span id="page-75-0"></span>About the Competency Data Loader

With the Competency Data Loader, you can:

- Import competencies in bulk and add them to competency models
- Update and delete competencies in bulk
- Assign their proficiency level group
- Assign and de-assign learning modules required for competencies
- Update competencies' recognition and revocation policies

To get started, you can download a CSV file template and populate the required fields offline in a spreadsheet application or text editor. The LMS provides information to help you fill in the CSV template, such as the expected values for each field. For more information, see [Competency Data Loader Field Reference.](#page-77-0)

When creating competencies, the mandatory fields are ReferenceCode and Title.

When updating or deleting competencies, the mandatory field is ReferenceCode.

Administrators with unrestricted access to the *Competency Data Loader* feature in System Roles (Manage Features > Competency Manager Features) can import competencies.

To import competencies, go to **Manage Center > Talent > Competency Data Loader**.

### Preparing CSV Files for Import

To prepare a user CSV file for import, you can download a template CSV file from the Competency Data Loader page and populate the fields as required. Alternatively, you can run report *R420 – Competency Export in CSV Data Uploader Format* to export existing competencies for editing outside of the LMS.

Note that CSV files are likely to be opened by Microsoft Excel if it is installed on your system. If you encounter any problems with importing a CSV file into the LMS, it could be caused by Microsoft Excel applying extra formatting to the file. Alternatively, you can edit CSV files in a text editor instead of Microsoft Excel. The data should conform to the formatting required by the template as specified in the corresponding CSV Formatting Help.

> If the values for text area fields include punctuation, these fields must be enclosed in double quotation marks (" "). Do not include commas or semicolons in other fields as they could be interpreted as a field delimiter (depending on your choice of delimiter at import).

## Additional Information

[Import Competencies](#page-76-0)

[Competency Data Loader Field Reference](#page-77-0)

[About Competencies](#page-48-0)

[About the Competency Expiry Data Loader](#page-82-0)

## <span id="page-76-0"></span>Import Competencies

You can create, update and delete competencies via the Competency Data Loader. You must first populate in a comma—or semicolon—separated values (CSV) file a row for each competency. For more information, see [Competency Data Loader Field Reference.](#page-77-0)

Administrators with unrestricted access to the *Competency Data Loader* feature in System Roles (Manage Features > Competency Manager Features) can import competencies.

### **To import competencies**

- 1. Go to **Manage Center > Talent > Competency Data Loader**. The Competency Data Loader page opens and lists your previous imports, if any.
- 2. To see previous imports from any user, select **Anyone** from the Uploaded By drop-down list.
- 3. If required, download the CSV file template and enter the certification award information in the relevant fields. (Click the **CSV Formatting Help** link for guidance on each field.)
- 4. Click **+ Import CSV file**.
- 5. Click **Choose File** to select the CSV file to upload.
- 6. If your CSV file was saved with a specific file encoding the LMS can automatically detect it, otherwise you can select it from the list.
- 7. Select the delimiter used to separate fields in your CSV file. This can be a comma or a semicolon.
- 8. To create new competency models and sub-models when importing competencies, select the **Create new catalogs found in CSV file** check box.
- 9. Click **Preview**. The contents of the CSV file are shown in the Data Loader page so that you can review the data before importing the file.
- 10. Click **Upload** to import the CSV file. The Summary Report shows how many records in the file were imported successfully and how many failed.
- 11. If any records failed to import, you can go back to the Competency Data Loader page and click the **CSV Error Report** link for the failed import. The error report downloads to your desktop as a copy of the imported file that includes the error message.

## Additional Information

[Competency Data Loader Field Reference](#page-77-0)

[About the Competency Data Loader](#page-75-0)

[About Competencies](#page-48-0)

# <span id="page-77-0"></span>Competency Data Loader Field Reference

Use the reference table below to help you correctly format the competencies data you want to import via the Competency Data Loader.

Administrators with unrestricted access to the *Competency Data Loader* feature in System Roles (Manage Features > Competency Manager Features) can import competencies.

To import competencies, go to **Manage Center > Talent > Competency Data Loader**.

### Assigning and De-assigning Learning Modules to and from Existing Competencies

You must populate a row of values for each learning module you want to assign to or de-assign from a competency.

To assign a learning module to a competency, set Action to *A*, provide the ReferenceCode, the LearningModuleID and the appropriate settings for that module. You can only assign learning modules in the LMS catalog.

To de-assign a learning module from a competency, set Action to *D*, provide the ReferenceCode and the LearningModuleID.

### *Table: Competency Data Loader Field Reference*

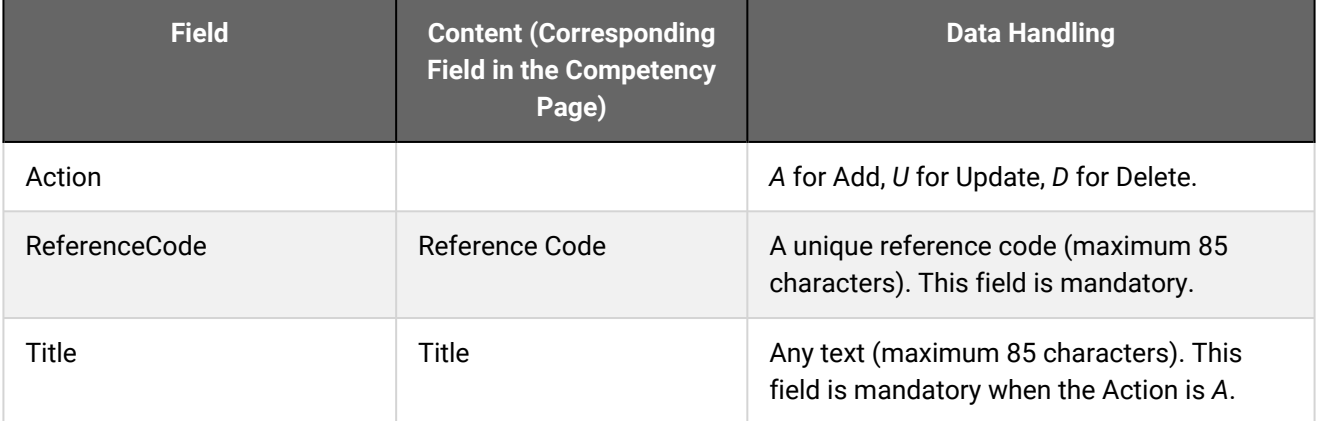

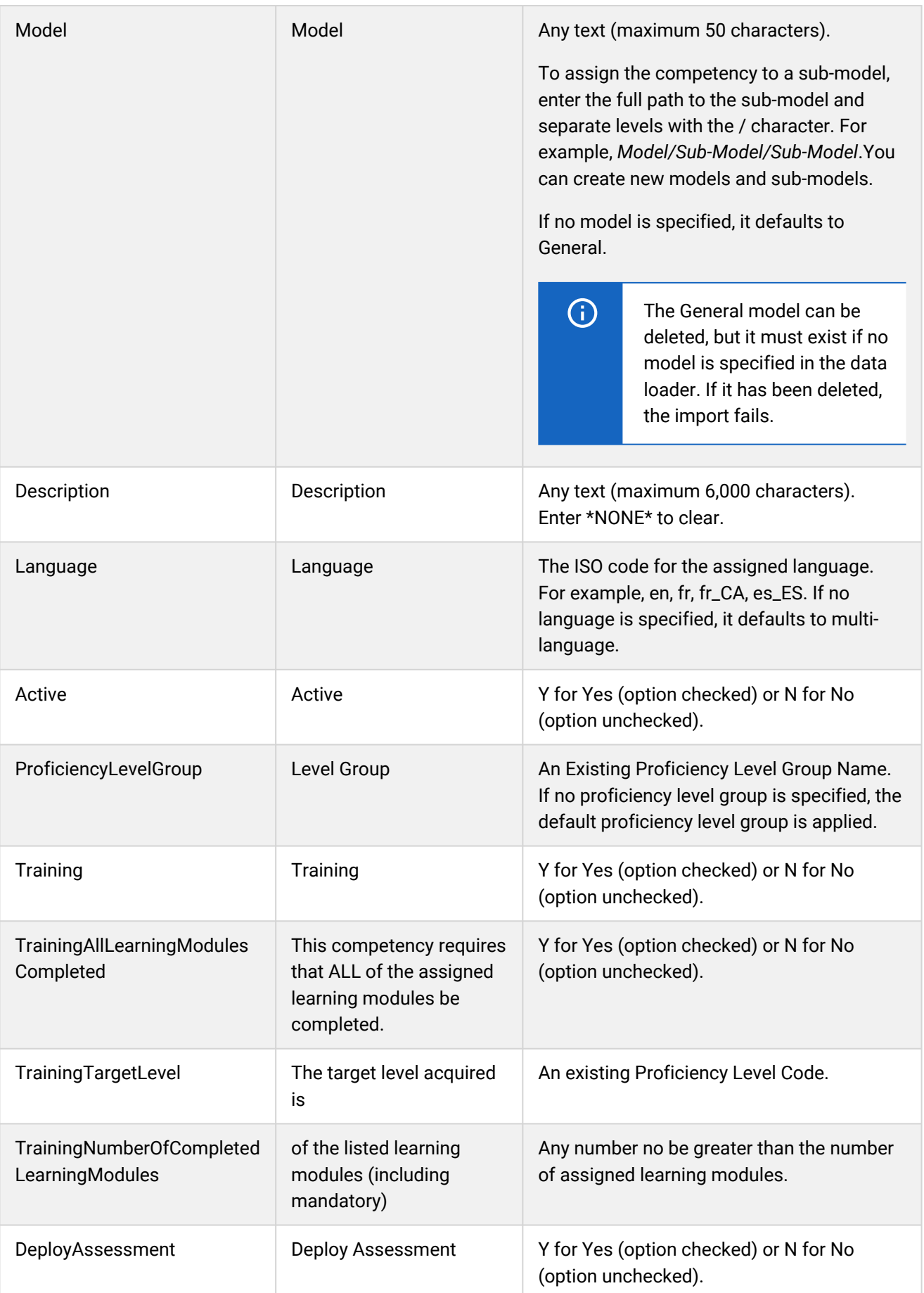

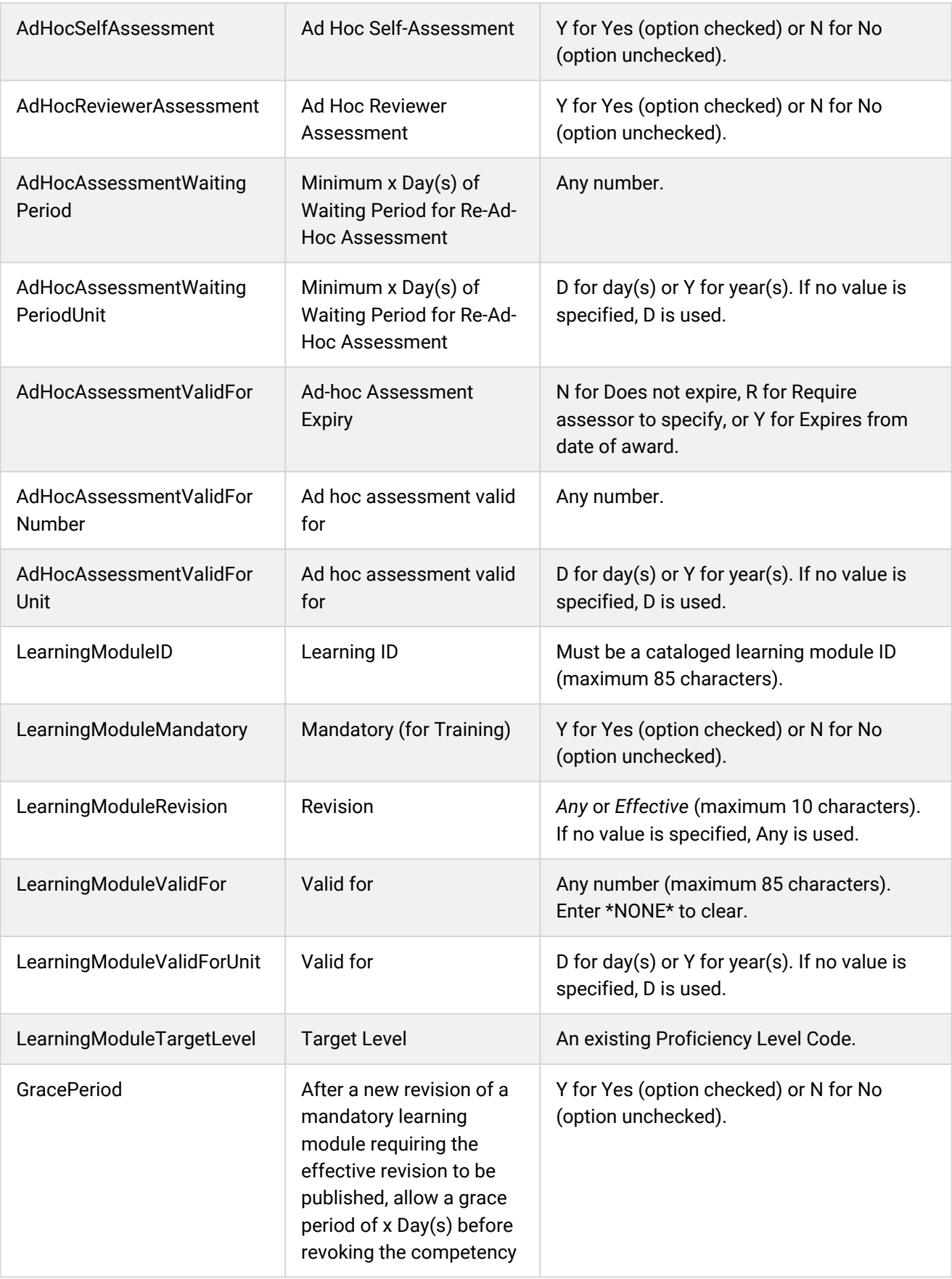

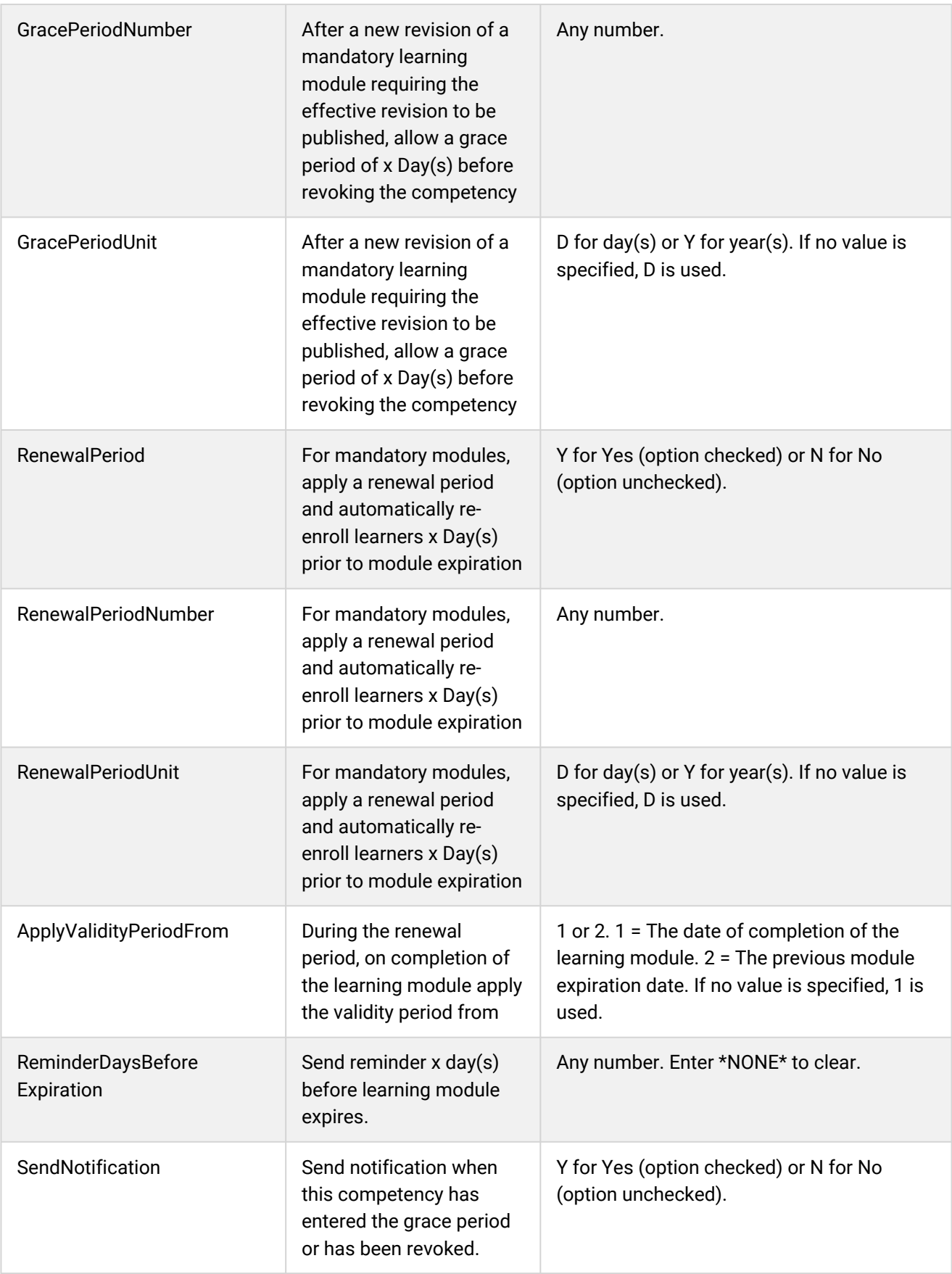

## Additional Information

[About the Competency Data Loader](#page-75-0)

[Import Competencies](#page-76-0)

# <span id="page-82-0"></span>About the Competency Expiry Data Loader

You can use the Competency Expiry Data Loader to update in bulk the expiry date of competencies dependent on course completion.

To get started, you can download a CSV file template and populate the required fields offline in a spreadsheet application or text editor. The LMS provides information to help you fill in the CSV template, such as the expected values for each field. For more information, see Competency Expiry Data Loader Field Reference.

All fields in the Competency Expiry Data Loader CSV file are mandatory.

Administrators with unrestricted access to the *Competency Expiry Data Loader* feature in System Roles (Manage Features > Competency Manager Features) can import competencies.

To import competencies, go to **Manage Center > Talent > Competency Expiry Data Loader**.

### Preparing CSV Files for Import

To prepare a user CSV file for import, you can download a template CSV file from the Competency Expiry Data Loader page and populate the fields as required. Alternatively, you can run report *R135 – Competency Expiry Export in CSV Loader Format (by Organization)* or *R136 – Competency Expiry Export in CSV Loader Format (by User)* to export existing competency expiry data for editing outside of the LMS.

Note that CSV files are likely to be opened by Microsoft Excel if it is installed on your system. If you encounter any problems with importing a CSV file into the LMS, it could be caused by Microsoft Excel applying extra formatting to the file. Alternatively, you can edit CSV files in a text editor instead of Microsoft Excel. The data should conform to the formatting required by the template as specified in the corresponding CSV Formatting Help.

> If the values for text area fields include punctuation, these fields must be enclosed in double quotation marks (" "). Do not include commas or semicolons in other fields as they could be interpreted as a field delimiter (depending on your choice of delimiter at import).

## Additional Information

[Import Competency Expiry Data](#page-83-0)

[Competency Expiry Data Loader Field Reference](#page-84-0)

[About Competencies](#page-48-0)

# <span id="page-83-0"></span>Import Competency Expiry Data

You can create, update and delete competencies via the Competency Expiry Data Loader. You must first populate in a comma—or semicolon—separated values (CSV) file a row for each competency. For more information, see [Competency Expiry Data Loader Field Reference.](#page-84-0)

Administrators with unrestricted access to the *Competency Expiry Data Loader* feature in System Roles (Manage Features > Competency Manager Features) can import competencies.

### **To import competency expiry data**

- 1. Go to **Manage Center > Talent > Competency Expiry Data Loader**. The Competency Expiry Data Loader page opens and lists your previous imports, if any.
- 2. To see previous imports from any user, select **Anyone** from the Uploaded By drop-down list.
- 3. If required, download the CSV file template and enter the certification award information in the relevant fields. (Click the **CSV Formatting Help** link for guidance on each field.)
- 4. Click **+ Import CSV file**.
- 5. Click **Choose File** to select the CSV file to upload.
- 6. If your CSV file was saved with a specific file encoding the LMS can automatically detect it, otherwise you can select it from the list.
- 7. Select the delimiter used to separate fields in your CSV file. This can be a comma or a semicolon.
- 8. Click **Preview**. The contents of the CSV file are shown in the Data Loader page so that you can review the data before importing the file.
- 9. Click **Upload** to import the CSV file. The Summary Report shows how many records in the file were imported successfully and how many failed.
- 10. If any records failed to import, you can go back to the Competency Expiry Data Loader page and click the **CSV Error Report** link for the failed import. The error report downloads to your desktop as a copy of the imported file that includes the error message.

## Additional Information

[Competency Expiry Data Loader Field Reference](#page-84-0)

[About the Competency Expiry Data Loader](#page-82-0)

[About Competencies](#page-48-0)

# <span id="page-84-0"></span>Competency Expiry Data Loader Field Reference

Use the reference table below to help you correctly format the competency expiry data you want to import via the Competency Expiry Data Loader.

Administrators with unrestricted access to the *Competency Expiry Data Loader* feature in System Roles (Manage Features > Competency Manager Features) can import competencies.

To import competencies, go to **Manage Center > Talent > Competency Data Expiry Loader**.

*Table: Competency Data Loader Field Reference*

| <b>Field</b>   | <b>Content</b>                                                                                          | <b>Data Handling</b>                                                                                                    |
|----------------|----------------------------------------------------------------------------------------------------|----------------------------------------------------------------------------------------------------|
| UserID         | User ID                                                                                                 | The User ID of the learner with the competency.                                                                                                    |
| CompetencyCode | Reference Code                                                                                          | This is the Reference Code of learner's competency you want to<br>update the expiry date for.                                                                                                    |
| LearningID     | Learning ID                                                                                             | Module ID of learning module in the specified competency you<br>want to update the expiry date for. If the learner has more than<br>one module expiry date recorded against the specified<br>competency, this row in the CSV file is ignored.                                                                                                    |
| <b>Expiry</b>  | <b>Expiry</b>                                                                                           | One of:<br>$\cdot$ R(ddD)<br>$\cdot$ R(yY)<br>• F(yyyy-MM-dd HH:mm:ss)<br>Where dd can be replaced by the number of days (up to 9999)<br>after the module completion or ad hoc assessment for expiry, y<br>can be replaced by the number of years (max 100) after module<br>completion or ad hoc assessment for expiry, and yyyy-MM-dd<br>HH:mm:ss can be replaced by a fixed date for expiry in the yyyy-<br>MM-dd HH:mm:ss format. |
| AssignmentID   | Assignment ID.<br>This is<br>mandatory only<br>if the learner<br>has more than<br>one job<br>assigment. | The Assignment ID of the specified User ID.                                                                                                    |

## Additional Information

[About the Competency Expiry Data Loader](#page-82-0)

### [Import Competency Expiry Data](#page-83-0)

[About the Competency Data Loader](#page-75-0)

# <span id="page-86-0"></span>About Competency Groups

You can create groups of competencies for convenient assignment to job profiles. For example, if you frequently reference the same competencies when defining management-related job profiles, you can create a competency group called Management, and select the group, rather than individual competencies, when defining management job profiles. You can assign a certification to a competency group so that when employees have acquired all of the competencies in a group, they are awarded the corresponding certification.

You configure competency groups in the Competency Group Editor, from which you can also see user rankings for competencies and run competency reports.

To use competency groups, the *Enable competency groups* system configuration setting must be enabled.

Visibility of competency groups is determined by the competency model in which they are configured.

Administrators with unrestricted access to the *Competency Group Editor* feature in System Roles (Manage Features > Competency Manager Features) can create, edit and delete competency groups and map them to job profiles.

To configure competency groups, go to **Manage Center > Talent > Competency Models** and click **Groups**.

## Additional Information

[Create a Competency Group](#page-87-0) [Edit a Competency Group](#page-88-0) [Delete a Competency Group](#page-89-0) [About Job Profiles](#page-94-0)

# <span id="page-87-0"></span>Create a Competency Group

You can create a competency group to more easily assign competencies to a job profile.

Administrators with unrestricted access to the *Competency Group Editor* feature in System Roles (Manage Features > Competency Manager Features) can create competency groups.

#### **To create a competency group**

- 1. Go to **Manage Center > Talent > Competency Models**.
- 2. Click **Groups**. The Competency Group Editor opens.
- 3. Click the **New** icon on the Competency Group Editor toolbar. The Create/Edit page opens in the editor.
- 4. Click **Create competency group**. The Create competency group page opens in the editor.
- 5. Enter a reference code and name for the group.
- 6. Select from the Competency Catalog drop-down list the competency model to assign the competency group to.
- 7. Enter a description for the group, if required.
- 8. Select the **Active** check box to allow the group to be assigned to a job profile.
- 9. To award a certification to learners who acquire all of the competencies in the group, click the **browse** icon to select the certification.
- 10. Click the **Save** icon on the Competency Group Editor toolbar. The group is saved and you can now select the competencies to include in the group.
- 11. Click **Add competencies** to select the competencies to add to the group. You can select multiple competencies.
- 12. Click the **Save** icon on the Competency Group Editor toolbar. The competencies in the group are listed at the bottom of the page.

## Additional Information

[About Competency Groups](#page-86-0)

[Edit a Competency Group](#page-88-0)

[Delete a Competency Group](#page-89-0)

# <span id="page-88-0"></span>Edit a Competency Group

When you can edit a competency group, you can:

- Update its basic details
- Assign it to a different competency model
- Add or remove its competencies
- Activate or deactivate it

Administrators with unrestricted access to the *Competency Group Editor* feature in System Roles (Manage Features > Competency Manager Features) can edit competency groups.

### **To edit a competency group**

- 1. Go to **Manage Center > Talent > Competency Models**.
- 2. Click **Groups**. The Competency Group Editor opens.
- 3. To open the group you want to edit, click the **Search** icon on the Competency Group Editor toolbar and search for it by name or reference code. Alternatively, select the competency model containing group you want to edit from the Competency catalogs drop-down list. The groups assigned to the selected competency model are listed under the drop-down list. Click the group name to open it in the editor.
- 4. Update the group properties as required.
- 5. Click the **Save** icon on the Competency Group Editor toolbar.

## Additional Information

[About Competency Groups](#page-86-0)

[Create a Competency Group](#page-87-0)

[Delete a Competency Group](#page-89-0)

# <span id="page-89-0"></span>Delete a Competency Group

You can delete competency groups in the Competency Group Editor. Deleting a competency group does not delete the competencies in the associated competency model or remove them from job profiles to which the group was previously added.

Administrators with unrestricted access to the *Competency Group Editor* feature in System Roles (Manage Features > Competency Manager Features) can delete competency groups.

### **To delete a competency group**

- 1. Go to **Manage Center > Talent > Competency Models**.
- 2. Click **Groups**. The Competency Group Editor opens.
- 3. To open the group you want to delete, click the **Search** icon on the Competency Group Editor toolbar and search for it by name or reference code. Alternatively, select the competency model containing group you want to delete from the Competency catalogs drop-down list. The groups assigned to the selected competency model are listed under the drop-down list. Click the group name to open it in the editor.
- 4. Click the **Delete** icon on the Competency Group Editor toolbar.
- 5. Click **OK** in the confirmation dialog. The group is deleted.

### Additional Information

[About Competency Groups](#page-86-0) [Create a Competency Group](#page-87-0) [Edit a Competency Group](#page-88-0)

# <span id="page-90-0"></span>About SFIA Libraries

The [Skills Framework for the Information Age](https://www.sfia-online.org/en) (SFIA) provides a common, standardized library of definitions for skills and competencies that can be used by the LMS to evaluate employees.

You can import libraries defined in the SFIA up to version 5. The libraries are structured in categories and subcategories, with each subcategory containing one or more competencies. You can add individual competencies or an entire category or subcategory to your competency models.

The competencies in SFIA libraries include proficiency levels with detailed descriptions, which you can edit when the competencies have been imported into your competency models.

Administrators with unrestricted access to the *Competency Library* feature in System Roles (Manage Features > Competency Manager Features) can import and delete SFIA libraries, and add competencies to competency models.

To manage SFIA libraries, go to **Manage Center > Talent > Library**.

## Additional Information

[Import an SFIA Library](#page-91-0)

[Add SFIA Library Competencies to a Competency Model](#page-92-0)

[Delete an SFIA Library, Category or its Competencies](#page-93-0)

## <span id="page-91-0"></span>Import an SFIA Library

You can import [Skills Framework for the Information Age](https://www.sfia-online.org/en) (SFIA) libraries to add their competencies and proficiency levels to your competency models. When you have imported an SFIA library, you can expand its categories and subcategories to see their competencies. You can sort the competencies list in alphabetical or reverse alphabetical order by clicking the *COMPETENCY NAME* heading.

Administrators with unrestricted access to the *Competency Library* feature in System Roles (Manage Features > Competency Manager Features) can import SFIA libraries.

### **To import an SFIA library**

- 1. Go to **Manage Center > Talent > Library**. The Library page opens with a list of any previously imported libraries.
- 2. Click the **Import/add competency library** icon. The Import Library dialog opens.
- 3. Enter a name for the library.
- 4. Click **Choose File** and select the library file to import from the file browser.
- 5. Click **Import**. The library is added to the list.

## Additional Information

[About SFIA Libraries](#page-90-0)

[Add SFIA Library Competencies to a Competency Model](#page-92-0)

[Delete an SFIA Library, Category or its Competencies](#page-93-0)

# <span id="page-92-0"></span>Add SFIA Library Competencies to a Competency Model

You can add competencies from imported SFIA libraries to your competency models individually or in bulk. You can add competencies to a model from multiple libraries, and add competencies from a library to multiple models. You must import an SFIA library before you can add its competencies to a model.

Competencies that have been added to a model from a library remain in the model if the library competency is deleted.

Administrators with unrestricted access to the *Competency Library* feature in System Roles (Manage Features > Competency Manager Features) can add SFIA library competencies to a competency model.

### **To add a category or subcategory of SFIA library competencies to a competency model**

- 1. Go to **Manage Center > Talent > Library**. The Library page opens with a list of previously imported libraries.
- 2. Expand the library hierarchy and select the category or subcategory.
- 3. Select **Add category to model** from the [action menu.](#page-128-0) The Add category to model dialog opens.
- 4. Expand the model hierarchy and select the competency model to add the category to.
- 5. Click **Add to model**. The category, its subcategories (if any) and competencies are added to the competency model.

### **To add one or more SFIA library competencies to a competency model**

- 1. Go to **Manage Center > Talent > Library**. The Library page opens with a list of previously imported libraries.
- 2. Expand the library hierarchy and select the category or subcategory containing the competencies you want to add. The competencies are listed on the right-hand side.
- 3. Select the check boxes of the competencies you want to add to a competency model.
- 4. Select **Add to model** from the Bulk Action drop-down list. The **Add competency to model** dialog opens.
- 5. Expand the model hierarchy and select the competency model to add the category to.
- 6. Click **Add to model**. The competencies are added to the selected model.

## Additional Information

[About SFIA Libraries](#page-90-0)

[Import an SFIA Library](#page-91-0)

[Delete an SFIA Library, Category or its Competencies](#page-93-0)

# <span id="page-93-0"></span>Delete an SFIA Library, Category or its Competencies

You can delete imported SFIA libraries, their categories and subcategories, and also selected competencies if no longer required. Competencies that have been added to a model from a library remain in the model if the library competency is deleted.

Administrators with unrestricted access to the *Competency Library* feature in System Roles (Manage Features > Competency Manager Features) can delete SFIA libraries, their categories, subcategories and competencies.

### **To delete an SFIA library category or subcategory and associated competencies**

- 1. Go to **Manage Center > Talent > Library**. The Library page opens with a list of imported libraries.
- 2. Expand the library hierarchy and select the category or subcategory you want to delete.
- 3. Select the **Delete competency library** icon. The Delete category dialog opens.
- 4. Click **OK**. The category and its subcategories (if any) and associated competencies are deleted from the library.

### **To delete one or more competencies from an SFIA library category or subcategory**

- 1. Go to **Manage Center > Talent > Library**. The Library page opens with a list of imported libraries.
- 2. Expand the library hierarchy and select the category or subcategory from which you want to delete competencies. The competencies are listed on the right-hand side.
- 3. Select the check boxes of the competencies you want to delete.
- 4. Select **Delete** from the Bulk Action drop-down list. The Delete competency dialog opens.
- 5. Click **OK**. The selected competencies are deleted from the category or subcategory.

## Additional Information

[About SFIA Libraries](#page-90-0)

[Import an SFIA Library](#page-91-0)

[Add SFIA Library Competencies to a Competency Model](#page-92-0)

# <span id="page-94-0"></span>About Job Profiles

A job profile is a set of competencies that describe a learner's overall training needs, based on the expected knowledge requirements of a particular job. For example, a job profile for a Branch Manager might specify competencies for Time Management, People Management and Accounting. Learners can have more than one job profile.

Learners who are assigned a job profile will see any training requirements for the job profile's associated competencies in their learning path.

Job profiles can be assigned to learners individually or in groups by a reviewer (for example, their direct appraiser or manager) in the Career Development Center or automatically by the LMS, based on learners' completed courses. You can also review, assign and de-assign job profiles in the Manage Center. Learners cannot assign job profiles to themselves.

You define job profiles within *Job Profile Catalogs*, which are used to organize job profiles. For example, you could organize all your job profiles for different roles within human resources in a catalog called HR. You can configure access permissions for job profile catalogs to specify which users can assign their job profiles or edit them. You can also import, update and delete job profiles via the Job Profile Data Loader.

You can set the status of job profiles to be active or inactive. Only activated job profiles can be assigned to learners or included in automated or group assignment. You can filter the list of job profiles in catalogs by their status. The System Configuration setting, *Automatic De-Assign of Job Profiles*, when enabled, automatically deassigns job profiles from users that no longer meet the criteria for the auto-assign targets. (This uses the settings in the Auto-Assign Console for criteria scan during login and offline-bulk scanning.)

Assignment types can be used to label the relationship between a user and a job profile. You can use assignment types in compliance reporting and when reviewing users' training progress through their learning path. You associate assignment types with users' job profiles by exporting job profile assignments to a CSV file, adding the required assignment types, and then importing the assignment types CSV file in the Job Profile Assignment Data Loader.

For information about reviewing, assigning and de-assigning learners' job profiles in the Career Development Center, see the Team Review Guide.

Job profiles are available with the Learning and legacy Performance licenses only. Job profile groups are available only on legacy contracts with the Performance license.

Administrators with unrestricted access to the *Job Profiles feature* in System Roles (Manage Features > Competency Manager Features) can configure the job profile features described here.

## Additional Information

[About Job Profile Catalogs](#page-111-0) [Create a Job Profile](#page-96-0) [Review Users' Job Profiles in the Manage Center](#page-104-0) [About Auto-assigning Learners to Job Profiles](#page-106-0)

[About the Job Profile Data Loader](#page-115-0)

[About Ranking Users by Job Profile Competencies](#page-109-0)

[About Job Profile Assignment Types](#page-121-0)

# <span id="page-96-0"></span>Create a Job Profile

Administrators with unrestricted access to the *Job Profiles* feature in System Roles (Manage Features > Competency Manager Features) can create a job profile.

### **To create a job profile**

- 1. Go to **Manage Center > Talent > Job Profiles**. The Job Profiles page opens with a list of the catalogs at the top level of the hierarchy.
- 2. Select the catalog in which to create a new job profile.
- 3. Click the **+ Job Profile**. The new job profile's Details tab opens.
- 4. Enter the details for the new job profile.
- 5. Click **Save**. The job profile is added to the list for the selected catalog.

## Additional Information

[Job Profile Details Field Reference](#page-97-0) [Group Assign a Job Profile](#page-105-0) [About Auto-assigning Learners to Job Profiles](#page-106-0) [Configure Job Profile Auto-assignment Criteria](#page-107-0) [About Job Profiles](#page-94-0) [Edit a Job Profile](#page-101-0) [Clone a Job Profile](#page-100-0) [Delete a Job Profile](#page-102-0)

# <span id="page-97-0"></span>Job Profile Details Field Reference

The Job Profile Details tab is divided into the following sections:

- [Job Profile Details](#page-97-1)
- [Required Competencies](#page-98-0)
- [Notification Settings](#page-98-1)

The system default notification email templates can be selected in the Competency Manager category in System Configuration (**Manage Center > System > System Configuration**).

Use the tables below to help you create or edit a job profile.

<span id="page-97-1"></span>*Table: Job Profile Details*

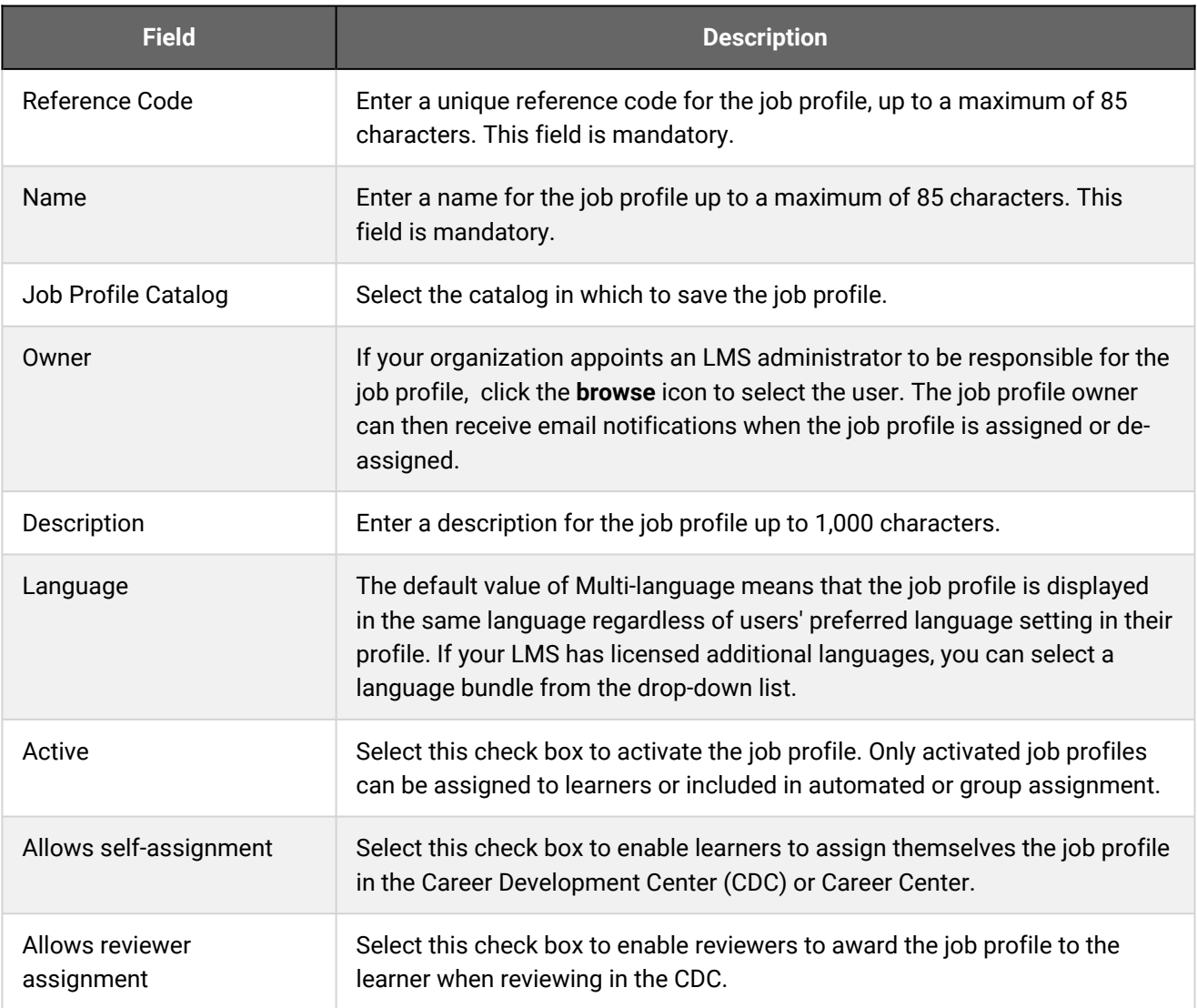

### <span id="page-98-0"></span>*Table: Required Competencies*

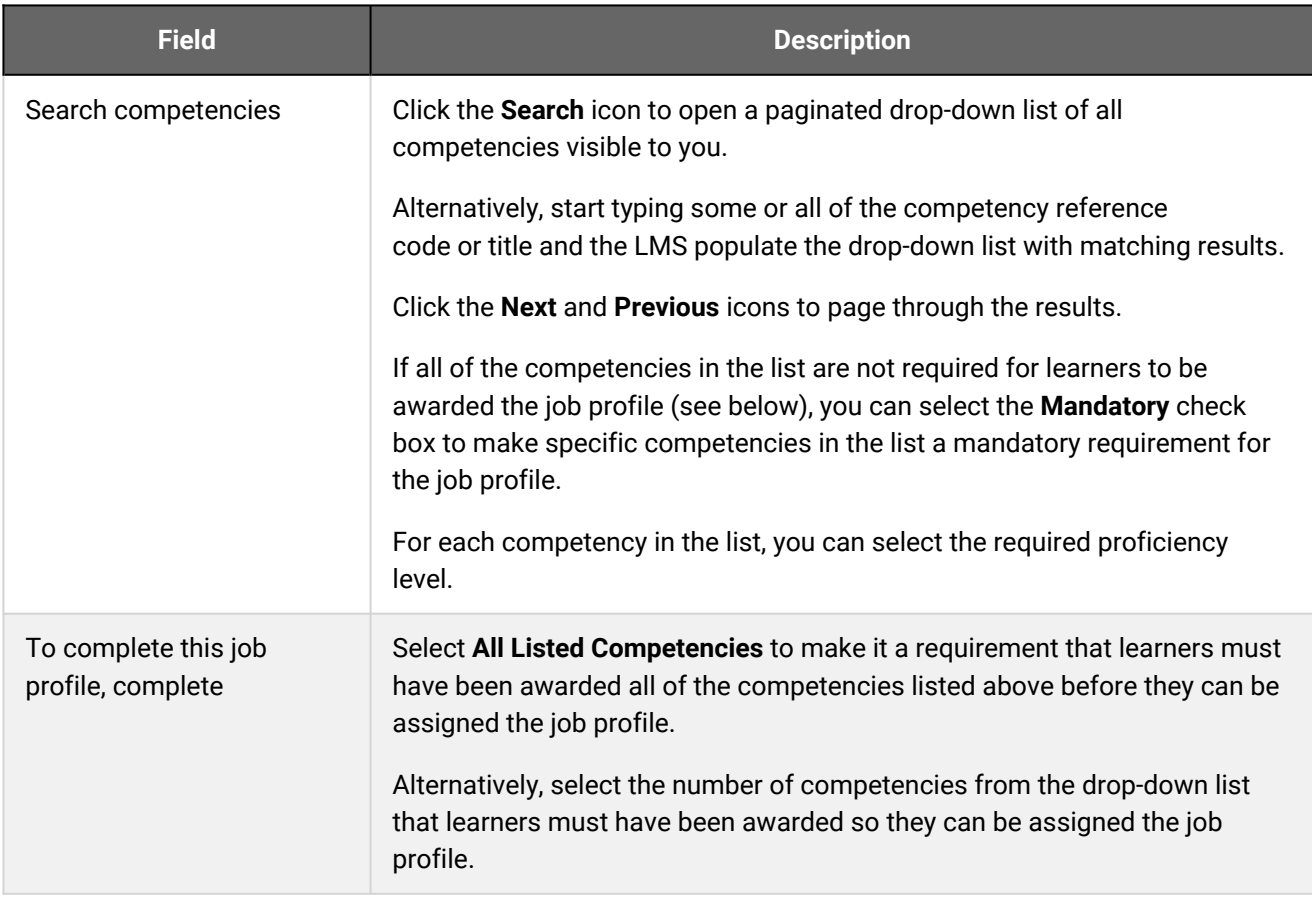

For the email notification settings:

- If no system default template for the email notification has been created, no email is sent.
- You can browse for an email template in the Email Template Editor, or choose to not send an email.

### <span id="page-98-1"></span>*Table: Notification Settings*

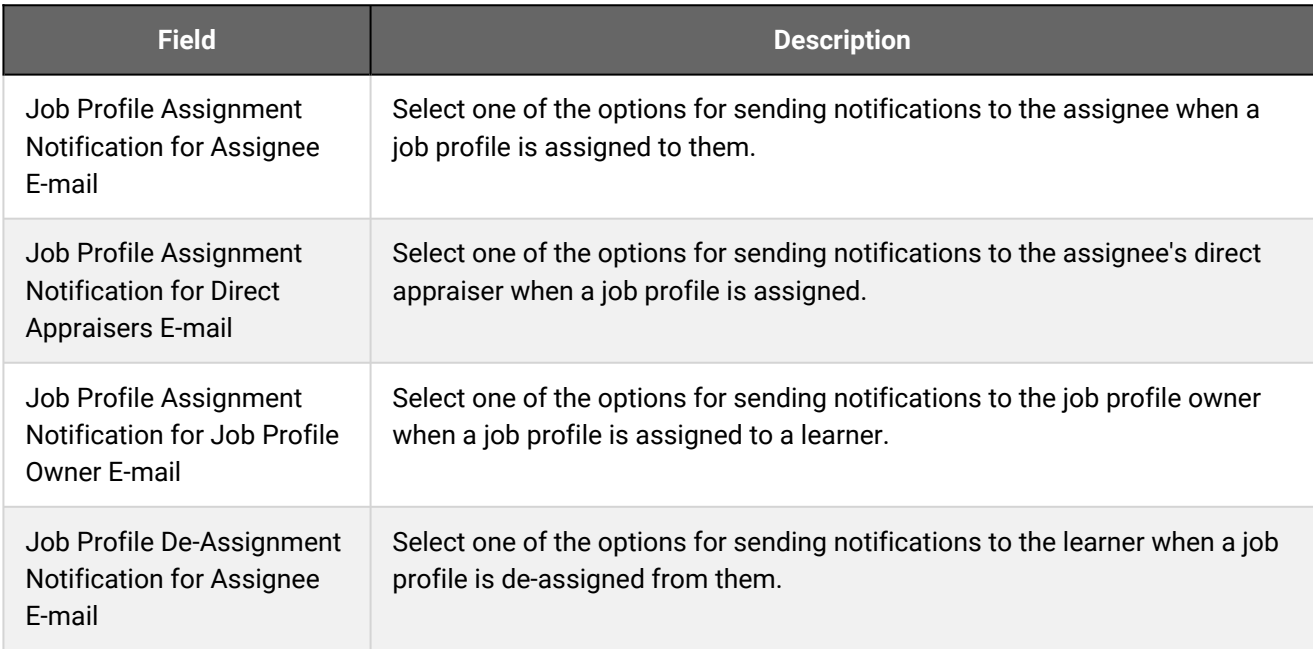

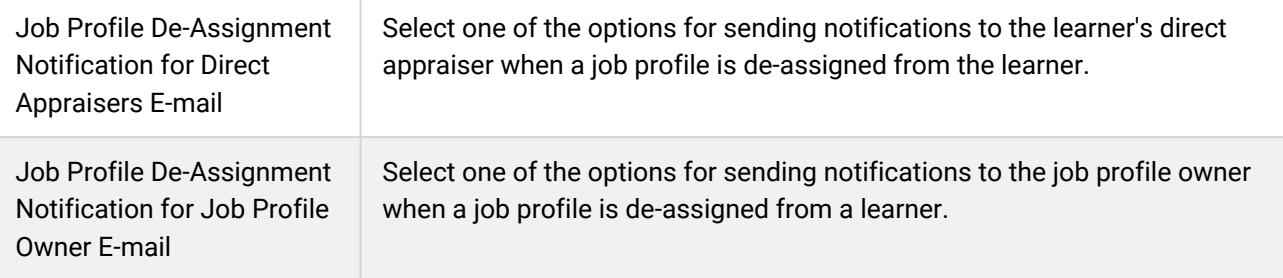

## Additional Information

[About Job Profiles](#page-94-0) [Create a Job Profile](#page-96-0) [Clone a Job Profile](#page-100-0) [Edit a Job Profile](#page-101-0)

# <span id="page-100-0"></span>Clone a Job Profile

Administrators with unrestricted access to the *Job Profiles* feature in System Roles (Manage Features > Competency Manager Features) can clone job profiles.

### **To clone a job profile**

- 1. Go to **Manage Center > Talent > Job Profiles**. The Job Profiles page opens with a list of the catalogs at the top level of the hierarchy.
- 2. Select the catalog containing the job profile you want to clone. Its job profiles are listed on the right-hand side.
- 3. Select **Clone** from the [action menu](#page-128-0) of the job profile you want to clone. The new job profile's Details tab opens.
- 4. Enter the details for the new job profile.
- 5. Click **Save**. The job profile is added to the list for the selected catalog.

## Additional Information

[Job Profile Details Field Reference](#page-97-0) [Edit a Job Profile](#page-101-0) [Delete a Job Profile](#page-102-0) [About Job Profiles](#page-94-0)

## <span id="page-101-0"></span>Edit a Job Profile

Administrators with unrestricted access to the *Job Profiles* feature in System Roles (Manage Features > Competency Manager Features) can edit job profiles.

### **To edit a job profile**

- 1. Go to **Manage Center > Talent > Job Profiles**. The Job Profiles page opens with a list of the catalogs at the top level of the hierarchy.
- 2. Select the catalog containing the job profile you want to edit. Its job profiles are listed on the right-hand side.
- 3. Select **Edit** from the [action menu](#page-128-0) of the job profile you want to edit. The job profile's Details tab opens.
- 4. Edit the details as required.
- 5. Click **Save**.

## Additional Information

[Job Profile Details Field Reference](#page-97-0) [Clone a Job Profile](#page-100-0) [Delete a Job Profile](#page-102-0) [About Job Profiles](#page-94-0) [Review Users' Job Profiles in the Manage Center](#page-104-0) [Group Assign a Job Profile](#page-105-0) [About Auto-assigning Learners to Job Profiles](#page-106-0) [Configure Job Profile Auto-assignment Criteria](#page-107-0)

# <span id="page-102-0"></span>Delete a Job Profile

Deleting a job profile removes it from all learners it is currently assigned to.

Administrators with unrestricted access to the *Job Profiles* feature in System Roles (Manage Features > Competency Manager Features) can delete competencies.

### **To delete a job profile**

- 1. Go to **Manage Center > Talent > Job Profiles**. The Job Profiles page opens with a list of the catalogs at the top level of the hierarchy.
- 2. Select the catalog containing the job profile you want to delete. Its job profiles are listed on the righthand side.
- 3. Select **Delete** from the [action menu](#page-128-0) of the job profile you want to delete.
- 4. Click **OK** to confirm the deletion.

## Additional Information

[About Job Profiles](#page-94-0)

[Review Users' Job Profiles in the Manage Center](#page-104-0)

## User Search

You can see a list of users with a particular competency or job description in the User Search page.

Administrators with read-only access to the *User Search* feature in System Roles (Manage Features > Competency Manager Features) can search for users by job profile or competency.

### **To search for users**

- 1. Go to **Manage Center > Talent > User Search**. The User Search page opens.
- 2. Select either **Job Profiles** or **Competencies** from the drop-down list.
- 3. Enter some or all of the name of the job profile or competency.
- 4. Click **Search**. Any users with a matching job profile or competency are listed in the table.
- 5. To filter the list on any of the columns, start typing the filter text in the Filter field.

## Additional Information

[About Competencies](#page-48-0)

[About Job Profiles](#page-94-0)

## <span id="page-104-0"></span>Review Users' Job Profiles in the Manage Center

You can view a list of learners who have been assigned a job profile in the User Review tab for the job profile. You can also de-assign the job profile from the learners individually or in bulk.

Administrators with unrestricted access to the *Job Profiles* feature in System Roles (Manage Features > Competency Manager Features) can review users' job profiles in the Manage Center.

### **To review users' job profiles in the Manage Center**

- 1. Go to **Manage Center > Talent > Job Profiles**. The Job Profiles page opens with a list of the catalogs at the top level of the hierarchy.
- 2. Select the catalog containing the job profile you want to review. Its job profiles are listed on the righthand side.
- 3. Select **View Assignments** from the [action menu](#page-128-0) of the job profile you want to review. The job profile's User Review page opens.
- 4. Select the filter criteria for the user list, if required, and click **Filter**. The users with the job profile assigned are listed below.
- 5. To see all of the job profiles assigned to a user, the required competencies and learning modules, click the use's name.
- 6. To unassign the job profile from a user, select **De-assign Job Profile** from the user's action menu.
- 7. To unassign the job profile from multiple users, select the users' check boxes and then select **De-assign Job Profile** from the Bulk Action drop-down list.

## Additional Information

[Group Assign a Job Profile](#page-105-0) [Configure Job Profile Auto-assignment Criteria](#page-107-0) [Configure Job Profile Auto-assignment Scans](#page-108-0) [About Job Profiles](#page-94-0)

# <span id="page-105-0"></span>Group Assign a Job Profile

You can assign a job profile to one or more users in the job profile's Group Assign page.

Administrators with unrestricted access to the *Job Profiles* feature in System Roles (Manage Features > Competency Manager Features) can group assign job profiles.

### **To group assign a job profile**

- 1. Go to **Manage Center > Talent > Job Profiles**. The Job Profiles page opens with a list of the catalogs at the top level of the hierarchy.
- 2. Select the catalog containing the job profile you want to assign to a group of users. Its job profiles are listed on the right-hand side.
- 3. Select **Edit** from the [action menu](#page-128-0) of the job profile. The job profile's Details tab opens.
- 4. Click **Group Assign**. The Group Assign page opens.
- 5. Start typing the user ID or name of the users you want to in the group assignment, or click the **browse** icon to open the User Selector, where you can search for users.
- 6. Repeat step 5 until you have selected all of the users.
- 7. Click **Save**. The Group Assignment page opens with a list of the users who have been assigned the job profile.

## Additional Information

[Review Users' Job Profiles in the Manage Center](#page-104-0)

[About Job Profiles](#page-94-0)

# <span id="page-106-0"></span>About Auto-assigning Learners to Job Profiles

You can configure the scan intervals for automatically assigning job profiles to learners in the Profile Auto-Assign Console. This specifies when their user profiles, competencies and transcript records are checked to see if they match the auto-assignment criteria for any job profiles; users who match are assigned the job profile. You can also disable the auto-assignment checks for job profiles. Before job profiles can be autoassigned to users, you must configure their auto-assign criteria in the job profiles' Auto-assign page.

You can scan a specific user between auto-assign processing intervals by updating their profile in the User Editor. Similarly, you can scan for a specific job profile by updating its auto-assign targets in the job profile's Auto-assign page. Both of these actions reset the interval timers for auto-assignment scans.

You can configure the LMS to run auto-assignment in bulk for users who are logged out. Offline assignment processing is disabled by default as it can impact system performance, depending on the number of active user accounts in the LMS.

In the Auto-Assign User List tab in the console, you can view a list of users who were assigned job profiles between two dates. The job profiles that were automatically assigned are indicated in the *Auto* column.

Once a job profile is automatically assigned to a user, it will not be automatically unassigned if the user no longer meets the criteria. It will have to be manually removed by an administrator with appropriate permissions.

Administrators with unrestricted access to the *Job Profiles* feature in System Roles (Manage Features > Competency Manager Features) can configure job profile auto-assignment criteria and scanning intervals.

To configure the scan intervals for automatically assigning job profiles, go to **Manage Center > Talent > Job Profiles** and click **Auto-Assign Console**.

## Additional Information

[Configure Job Profile Auto-assignment Scans](#page-108-0)

[Configure Job Profile Auto-assignment Criteria](#page-107-0)

[About Job Profiles](#page-94-0)

G)

# <span id="page-107-0"></span>Configure Job Profile Auto-assignment Criteria

You can configure the criteria for automatically assigning a job profile to users in the job profile's Auto-assign page. You then configure the auto-assignment scan interval in the Profile Auto-Assign Console to specify when auto-assignment processing happens.

You can select users based on any combination of the following properties:

- User group, role, logical domain or organization
- Completed courses
- Employment information
- Job profiles and competencies
- User attributes
- Organization attributes

Administrators with unrestricted access to the *Job Profiles* feature in System Roles (Manage Features > Competency Manager Features) can configure job profile auto-assignment criteria.

### **To configure job profile auto-assignment criteria**

- 1. Go to **Manage Center > Talent > Job Profiles**. The Job Profiles page opens with a list of the catalogs at the top level of the hierarchy.
- 2. Select the catalog containing the job profile you want to configure auto-assignment criteria for. Its job profiles are listed on the right-hand side.
- 3. Select **Edit** from the [action menu](#page-128-0) of the job profile. The job profile's Details tab opens.
- 4. Click **Auto-assign**. The Auto-assign page opens.
- 5. Expand the criteria headings (for example, Users/Organization/Role) to select the criteria used to determine which learners can be auto-assigned the job profile.
- 6. Click **Set Auto-Assign Targets**.
- 7. Click **OK** to confirm.

## Additional Information

[Configure Job Profile Auto-assignment Scans](#page-108-0)

[About Auto-assigning Learners to Job Profiles](#page-106-0)

[About Job Profiles](#page-94-0)
# Configure Job Profile Auto-assignment Scans

Before job profiles can be auto-assigned to users, you must configure their auto-assign criteria in the job profiles' Auto-assign page.

Administrators with unrestricted access to the *Job Profiles* feature in System Roles (Manage Features > Competency Manager Features) can configure job profile auto-assignment scanning intervals.

#### **To configure the scan intervals for automatically assigning job profiles**

- 1. Go to **Manage Center > Talent > Job Profiles**. The Job Profiles page opens.
- 2. Click **Auto-Assign Console**. The Profile Auto-Assign Console page opens.
- 3. Select a scan interval setting from the Criteria Scan Interval drop-down list.
- 4. If you selected *Initiate New Check at Every Login*, enter the number of seconds to wait until job profiles are assigned to users after they login.
- 5. To enable auto-assignment processing for logged-out users, select the scan interval from the Offline Bulk Auto-Assign drop-down list.
- 6. Click **Execute** to initialize the scan intervals.

### Additional Information

[About Auto-assigning Learners to Job Profiles](#page-106-0) [Configure Job Profile Auto-assignment Criteria](#page-107-0) [About Job Profiles](#page-94-0)

# <span id="page-109-0"></span>About Ranking Users by Job Profile Competencies

You can search for users who who have been awarded one or more of the competencies assigned to a particular job profile, and rank them according to how closely they satisfy the competency requirements for the job profile. The user ranking search is based on competencies only and therefore includes learners who may or may not already have been assigned the job profile.

Users are ranked by the percentage of required competencies they have been awarded.

You access the User Ranking search from the Competency Group Editor, and you can drill down to the users' competencies in the Career Development Center, therefore your system role must have at least read-only access to the following features in System Roles:

- Competency Group Editor (Manage Features > Competency Manager Features).
- Career Development Center (Review features > Review Submenu Features)
- Career Center Summary (Review features > Review Submenu Features)
- Competencies (Review features > Review Submenu Features)
- Job Profiles (Review features > Review Submenu Features)

You must also have read-only access to the relevant job profile catalogs containing the job profiles you want to rank users for.

To rank users by job profile competencies, go to **Manage Center > Talent > Competency Models** and click **Groups**.

### Additional Information

[Rank Users by Job Profile Competencies](#page-110-0)

# <span id="page-110-0"></span>Rank Users by Job Profile Competencies

You can search for users who who have been awarded one or more of the competencies assigned to a particular job profile, and rank them according to how closely they satisfy the competency requirements for the job profile.

#### **To rank users by job profile competencies**

- 1. Go to **Manage Center > Talent > Competency Models**. The Competency Models page opens.
- 2. Click **Groups**. The Competency Group Editor opens.
- 3. Click the **User Ranking** icon on the Competency Group Editor toolbar. The User Ranking page opens in the editor.
- 4. Select a job profile from the drop-down list. Users who have at least one of the required competencies for the job profile are listed and ranked by percentage of the required competencies they have been awarded.
- 5. Optionally, click a user's name to open their Career Summary page in the Career Development Center.

### Additional Information

[About Ranking Users by Job Profile Competencies](#page-109-0)

## <span id="page-111-0"></span>About Job Profile Catalogs

Job profile catalogs are containers for organizing your job profiles. For example, you could a catalog for human resources job profiles, containing the profiles for different roles within human resources. You can configure access permissions for job profile catalogs to specify which users can assign their job profiles or edit them.

You configure job profile catalogs on the Job Profiles page. From the Catalogs *Tools* [action menu](#page-128-0) on the Job Profiles page, you can select some or all of the following options, depending on your access permissions for the selected model:

- Rename the selected job profile catalog
- Configure access permissions for the selected job profile catalog to specify which administrators can view or edit them its job profiles, and assign or de-assign them.
- Open the Job Profile Data Loader, where you can import job profiles from a comma-separated values (CSV) formatted file.

Administrators with unrestricted access to the *Job Profiles feature* in System Roles (Manage Features > Competency Manager Features) can configure job profile catalogs.

## Additional Information

[Create a Job Profile Catalog](#page-112-0) [Edit a Job Profile Catalog](#page-113-0) [Delete a Job Profile Catalog](#page-114-0) [About the Job Profile Data Loader](#page-115-0) [About Job Profiles](#page-94-0) [Create a Job Profile](#page-96-0) [Permissions](#page-129-0)

# <span id="page-112-0"></span>Create a Job Profile Catalog

You can create a job profile catalog to contain one or more related job profiles. To specify which learners can be assigned the job profiles you add to it, you configure access permissions for the catalog instead of configuring them for each job profile in the catalog individually.

Administrators with unrestricted access to the *Job Profiles feature* in System Roles (Manage Features > Competency Manager Features) can create job profile catalogs.

#### **To create a job profile catalog**

- 1. Go to **Manage Center > Talent > Job Profiles**. The Job Profiles page opens with a list of the catalogs at the top level of the hierarchy.
- 2. Select the parent catalog under which to create a new catalog.
- 3. Click the **Add catalog** icon. A new catalog is added as a child of the selected catalog.
- 4. Enter a name for the new catalog and press RETURN.

### Additional Information

[About Job Profiles](#page-94-0) [Edit a Job Profile Catalog](#page-113-0) [Delete a Job Profile Catalog](#page-114-0) [Create a Job Profile](#page-96-0) [Permissions](#page-129-0)

## <span id="page-113-0"></span>Edit a Job Profile Catalog

You can edit a job profile catalog to rename it or configure its access permissions.

Administrators with unrestricted access to the *Job Profiles feature* in System Roles (Manage Features > Competency Manager Features) can edit job profile catalogs.

#### **To edit a job profile catalog**

- 1. Go to **Manage Center > Talent > Job Profiles**. The Job Profiles page opens with a list of the catalogs at the top level of the hierarchy.
- 2. Select the catalog you want to edit. You may need to expand the catalog hierarchy.
- 3. Click the [action menu](#page-128-0) above the list and select an option from the drop-down list.

### Additional Information

[About Job Profile Catalogs](#page-111-0) [Create a Job Profile Catalog](#page-112-0) [Delete a Job Profile Catalog](#page-114-0) [About Job Profiles](#page-94-0)

# <span id="page-114-0"></span>Delete a Job Profile Catalog

Deleting a job profile catalog also deletes its sub-catalogs and all job profiles within it and its sub-catalogs. Any deleted job profiles are unassigned from the users they were assigned to. Competencies that have been mapped to deleted job profiles are not deleted.

Administrators with unrestricted access to the *Job Profiles feature* in System Roles (Manage Features > Competency Manager Features) can delete job profile catalogs.

#### **To delete a job profile catalog**

- 1. Go to **Manage Center > Talent > Job Profiles**. The Job Profiles page opens with a list of the catalogs at the top level of the hierarchy.
- 2. Select the job profile catalog you want to delete.
- 3. Click the **Delete catalog** icon.
- 4. Click **OK** in the confirmation dialog.

### Additional Information

[About Job Profile Catalogs](#page-111-0)

[About Job Profiles](#page-94-0)

[About Competencies](#page-48-0)

# <span id="page-115-0"></span>About the Job Profile Data Loader

You can add, update and delete job profiles, as well as assign or unassign competencies to existing job profiles, via the Job Profile Data Loader. You can add job profiles to existing catalogs, or create new catalogs on import.

To get started, you can download a CSV file template and populate the required fields offline in a spreadsheet application or text editor. The LMS provides information to help you fill in the CSV template, such as the expected values for each field. For more information, see [Job Profile Data Loader Field Reference.](#page-117-0)

When adding a new job profile, the mandatory fields are JobProfileReferenceCode and JobProfileName.

When updating or deleting a job profile, the mandatory field is JobProfileReferenceCode.

Administrators with unrestricted access to the *Job Profile Data Loader feature* in System Roles (Manage Features > Competency Manager Features) can import job profiles.

To import job profiles, go to **Manage Center > Talent > Job Profile Data Loader**.

#### Preparing CSV Files for Import

To prepare a user CSV file for import, you can download a template CSV file from the Job Profile Data Loader page and populate the fields as required. Alternatively, you can run report *R419 – Job Profile Export in CSV Data Uploader Format* to export existing job profiles for editing outside of the LMS.

Note that CSV files are likely to be opened by Microsoft Excel if it is installed on your system. If you encounter any problems with importing a CSV file into the LMS, it could be caused by Microsoft Excel applying extra formatting to the file. Alternatively, you can edit CSV files in a text editor instead of Microsoft Excel. The data should conform to the formatting required by the template as specified in the corresponding CSV Formatting Help.

> If the values for text area fields include punctuation, these fields must be enclosed in double quotation marks (" "). Do not include commas or semicolons in other fields as they could be interpreted as a field delimiter (depending on your choice of delimiter at import).

## Additional Information

[Import Job Profiles](#page-116-0)

[Job Profile Data Loader Field Reference](#page-117-0)

[About Job Profiles](#page-94-0)

## <span id="page-116-0"></span>Import Job Profiles

You can add, update and delete job profiles, as well as assign or unassign competencies to existing job profiles, via the Job Profile Data Loader. You can add job profiles to existing catalogs, or create new catalogs on import. You must first populate in a comma—or semicolon—separated values (CSV) file a row for each job profile. For more information, see [Job Profile Data Loader Field Reference.](#page-117-0)

Administrators with unrestricted access to the *Job Profile Data Loader* feature in System Roles (Manage Features > Competency Manager Features) can import job profiles.

#### **To import job profiles**

- 1. Go to **Manage Center > Talent > Job Profile Data Loader**. The Job Profile Data Loader page opens and lists your previous imports, if any.
- 2. To see previous imports from any user, select **Anyone** from the Uploaded By drop-down list.
- 3. If required, download the CSV file template and enter the certification award information in the relevant fields. (Click the **CSV Formatting Help** link for guidance on each field.)
- 4. Click **+ Import CSV file**.
- 5. Click **Choose File** to select the CSV file to upload.
- 6. If your CSV file was saved with a specific file encoding the LMS can automatically detect it, otherwise you can select it from the list.
- 7. Select the delimiter used to separate fields in your CSV file. This can be a comma or a semicolon.
- 8. Click **Preview**. The contents of the CSV file are shown in the Data Loader page so that you can review the data before importing the file.
- 9. Click **Upload** to import the CSV file. The Summary Report shows how many records in the file were imported successfully and how many failed.
- 10. If any records failed to import, you can go back to the Job Profile Data Loader page and click the **CSV Error Report** link for the failed import. The error report downloads to your desktop as a copy of the imported file that includes the error message.

### Additional Information

[Job Profile Data Loader Field Reference](#page-117-0)

[About the Job Profile Data Loader](#page-115-0)

[About Job Profiles](#page-94-0)

# <span id="page-117-0"></span>Job Profile Data Loader Field Reference

Use the reference table below to help you correctly format the job profile data you want to import via the Job Profile Data Loader.

Administrators with unrestricted access to the *Job Profile Data Loader feature* in System Roles (Manage Features > Competency Manager Features) can import job profiles.

To import job profiles, go to **Manage Center > Talent > Job Profile Data Loader**.

*Table: Job Profile Data Loader Field Reference*

| <b>Field</b>             | <b>Content</b><br>(Corresponding Field<br>in the Job Profile<br>page)                         | <b>Data Handling</b>                                                                                                    |  |
|--------------------------|-----------------------------------------------------------------------------------------------|----------------------------------------------------------------------------------------------------|--|
| Action                   |                                                                                               | A for Add, U for Update, D for Delete.                                                                                                    |  |
| JobProfileReferenceCode  | Reference Code                                                                                | A unique reference code (maximum 85<br>characters). This field is mandatory.                                                                                                    |  |
| <b>JobProfileName</b>    | Name                                                                                          | Any text (maximum 85 characters). This<br>field is mandatory when the Action is A.                                                                                                    |  |
| JobProfileCatalog        | Job Profile Catalog                                                                           | Any text (maximum 50 characters).<br>If no catalog is specified, it defaults to<br>General.<br>G)<br>The General catalog can be<br>deleted, but it must exist if<br>no catalog is specified in<br>the data loader. If it has<br>been deleted, the import<br>fails. |  |
| JobProfileOwner          | Job Profile Owner<br>User ID of the owner (maximum 255<br>characters). Enter *NONE* to clear. |                                                                                                    |  |
| <b>JobProfileActive</b>  | Active                                                                                        | Y for Yes (option checked) or N for No<br>(option unchecked).                                                                                                    |  |
| JobProfileDescription    | Any text (maximum 1,000 characters).<br>Description<br>Enter *NONE* to clear.                 |                                                                                                    |  |
| JobProfileSelfAssignment | Allows Self-<br>Assignment                                                                    | Y for Yes (option checked) or N for No<br>(option unchecked).                                                                                                    |  |

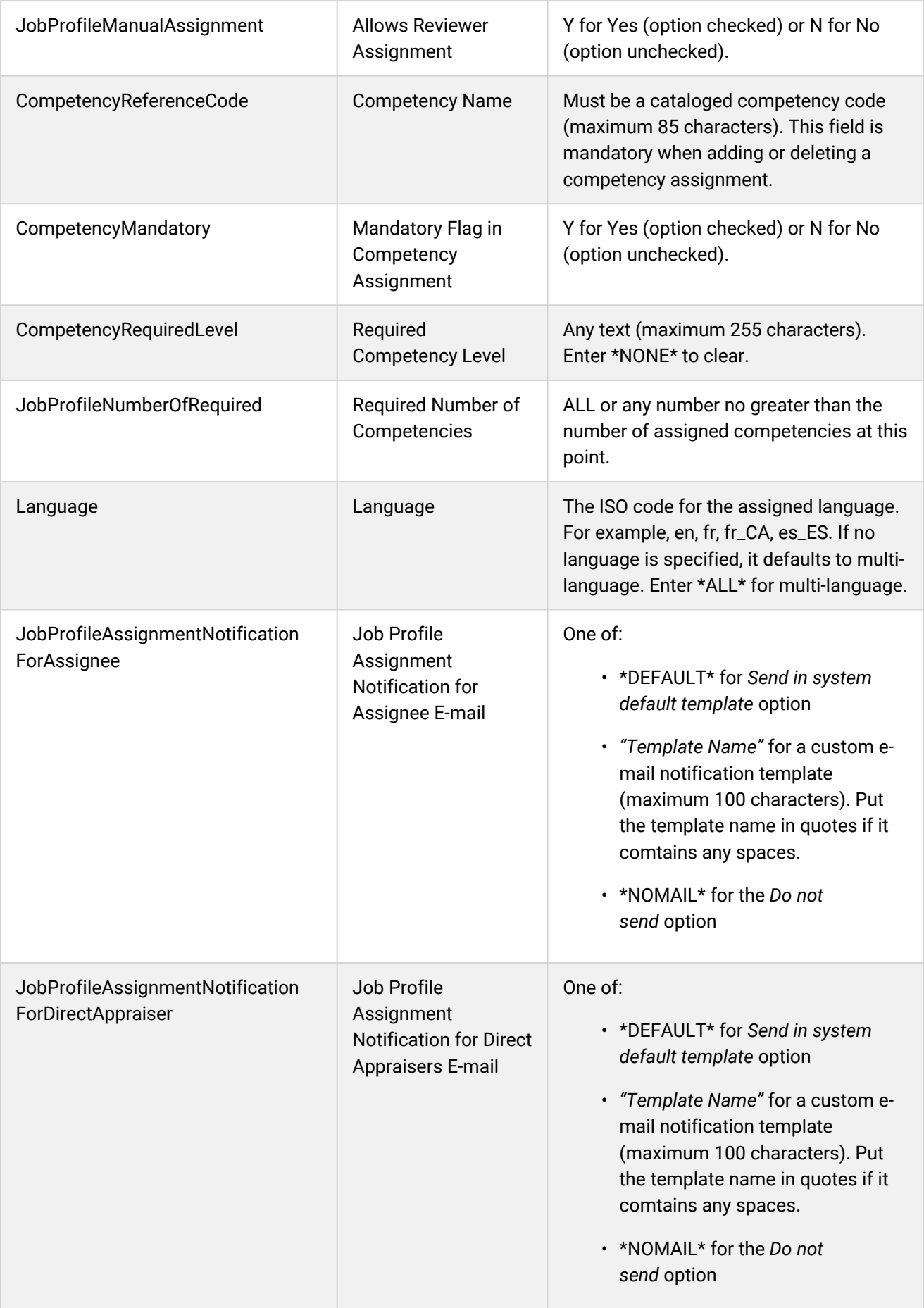

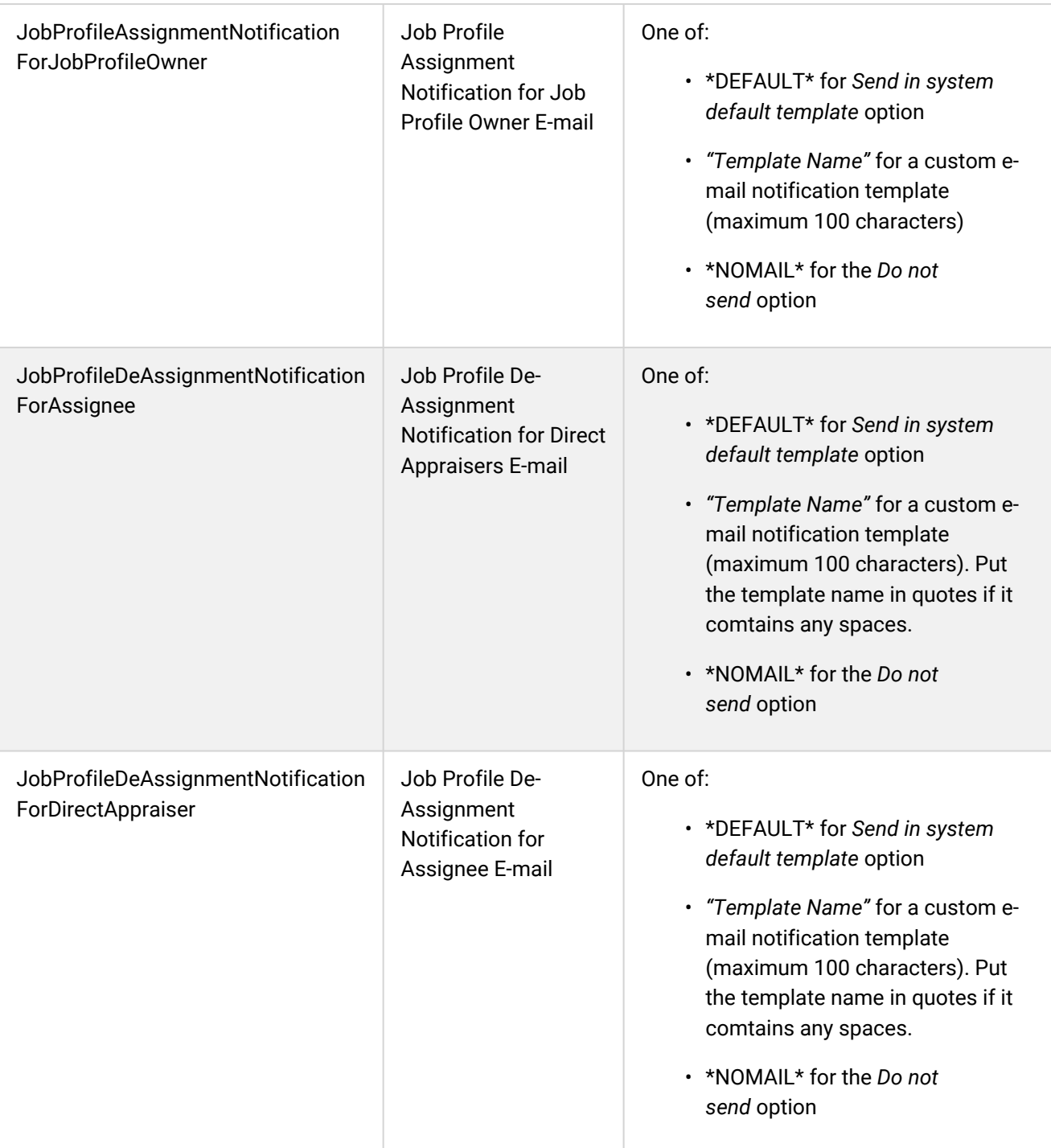

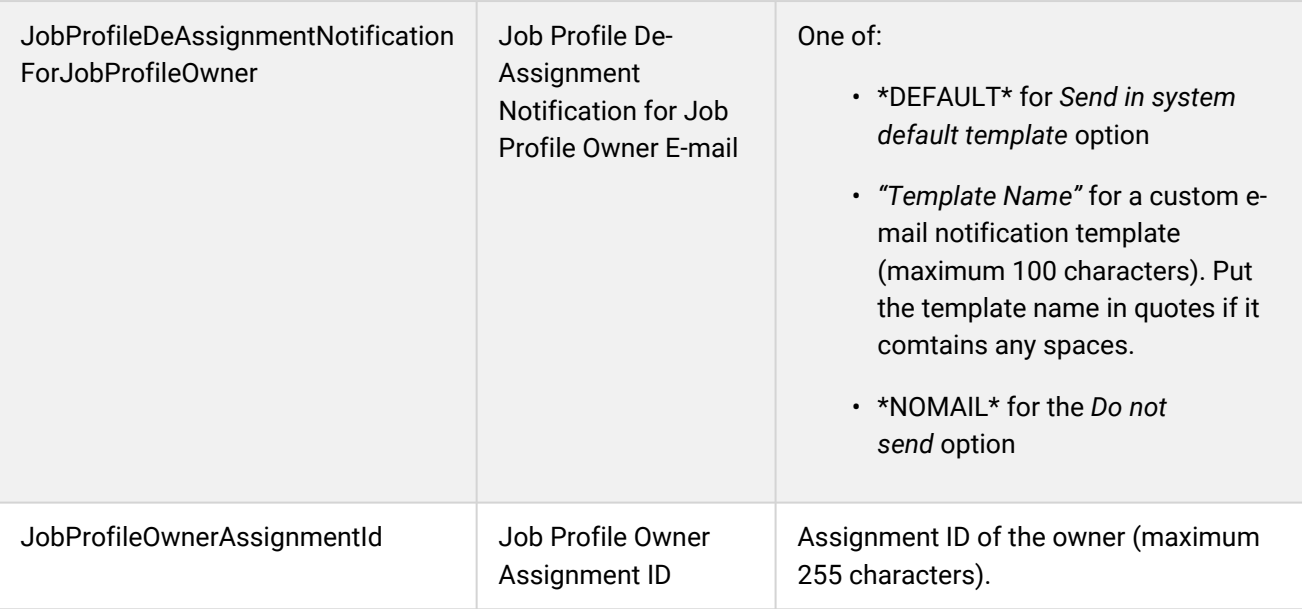

## Additional Information

#### [About the Job Profile Data Loader](#page-115-0)

[Import Job Profiles](#page-116-0)

# <span id="page-121-0"></span>About Job Profile Assignment Types

Job profile assignment types can be used to label the relationship between users and their job profiles. You can use Assignment Types in compliance reporting and when reviewing users' training progress through their learning path. For example, if a user is enrolled in courses required for a specific job profile, and they take extended leave before completing them, you can set the job profile's Assignment Type to *Suspended*. When administrators run reports or view the Learning Path, the designation can be interpreted appropriately.

You associate assignment types with users' job profiles by exporting job profile assignments to a CSV file via System Report 422 - Job Profile Assignments in CSV Data Loader Format, adding the required assignment types to the CSV file, and then importing it in the Job Profile Assignment Data Loader.

You can configure assignment types in the Assignment Types page.

Job profile assignments types are shown in the Learning Path, when you open the Summary dialog for a job profile, and in the Review page (**Home > Workspace > Review**).

Job profile assignments can be seen in the following reports:

- R116 Job Profile Status Summary Report by Organization
- R116NL Job Profile User Progress by Organization
- R117 Job Profile Status Summary Report by Organization (Tabular)
- R131 Competency Drilldown Report

### Additional Information

[Create an Assignment Type](#page-122-0) [Edit an Assignment Type](#page-123-0) [Delete an Assignment Type](#page-124-0) [About the Job Profile Assignment Data Loader](#page-125-0)

## <span id="page-122-0"></span>Create an Assignment Type

You can create job profile assignment types to describe a relationship between users and their job profiles.

Administrators with unrestricted access to the *Job Profiles feature* in System Roles (Manage Features > Competency Manager Features) can create assignment types.

#### **To create an assignment type**

- 1. Go to **Manage Center > Talent > Assignment Types**. The Assignment Types page opens with a list of existing assignment types.
- 2. Click **+ Create Assignment Type**. The Create Assignment Type dialog opens.
- 3. Enter a unique code and a display name for the assignment type.
- 4. Click **Save**. The dialog closes and the new assignment type is added to the list.

### Additional Information

[About Job Profile Assignment Types](#page-121-0)

[Edit an Assignment Type](#page-123-0)

[Delete an Assignment Type](#page-124-0)

## <span id="page-123-0"></span>Edit an Assignment Type

You can edit job profile assignment types to update their codes and descriptions.

Administrators with unrestricted access to the *Job Profiles feature* in System Roles (Manage Features > Competency Manager Features) can edit assignment types.

#### **To edit an assignment type**

- 1. Go to **Manage Center > Talent > Assignment Types**. The Assignment Types page opens with a list of existing assignment types.
- 2. Select **Edit Assignment Type** from the action menu of the assignment type you want to edit. The Edit Assignment Type dialog opens.
- 3. Enter a unique code and a display name for the assignment type.
- 4. Click **Save**. The assignment type is updated.

### Additional Information

[About Job Profile Assignment Types](#page-121-0)

[Create an Assignment Type](#page-122-0)

[Delete an Assignment Type](#page-124-0)

## <span id="page-124-0"></span>Delete an Assignment Type

You can delete job profile assignment types when they are no longer needed.

Administrators with unrestricted access to the *Job Profiles feature* in System Roles (Manage Features > Competency Manager Features) can delete assignment types.

#### **To delete an assignment type**

- 1. Go to **Manage Center > Talent > Assignment Types**. The Assignment Types page opens with a list of existing assignment types.
- 2. Select **Delete Assignment Type** from the action menu of the assignment type you want to delete.
- 3. Click **OK** in the confirmation dialog. The assignment type is removed from the list.

### Additional Information

[About Job Profile Assignment Types](#page-121-0) [Edit an Assignment Type](#page-123-0) [Create an Assignment Type](#page-122-0)

## <span id="page-125-0"></span>About the Job Profile Assignment Data Loader

You can use the Job Profile Assignment Data Loader to assign job profiles to users, and also add, update and delete users' job profile assignment types.

To get started, run report 422 - Job Profile Assignments in CSV Data Loader Format, to export to a CSV file the users whose job assignments you want to associate assignment types to. Add the assignment types to the JobProfileAssignmentType column, and then import the CSV file via the Job Profile Assignment Data Loader.

You can only add job profile assignment types that have been defined in the Assignment Types page. For more information, see [About Job Profile Assignment Types.](#page-121-0)

[For more information about the Job Profile Assignment Data Loader fields, see Job Profile Assignment Data](#page-127-0)  Loader Field Reference.

When assigning a job profile to a user, the mandatory fields are Action, UserID and JobProfileReferenceCode.

When associating a job profile assignment type with a user's job profile, you must also include the JobProfileAssignmentType value.

Administrators with unrestricted access to the *Job Profile Assignment Data Loader feature* in System Roles (Manage Features > Competency Manager Features) can import job profile assignments.

To import job profiles, go to **Manage Center > Talent > Job Profile Assignment Data Loader**.

#### Preparing CSV Files for Import

To prepare a user CSV file for import, you can download a template CSV file from the Job Profile Assignment Data Loader page and populate the fields as required. Alternatively, you can run report *R422 – Job Profile Assignments in CSV Data Loader Format* to export existing job profile assignments for editing outside of the LMS.

Note that CSV files are likely to be opened by Microsoft Excel if it is installed on your system. If you encounter any problems with importing a CSV file into the LMS, it could be caused by Microsoft Excel applying extra formatting to the file. Alternatively, you can edit CSV files in a text editor instead of Microsoft Excel. The data should conform to the formatting required by the template as specified in the corresponding CSV Formatting Help.

> If the values for text area fields include punctuation, these fields must be enclosed in double quotation marks (" "). Do not include commas or semicolons in other fields as they could be interpreted as a field delimiter (depending on your choice of delimiter at import).

### Additional Information

[Import Job Profile Assignments](#page-126-0)

[Job Profile Assignment Data Loader Field Reference](#page-127-0)

[About Job Profile Assignment Types](#page-121-0)

#### [About Job Profiles](#page-94-0)

## <span id="page-126-0"></span>Import Job Profile Assignments

You can use the Job Profile Assignment Data Loader to assign job profiles to users, and also add, update and delete users' job profile assignment types. You must first populate in a comma—or semicolon—separated [values \(CSV\) file a row for each job profile assignment. For more information, see](#page-127-0) Job Profile Assignment Data Loader Field Reference.

Administrators with unrestricted access to the *Job Profile Assignment Data Loader* feature in System Roles (Manage Features > Competency Manager Features) can import job profiles.

#### **To import job profile assignments**

- 1. Go to **Manage Center > Talent > Job Profile Assignment Data Loader**. The Job Profile Assignment Data Loader page opens and lists your previous imports, if any.
- 2. To see previous imports from any user, select **Anyone** from the Uploaded By drop-down list.
- 3. If required, download the CSV file template and enter the job profile assignment information in the relevant fields. (Click the **CSV Formatting Help** link for guidance on each field.)
- 4. Click **+ Import CSV file**.
- 5. Click **Choose File** to select the CSV file to upload.
- 6. If your CSV file was saved with a specific file encoding the LMS can automatically detect it, otherwise you can select it from the list.
- 7. Select the delimiter used to separate fields in your CSV file. This can be a comma or a semicolon.
- 8. Click **Preview**. The contents of the CSV file are shown in the Data Loader page so that you can review the data before importing the file.
- 9. Click **Upload** to import the CSV file. The Summary Report shows how many records in the file were imported successfully and how many failed.
- 10. If any records failed to import, you can go back to the Job Profile Assignment Data Loader page and click the **CSV Error Report** link for the failed import. The error report downloads to your desktop as a copy of the imported file that includes the error message.

### Additional Information

[Job Profile Assignment Data Loader Field Reference](#page-127-0)

[About the Job Profile Assignment Data Loader](#page-125-0)

[About Job Profile Assignment Types](#page-121-0)

[About Job Profiles](#page-94-0)

## <span id="page-127-0"></span>Job Profile Assignment Data Loader Field Reference

Use the reference table below to help you correctly format the job profile assigment data you want to import via the Job Profile Assignment Data Loader.

Administrators with unrestricted access to the *Job Profile Assignment Data Loader feature* in System Roles (Manage Features > Competency Manager Features) can import job profile assignments.

To import job profile assignments, go to **Manage Center > Talent > Job Profile Assignment Data Loader**.

*Table: Job Profile Assignment Data Loader Field Reference*

| <b>Field</b>             | <b>Content</b>          | Data Handling                                                                                            |
|--------------------------|-------------------------|----------------------------------------------------------------------------------------------------|
| Action                   | Action                  | A for Add, U for Update, D for Delete.                                                                   |
| UserID                   | User ID                 | A valid user ID.                                                                                         |
| JobProfileReferenceCode  | Reference<br>Code       | The job profile's unique reference code.                                                                 |
| JobProfileAssignmentType | Assignment<br>Type Code | The job profile assignment type code, as defined in the<br>Assignment Types page. Enter *NONE* to clear. |

### Additional Information

[About the Job Profile Assignment Data Loader](#page-125-0)

[Import Job Profile Assignments](#page-126-0)

[About Job Profile Assignment Types](#page-121-0)

## <span id="page-128-0"></span>Action Menu

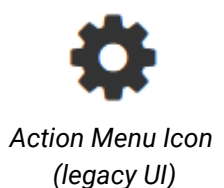

 $\ddot{\phantom{a}}$ 

*Action Menu Icon (Responsive UI)*

The action menu is a drop-down list from which you can select an action (for example, create or delete an object).

The LMS presents many objects in lists, for both learners and administrators, including learning modules, classroom resources, user accounts, and enrollment requests. Each item in the list has an action menu.

## <span id="page-129-0"></span>Permissions

Access to objects in the LMS is controlled by permissions, which you configure in the standard Permission Selector.

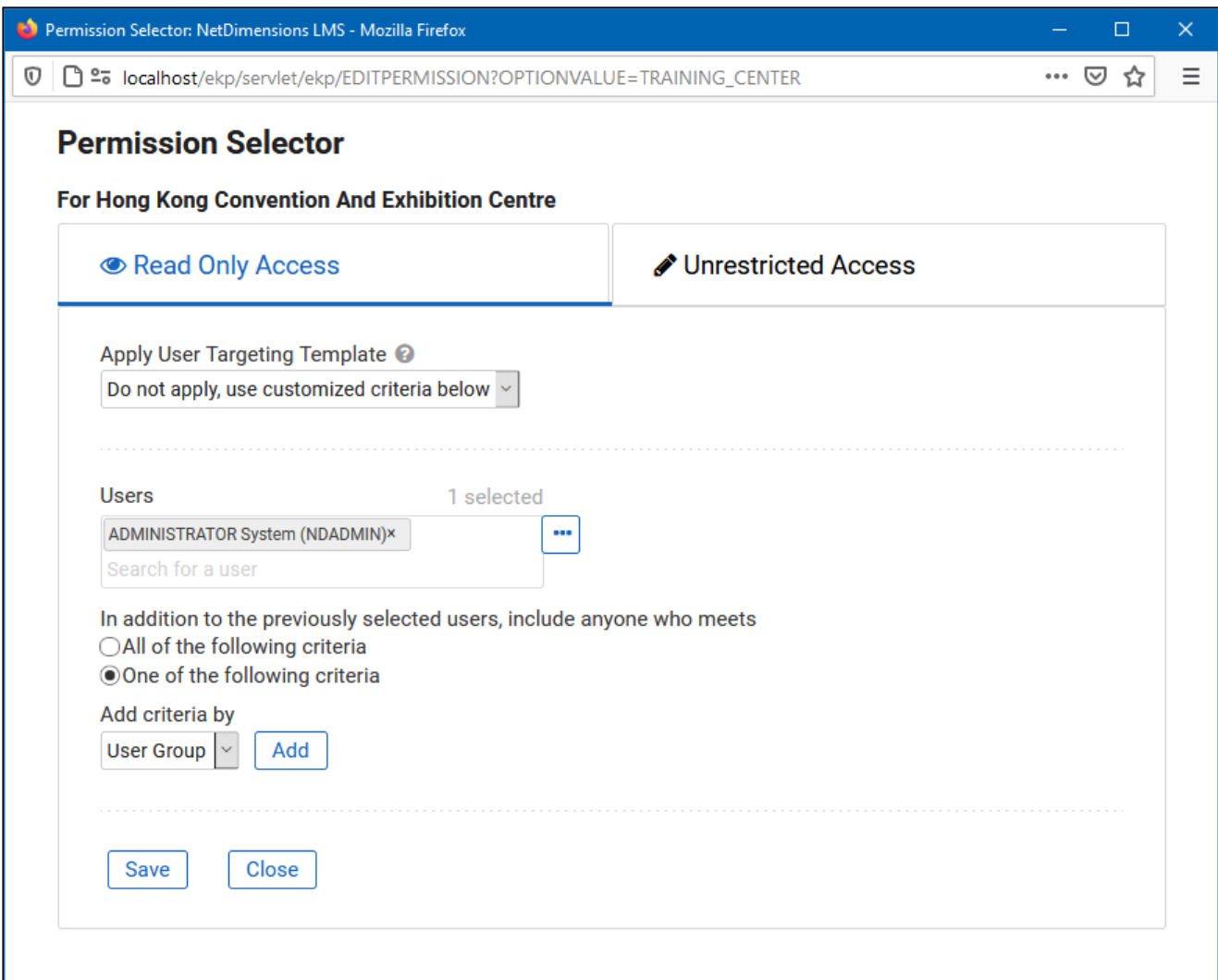

*Figure: Permission Selector for Read Only Access to a Training Center*

You can provide users with read-only or unrestricted access to many of the objects configured in the LMS, such as course catalogs, individual sessions, training centers and email templates, to name only a few. Read-only access allows user to view the object while unrestricted access allows users to view and modify it.

#### Selecting Users

There are several ways to select the users you want to configure access for:

- User targeting templates
- Selecting one or more specific users
- Selection criteria based on user group, organization or role
- Selection criteria based on organization attributes (for Auto-enroll and Job Profile Auto-assign permissions only)

User targeting templates are pre-defined selections of users. If you specify a user targeting template, you cannot select individual users or use other selection criteria.

You can combine one or more individually selected users with one or more user groups, organizations and roles.

Because organizations can have a hierarchical structure, you can select organizations to include and those to exclude. This enables you to select a parent organization but exclude one or more of its child organizations.

### Additional Information

[Select Users for Permissions](#page-131-0)

[About User Targeting Templates](#page-133-0)

## <span id="page-131-0"></span>User Selector

You select users to include in permissions or other user targeting features in the User Selector. To select users, you search for them with the optional search criteria and then select from the results those users you want to include.

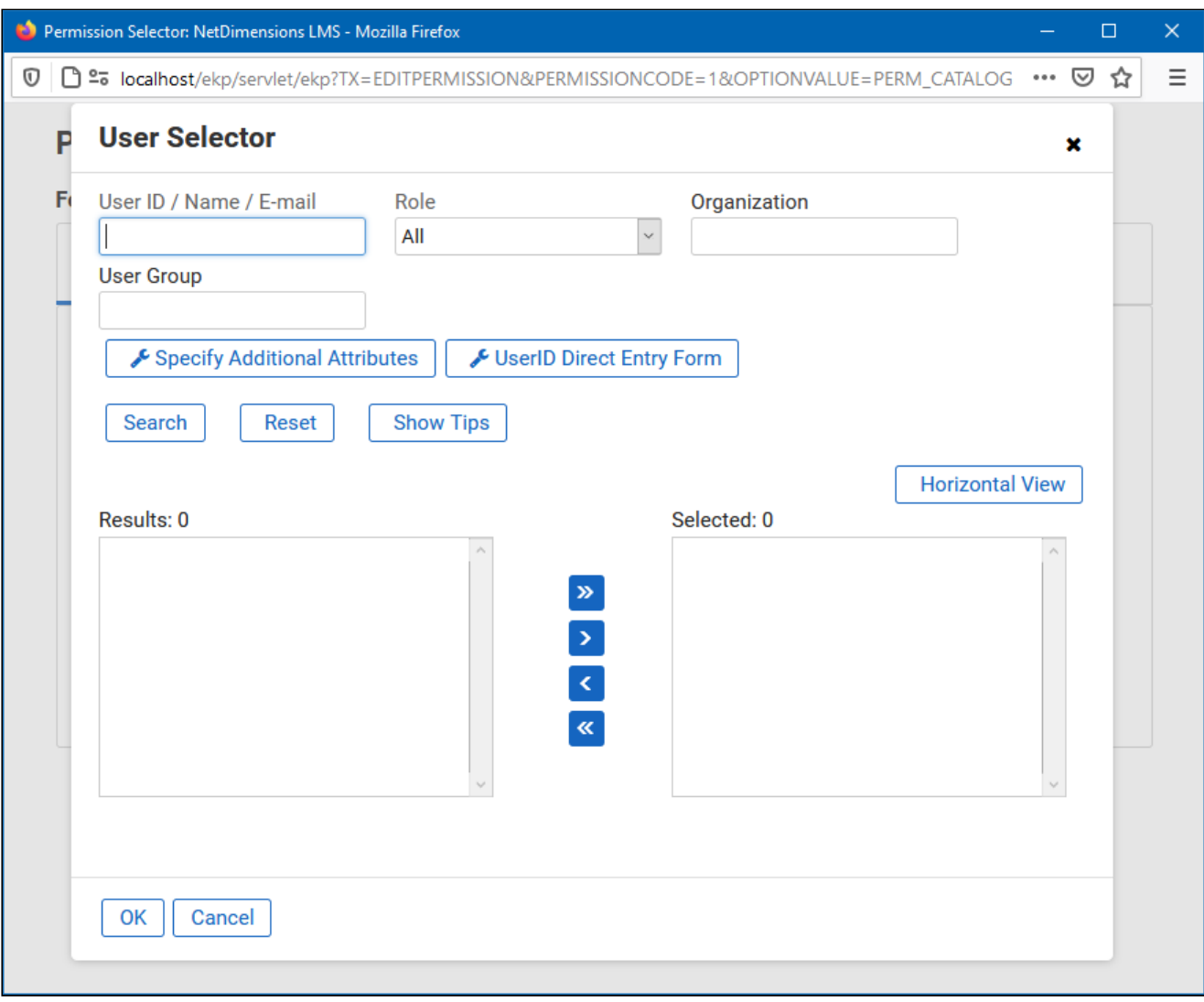

*Figure: User Selector Accessed from the Permission Selector*

The User Selector is available from various administration pages in the LMS where you can select users to target, including the Permission Selector and User Targeting Template Manager.

#### **To select one or more users to include in the selection**

- 1. Click the browse icon next to the Users field. The User Selector page opens on top of the page you called it from. Any users already selected in the Users field are included in the Selected box in the User Selector.
- 2. Enter or select criteria to filter the search for users (you can use advanced search syntax in the User ID / Name / E-mail field).
- 3. Optionally, click **Specify Additional Attributes** to search for users with specific profile criteria, including any User Attribute values. If you specify additional attributes, ensure their criteria do not contradict any in the User ID / Name / E-mail, Role, Organization or User Group fields above.
- 4. Optionally, click **User ID Direct Entry Form** to enter one or more User IDs, either directly or copied and pasted in from a plain text file or spreadsheet. The User ID Cut and Paste Direct Entry Form page opens in a new window and includes instructions for how to enter a list of User IDs.
- 5. Click **Search** to list all users meeting your search criteria.
- 6. To select individual users from the Results box, Ctrl+click to select separated individual users or Shift+click to select a contiguous block of users and then click the right-facing chevron icon to move them over to the Selected box.
- 7. To select all of the users in the Results box, just click the right-facing double chevron icon to move them over to the Selected box.
- 8. Click **OK** to confirm your selection and close the User Selector.

## Additional Information

**[Permissions](#page-129-0)** 

[About User Targeting Templates](#page-133-0)

# <span id="page-133-0"></span>About User Targeting Templates

User targeting templates enable you to specify the criteria for selecting users and then use the template to select users, such as when setting permissions for viewing courses in the Catalog Browser or search results. When you create a user targeting template your selection criteria are saved in the template so that you don't have to keep specifying the same criteria for different features in the LMS.

Administrators can use user targeting templates to select users in the following user selectors:

- Permission Selector
- Appraisal Target Audience Selector
- Activate a System Language
- Create Token Package
- Terms of Use Manager

To manage user targeting templates, your user role must have unrestricted access to the *User Targeting Template Manager* feature in System Roles (Manage Features > User Manager Features).

To manage user targeting templates, go to **Manage Center > Users > User Targeting Template Manager**.

#### Set Access Permissions for a Template

When you create a user targeting template only your user account has access to it, and therefore only you can use it to select users. To allow other LMS users to access a template, you must give them read-only permission in the Permission Selector. To allow other LMS users to edit a template, you must give them unrestricted permission.

#### Editing and Deleting Templates

The Edit and Delete actions are available from the [action menu](#page-128-0) only if you have unrestricted permission for the template.

#### User Targeting Template Support in Data Loaders

You can specify a user targeting template in the following data loaders:

- Role Access Data Loader
- Question Data Loader
- Equivalency Rule Data Loader

G)

Note that to use a template in a data loader, the person uploading the CSV data file must have at least Read Only permission for the template.

#### Using a User Targeting Template as a Search Filter

When the *Enable User Targeting Template Search Filter* System Configuration setting is enabled, an advanced search filter is added to some pages (for example, Learning Modules) that enable you to search for all objects of the given type that use a given User Targeting Template for either read or write permissions.

## Additional Information

[Create a User Targeting Template](#page-135-0)

[User Targeting Templates in Data Loaders](#page-136-0)

[Permissions](#page-129-0)

## <span id="page-135-0"></span>Create a User Targeting Template

Administrators can use user targeting templates to select users according to specific criteria for various LMS features that target a defined set of users. To use user targeting templates, your user account's system role must have the required User Targeting Template Manager access control setting.

When selecting users to include in a template, you can combine one or more individually selected users with one or more user groups, organizations and roles.

G Because organizations can have a hierarchical structure, you can select organizations to include and those to exclude. This enables you to select a parent organization but exclude one or more of its child organizations.

#### **To create a user targeting template**

- 1. Go to **Manage Center > Users > User Targeting Template Manager**. The User Targeting Template Manager lists any user targeting templates that you have Read Only or Unrestricted access permission for.
- 2. Click **+ Create Template**. A new blank user targeting template opens.
- 3. Enter a unique code and a short, descriptive name for the template.
- 4. In the User Targeting Template settings box, select the users to include in the targeting template.
- 5. To select users in the Users box, start typing a user's ID or name and select a user from the autocomplete list, or click the **browse** icon to open the User Selector.
- 6. To select users from user groups, organizations and roles, select the criteria from the drop-down list and click **Add**. A selection box appears.
- 7. Click inside the selection box or on its title to select the user groups, roles or organizations to select the users from.
- 8. Click **Save**. The template is added to the list on the User Targeting Templates page.
- 9. To configure the access permissions for a template, select **Permissions** from its [action menu](#page-128-0).

### Additional Information

[About User Targeting Templates](#page-133-0)

[User Selector](#page-131-0)

[Permissions](#page-129-0)

# <span id="page-136-0"></span>User Targeting Templates in Data Loaders

When you specify a user targeting template in a data loader, you can choose whether subsequent changes to the user targeting template will be applied to the LMS object that uses it to select users (for example, System Roles). If not, the user targeting template criteria are copied to the LMS object and any subsequent changes to the user targeting template are not applied.

The following table describes the data loader fields you use to specify how the user targeting template will be applied to the LMS object.

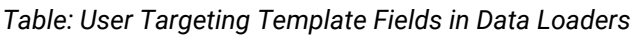

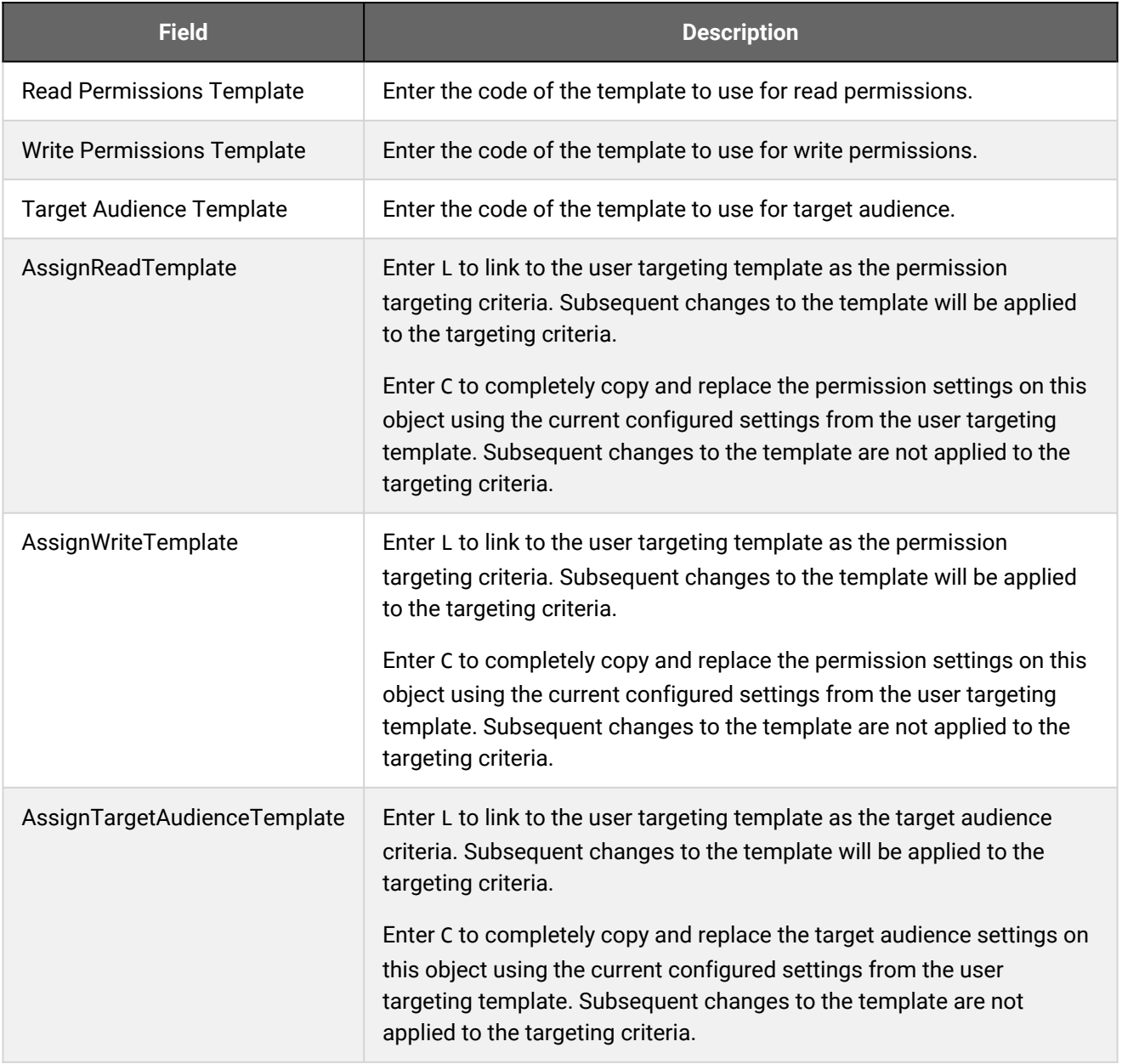

 $\bigodot$ 

For the Equivalency Rule Data Loader the Target Audience will be set to specified user targeting template even if the *Apply Target Audience to All Organizations* data loader option has been enabled.

## Additional Information

[About User Targeting Templates](#page-133-0)

[Create a User Targeting Template](#page-135-0)

# Attribute Option Values

You can configure the options for drop-down list attributes.

#### *Table: Attribute option fields*

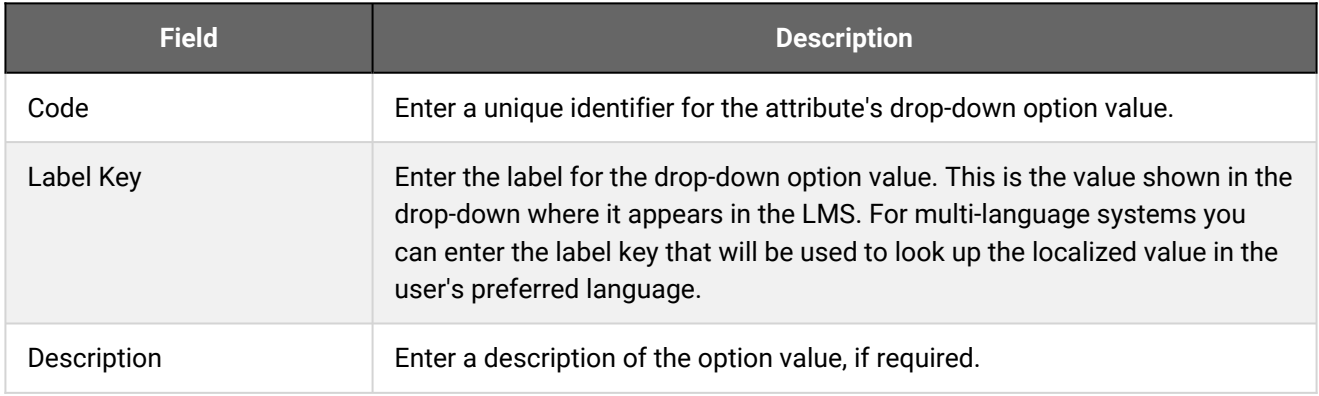

## Additional Information

[Create a Certificate Award Attribute](#page-35-0)

# Allowed Transitions Between Dynamic Attribute Types

*Table: Allowed transitions between dynamic attribute types*

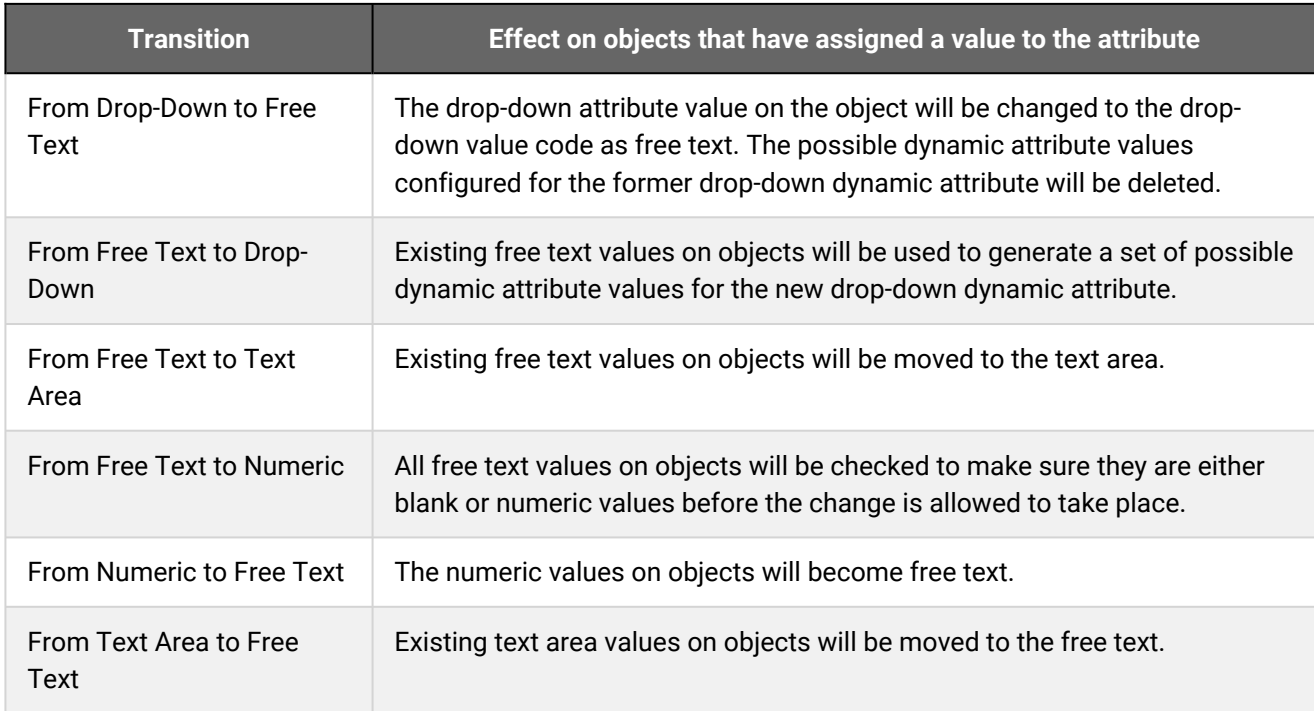

[Edit a Certificate Award Attribute](#page-36-0)

# About Language Bundles

A language bundle is a collection of localizable and translatable fields and language-specific contents in a given language that can be added to an object in the LMS (for example, a course, catalog, or news article). Different LMS objects can have their own set of localizable fields. All localizable objects have a primary language, which is the default language used. You can manage the language bundles for each object independently.

For more information about multi-language support for the LMS, please refer to the *EN600 Multi-language Content Support* Implementation Guide.